### **SAMSUNG**

# GEBRUIKSAANWIJZING

SM-A415F/DSN

Dutch. 05/2020. Rev.1.0

www.samsung.com

# **Inhoud**

#### **Basisfuncties**

- 4 Lees dit eerst
- 6 Situaties waarin het apparaat oververhit kan raken en oplossingen
- 9 Apparaatindeling en -functies
- 13 Batterij
- 15 SIM- of USIM-kaart (nano-SIM-kaart)
- 18 Geheugenkaart (microSD-kaart)
- 20 Het apparaat in- en uitschakelen
- 22 Eerste instelling
- 23 Samsung-account
- 25 Gegevens overzetten vanaf uw vorige apparaat (Smart Switch)
- 27 Het scherm begrijpen
- 40 Meldingenvenster
- 42 Tekst invoeren

#### **Apps en functies**

- 45 Apps installeren of verwijderen
- 47 Finder
- 47 Telefoon
- 53 Contacten
- 57 Berichten
- 60 Internet
- 62 Camera
- 74 Galerij
- 78 AR-Zone
- 87 Always On Display
- 89 Edge screen
- 93 Multi window
- 96 Samsung Pay
- 99 Samsung Health
- 102 Galaxy Wearable
- 102 Samsung Members
- 103 Samsung Notes
- 104 Agenda
- 105 Reminder
- 107 Radio
- 108 Spraakrecorder
- 109 Mijn bestanden
- 109 Klok
- 111 Calculator
- 111 Game Launcher
- 113 Game Booster
- 114 Bixby Vision
- 117 Samsung Daily
- 119 Samsung Kids
- 121 SmartThings
- 125 Inhoud delen
- 126 Samsung Global Goals
- 126 Google-apps

#### **Instellingen**

- 128 Introductie
- 128 Verbindingen
	- 129 Wi-Fi
	- 131 Bluetooth
	- 133 NFC en betaling
	- 135 Gegevensbesparing
	- 135 Apps alleen met mobiele gegevens
	- 136 SIM-kaartbeheer
	- 136 Mobiele hotspot en tethering
	- 138 Meer verbindingsinstellingen
- 140 Geluiden en trillen
	- 140 Dolby Atmos (surroundgeluid)
	- 141 Afzonderlijk app-geluid
- 141 Meldingen
- 142 Display
	- 143 Instellingen Donkere stand
	- 143 Filter blauw licht
	- 144 De schermstand wijzigen of de displaykleur aanpassen
	- 145 Screensaver
- 145 Achtergrond
- 145 Thema's
- 146 Vergrendelscherm
	- 147 Smart Lock
- 147 Biometrie en beveiliging
	- 148 Gezichtsherkenning
	- 151 Vingerafdrukherkenning
	- 154 Samsung Pass
	- 157 Veilige map
- 162 Privacy
- 162 Locatie
- 163 Accounts en back-up 163 Samsung Cloud
- 165 Google
- 165 Geavanceerde functies
	- 166 Koppelen met Windows
	- 167 Bewegingen en gebaren
	- 168 Dual Messenger
- 169 Digitaal welzijn en ouderlijk toezicht
	- 169 Digitaal welzijn
- 171 Apparaatonderhoud
	- 171 Uw apparaat optimaliseren
	- 172 Batterij
	- 173 Opslag
	- 173 Geheugen
	- 173 Beveiliging
- 173 Apps
- 174 Algemeen beheer
- 175 Toegankelijkheid
- 175 Software-update
- 176 Gebruiksaanwijzing
- 176 Info telefoon
- **Bijlage**
- 177 Problemen oplossen
- 182 De batterij verwijderen

## **Basisfuncties**

### **Lees dit eerst**

Lees deze gebruiksaanwijzing door zodat u het apparaat veilig en op de juiste wijze in gebruik neemt.

- Beschrijvingen zijn gebaseerd op de standaardinstellingen van het apparaat.
- Bepaalde inhoud kan afwijken van uw apparaat, afhankelijk van uw regio, serviceprovider, modelspecificaties of software van het apparaat.
- Inhoud (van hoge kwaliteit) waarvoor veel gebruik wordt gemaakt van de CPU en het RAMgeheugen, beïnvloedt de algehele prestaties van het apparaat. Apps met dergelijke inhoud werken mogelijk niet correct, afhankelijk van de specificaties van het apparaat en de omgeving waarin het worden gebruikt.
- Samsung is niet aansprakelijk voor prestatieproblemen die worden veroorzaakt door apps die worden aangeboden door andere providers dan Samsung.
- Samsung is niet aansprakelijk voor prestatie- of compatibiliteitsproblemen die worden veroorzaakt door het bewerken van de instellingen in het register of door het gebruik van zelfgekozen besturingssysteemsoftware. Wanneer u probeert het besturingssysteem aan te passen, kan dit ertoe leiden dat uw apparaat en apps niet correct werken.
- Voor alle software, geluidsbronnen, achtergronden, afbeeldingen en andere media die bij dit apparaat worden geleverd, is een licentie voor beperkt gebruik verleend. Het overnemen en gebruiken van deze materialen voor commerciële of andere doeleinden maakt inbreuk op de copyrightwetgeving. Gebruikers zijn volledig verantwoordelijk voor het illegale gebruik van media.
- Afhankelijk van uw abonnement kunnen er extra kosten in rekening worden gebracht voor gegevensservices zoals het verzenden van chatberichten, uploaden en downloaden, automatisch synchroniseren of het gebruik van locatieservices. Voor grote gegevensoverdrachten kunt u het beste de Wi-Fi-functie gebruiken.
- Standaard-apps die bij het apparaat worden geleverd, zijn onderhevig aan updates en worden mogelijk niet langer ondersteund zonder voorafgaande kennisgeving. Als u vragen hebt over een app die bij het apparaat is geleverd, moet u contact opnemen met een Samsung Servicecenter. Voor apps die zijn geïnstalleerd door de gebruiker, kunt u contact opnemen met de serviceproviders.
- Het aanpassen van het besturingssysteem van het apparaat of het installeren van software van niet-officiële bronnen kan ervoor zorgen dat het apparaat niet correct functioneert of dat gegevens beschadigd raken of verloren gaan. Deze acties zijn schendingen van uw Samsunglicentieovereenkomst en zorgen ervoor dat uw garantie vervalt.
- Afhankelijk van uw regio of serviceprovider wordt het apparaat geleverd met een screenprotector ter bescherming tijdens de productie en het transport. Schade aan deze screenprotector valt niet onder de garantie.
- U kunt het aanraakscherm zelfs buitenshuis in fel zonlicht duidelijk zien, omdat het contrast zich automatisch kan aanpassen aan de omgeving. Vanwege de aard van het product kan het weergeven van stilstaande beelden voor langere tijd leiden tot nabeelden (ingebrande beelden op het scherm) of kan beeldschaduw optreden.
	- Het wordt aanbevolen om geen stilstaande beelden voor langere tijd op een deel van of het hele aanraakscherm te gebruiken en het aanraakscherm uit te schakelen wanneer u het apparaat niet gebruikt.
	- U kunt instellen dat het aanraakscherm automatisch wordt uitgeschakeld wanneer u het niet gebruikt. Start de app **Instellingen**, tik op **Display** → **Time-out scherm** en selecteer vervolgens na hoeveel tijd het aanraakscherm moet worden uitgeschakeld.
	- Als u wilt instellen dat het aanraakscherm de helderheid automatisch aanpast op basis van de omgeving, start u de app **Instellingen**, tikt u op **Display** en tikt u vervolgens op de schakelaar **Aanpasbare helderheid** om deze functie in te schakelen.
- Afhankelijk van uw regio of model moeten sommige apparaten goedkeuring krijgen van de Amerikaanse Federal Communications Commission (FCC).

Als uw apparaat door de FCC is goedgekeurd, kunt u de FCC-identificatiecode van het apparaat weergeven. Om de FCC-ID te bekijken, start u de app **Instellingen** en tikt u op **Info telefoon** → **Status**. Als uw apparaat geen FCC-ID heeft, betekent dit dat het apparaat niet in de VS en zijn grondgebieden mag worden verkocht en alleen naar de VS mag worden gebracht voor het persoonlijk gebruik van de eigenaar.

#### **Symbolen in deze gebruiksaanwijzing**

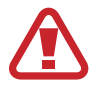

**Waarschuwing**: situaties die letsel kunnen veroorzaken bij u of anderen

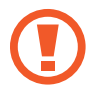

**Let op**: situaties die schade aan het apparaat of andere apparatuur kunnen veroorzaken

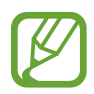

**Opmerking**: opmerkingen, gebruikstips of aanvullende informatie

### **Situaties waarin het apparaat oververhit kan raken en oplossingen**

#### **Het apparaat wordt warm tijdens het opladen van de batterij**

Tijdens het opladen kunnen het apparaat en de oplader warm worden. Tijdens draadloos opladen of snel opladen kan het apparaat nog warmer aanvoelen. Dit is niet van invloed op de levensduur of prestaties van het apparaat en valt onder het normale gebruik van het apparaat. Als de batterij te heet wordt, kan de oplader ermee stoppen.

#### **Doe het volgende wanneer het apparaat warm wordt:**

- Koppel de oplader los van het apparaat en sluit eventuele actieve apps. Wacht tot het apparaat is afgekoeld en ga verder met opladen van het apparaat.
- Als het onderste gedeelte van het apparaat oververhit raakt, kan dit komen doordat de aangesloten USB-kabel beschadigd is. Vervang de beschadigde USB-kabel door een nieuwe, door Samsung goedgekeurde kabel.
- Wanneer u een draadloze oplader gebruikt, moet u geen vreemde voorwerpen, zoals metalen objecten, magneten en kaarten met een magnetische strip, tussen het apparaat en de draadloze oplader plaatsen.

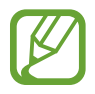

De functie voor draadloos opladen of snel opladen is alleen beschikbaar op ondersteunde modellen.

#### **Het apparaat wordt warm tijdens het gebruik**

Wanneer u functies of apps gebruikt die meer vermogen nodig hebben of als u ze lange tijd gebruikt, kan uw apparaat tijdelijk warm worden vanwege het toegenomen batterijverbruik. Sluit eventuele actieve apps en gebruik het apparaat enige tijd niet.

Hierna volgen voorbeelden van situaties waarin het apparaat oververhit kan raken. Sommige voorbeelden gelden mogelijk niet voor uw model. Dit is afhankelijk van de functies en apps die u gebruikt.

- Tijdens de eerste instelling na aankoop of wanneer u gegevens herstelt
- Er worden grote bestanden gedownload
- Er worden apps gebruikt die meer vermogen nodig hebben of apps worden lange tijd gebruikt
	- U speelt lange tijd games van hoge kwaliteit
	- U neemt lange tijd video's op
- U streamt video's met de maximale instelling voor helderheid
- Wanneer u verbinding maakt met een tv
- Tijdens multitasking (of wanneer er veel apps actief zijn op de achtergrond)
	- Multi window wordt gebruikt
	- Apps worden bijgewerkt of geïnstalleerd tijdens het opnemen van video's
	- Er worden grote bestanden gedownload tijdens een video-oproep
	- Er worden video's opgenomen tijdens het gebruik van een navigatie-app
- Er wordt een grote hoeveelheid gegevens gesynchroniseerd met de cloudopslag, e-mail of andere accounts
- Er wordt een navigatie-app in een auto gebruikt terwijl het apparaat in direct zonlicht is geplaatst
- De functie voor mobiele hotspots en tethering wordt gebruikt
- Het apparaat wordt gebruikt in een omgeving met een zwak signaal of zonder ontvangst
- De batterij wordt opgeladen met een beschadigde USB-kabel
- De multifunctionele aansluiting van het apparaat is beschadigd of blootgesteld aan vreemde voorwerpen, zoals vloeistoffen, stof, metaalpoeder of lood uit een potlood
- Tijdens het roamen

#### **Doe het volgende wanneer het apparaat warm wordt:**

- Zorg ervoor dat het apparaat is bijgewerkt met de nieuwste software.
- Conflicten tussen actieve apps kunnen ertoe leiden dat het apparaat warm wordt. Start het apparaat opnieuw op.
- Schakel de functies Wi-Fi, GPS en Bluetooth uit wanneer u ze niet gebruikt.
- Sluit apps die het batterijverbruik verhogen of die op de achtergrond worden uitgevoerd terwijl ze niet worden gebruikt.
- Verwijder onnodige bestanden of niet-gebruikte apps.
- Verminder de helderheid van het scherm.
- Gebruik het apparaat enige tijd niet wanneer het oververhit raakt of langere tijd heet aanvoelt. Als het apparaat oververhit blijft raken, neemt u contact op met een Samsung Servicecenter.

#### **Voorzorgsmaatregelen voor oververhitting van het apparaat**

Als u zich zorgen maakt dat het apparaat te warm wordt, stopt u met het gebruik van het apparaat. Wanneer het apparaat oververhit raakt, kunnen de functies en werking beperkt zijn of sluit het apparaat af om af te koelen. De functie is alleen beschikbaar op bepaalde modellen.

- Wanneer het apparaat een bepaalde temperatuur bereikt en oververhit raakt, verschijnt er een waarschuwing om te voorkomen dat het apparaat defect raakt, er huidirritaties of andere schade ontstaat en dat de batterij gaat lekken. Om de temperatuur van het apparaat te laten dalen, worden de helderheid van het scherm en de prestatiesnelheid verminderd en stopt het laden van de batterij. Actieve apps worden afgesloten en alle bel- en andere functies worden beperkt, behalve voor noodoproepen, totdat het apparaat is afgekoeld.
- Als de tweede melding verschijnt als gevolg van een verdere verhoging van de temperatuur van het apparaat, wordt het apparaat uitgeschakeld. Gebruik het apparaat niet totdat de temperatuur van het apparaat tot onder het opgegeven niveau is gedaald. Als een tweede waarschuwing verschijnt tijdens een noodoproep, wordt de oproep niet verbroken door een gedwongen uitschakeling.

#### **Voorzorgsmaatregelen voor de gebruiksomgeving**

In de volgende omstandigheden kan uw apparaat warm worden vanwege de omgeving. Wees voorzichtig zodat u de levensduur van de batterij niet inkort, het apparaat niet beschadigt en geen brand veroorzaakt.

- Bewaar uw apparaat niet op plaats met een zeer lage of zeer hoge temperatuur.
- Stel het apparaat niet lange tijd bloot aan direct zonlicht.
- Gebruik of bewaar het apparaat niet lange tijd op zeer hete plaatsen, zoals in een auto in de zomer.
- Plaats het apparaat niet op een locatie die oververhit kan raken, zoals een elektrische deken.
- Plaats het apparaat niet dichtbij of in verwarmingsapparatuur, magnetrons, warme kooktoestellen of hogedrukcompartimenten.
- Gebruik geen kabel waarvan het omhulsel verwijderd of beschadigd is en gebruik geen oplader of batterij die beschadigd of defect is.

### **Apparaatindeling en -functies**

#### **Inhoud van de verpakking**

Raadpleeg de snelstartgids voor de inhoud van de verpakking.

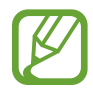

- Welke onderdelen bij het apparaat worden geleverd en welke accessoires beschikbaar zijn, is afhankelijk van uw regio of serviceprovider.
- De meegeleverde onderdelen zijn uitsluitend voor dit apparaat ontworpen en zijn mogelijk niet compatibel met andere apparaten.
- Afbeeldingen en specificaties zijn onderhevig aan wijzigingen zonder voorafgaande kennisgeving.
- Bij de plaatselijke Samsung-dealer kunt u extra accessoires kopen. Controleer of ze compatibel zijn met het apparaat voordat u ze aanschaft.
- Gebruik alleen door Samsung goedgekeurde accessoires. Het gebruik van niet goedgekeurde accessoires kan prestatieproblemen veroorzaken en defecten die niet door de garantie worden gedekt.
- De beschikbaarheid van alle accessoires is onderhevig aan wijziging en is volledig afhankelijk van de fabrikanten. Raadpleeg de Samsung-website voor meer informatie over beschikbare accessoires.

#### **Indeling van het apparaat**

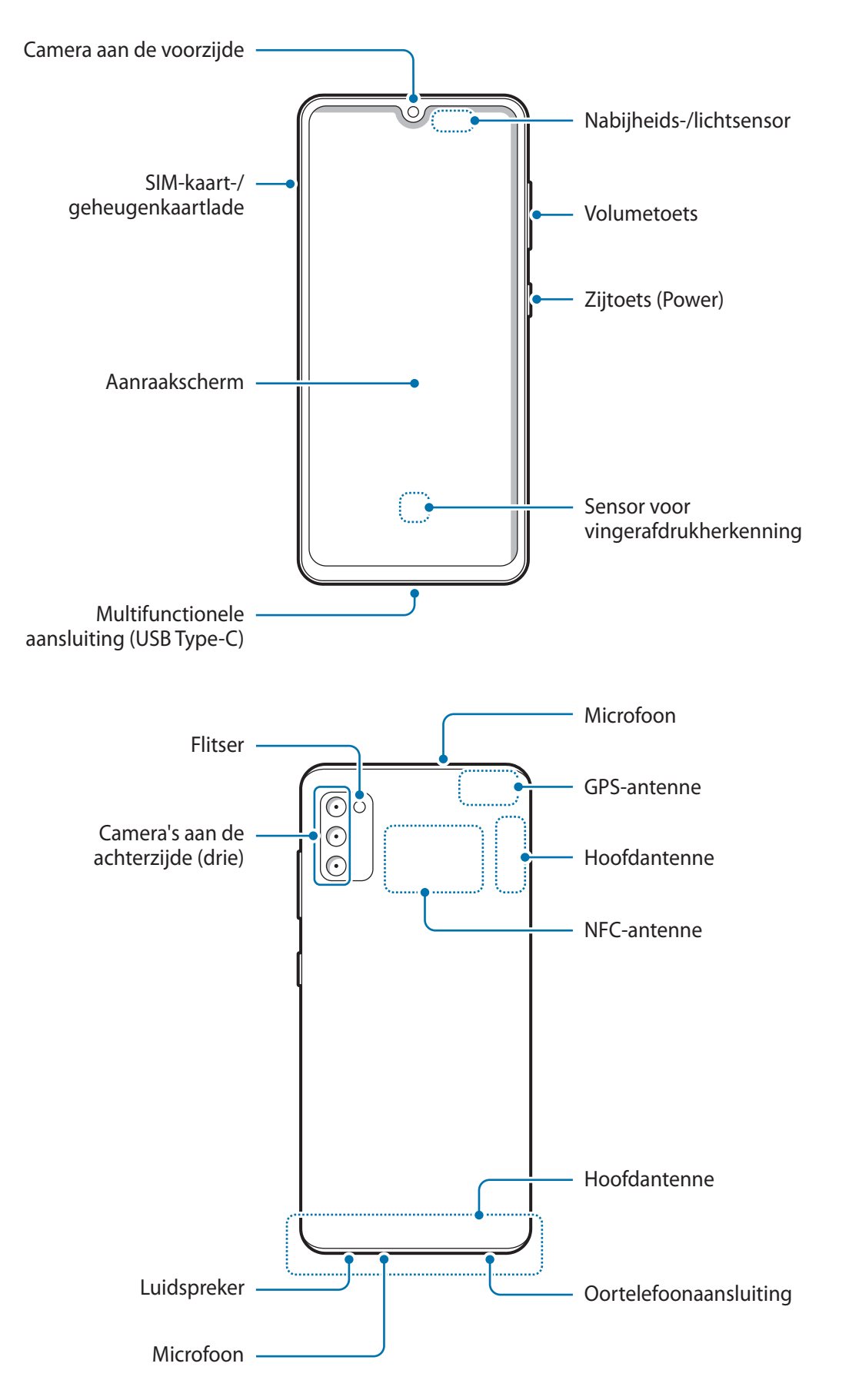

- 
- Wanneer u de luidsprekers gebruikt moet u het apparaat niet te dicht bij uw oren houden.
- Stel de cameralens niet bloot aan sterke lichtbronnen, zoals rechtstreeks zonlicht. Als de cameralens hieraan wordt blootgesteld, kan de beeldsensor van de camera beschadigd raken. Beschadigde beeldsensoren kunnen niet worden gerepareerd en leiden tot puntjes of vlekken in foto's.
- Als u het apparaat gebruikt wanneer het glas of het hoofdgedeelte van acryl gebroken is, riskeert u verwondingen. Gebruik het apparaat pas weer nadat het is gerepareerd bij een Samsung Servicecenter.
- Als er stof of vreemde materialen in de microfoon, luidspreker of ontvanger komen, kan het geluid van het apparaat uitvallen of kunnen bepaalde functies niet werken. Als u probeert het stof of vreemde materialen met een scherp voorwerp te verwijderen, kan het apparaat worden beschadigd en kan het uiterlijk worden aangetast.
- In de volgende gevallen kunnen verbindingsproblemen optreden en kan de batterij leeg raken:
	- Als u metaalstickers in het antennegebied van het apparaat bevestigt
	- Als u een apparaatcover van metaal op het apparaat bevestigt
	- Als u het antennegebied van het apparaat met uw handen of andere objecten bedekt terwijl u bepaalde functies gebruikt, zoals oproepen of de mobiele gegevensverbinding
	- Het gebruik van een door Samsung goedgekeurde screenprotector wordt aanbevolen. Een niet-goedgekeurde screenprotector kan ervoor zorgen dat de sensoren niet correct werken.
	- Bedek het gebied van de lichtsensor niet met schermaccessoires, zoals beschermfolie, stickers of een hoesje. Als u dit wel doet, werkt de sensor mogelijk niet goed.
	- Zorg ervoor dat het aanraakscherm niet in contact komt met water. Het aanraakscherm kan in vochtige omstandigheden of door blootstelling aan water beschadigd raken.

#### **Toetsen**

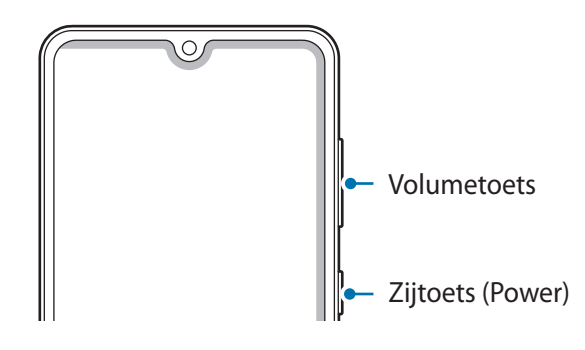

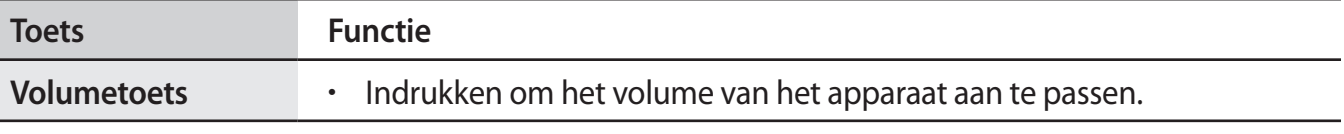

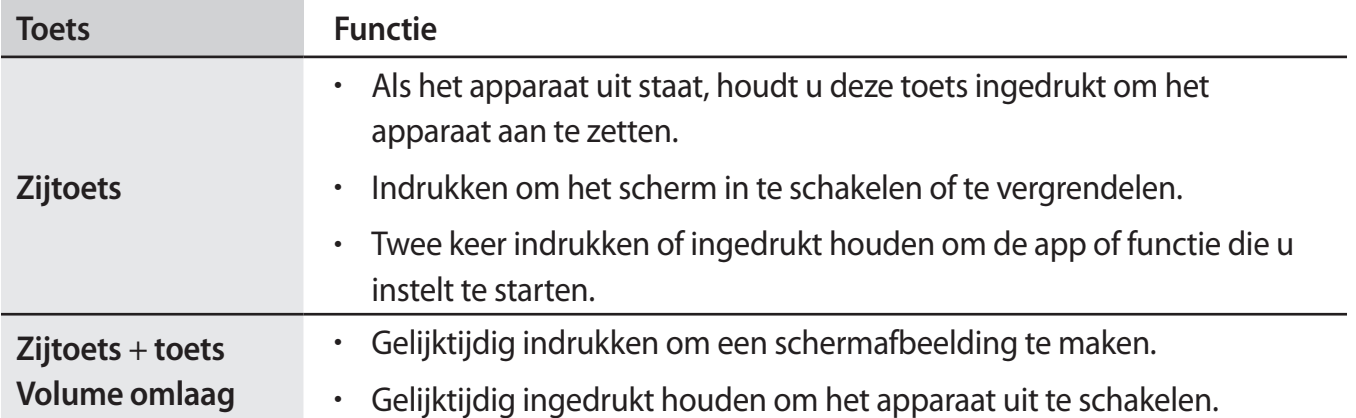

#### **De zijtoets instellen**

Selecteer een app of functie door twee keer op de zijtoets te drukken of de zijtoets ingedrukt te houden.

Open de app **Instellingen**, tik op **Geavanceerde functies** → **Zijtoets** en selecteer de gewenste optie.

#### **Softkeys**

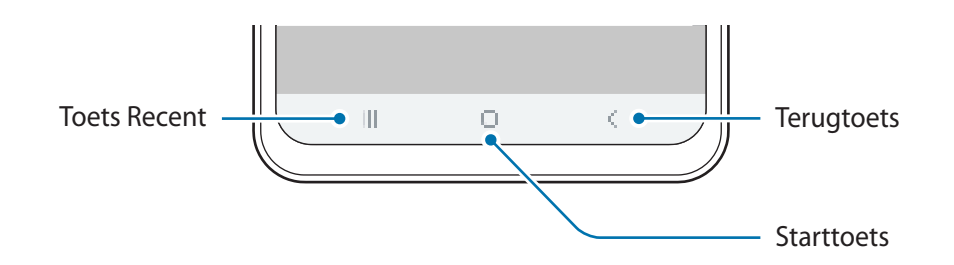

Wanneer u het scherm inschakelt, worden de softkeys aan de onderzijde van het scherm weergegeven. De softkeys zijn standaard ingesteld op de toets Recent, de starttoets en de terugtoets. Raadpleeg Navigatiebalk (softkeys) voor meer informatie.

### **Batterij**

#### **De batterij opladen**

Laad de batterij op voordat u deze voor het eerst gebruikt of als u de batterij langere tijd niet hebt gebruikt.

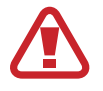

Gebruik alleen een door Samsung goedgekeurde batterij, oplader en kabel die speciaal zijn ontworpen voor uw apparaat. Als u een incompatibele batterij, oplader of kabel gebruikt, kan dit ernstig letsel of schade aan uw apparaat veroorzaken.

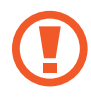

- Als u de oplader onjuist aansluit, kan dit aanzienlijke schade aan het apparaat veroorzaken. Schade veroorzaakt door verkeerd gebruik, valt niet onder de garantie.
- Gebruik alleen de USB Type-C-kabel die bij het apparaat is geleverd. Het apparaat raakt mogelijk beschadigd als u een micro-USB-kabel gebruikt.

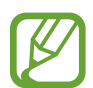

Om stroom te besparen moet u de oplader loskoppelen wanneer u deze niet gebruikt. De oplader beschikt niet over een aan/uit-schakelaar. U moet daarom de oplader loskoppelen van het stopcontact wanneer u deze niet gebruikt, om te voorkomen dat u energie verspilt. De oplader moet in de buurt van het stopcontact blijven tijdens het opladen en moet eenvoudig te bereiken zijn.

1 Sluit de USB-kabel aan op de USB-voedingsadapter.

2 Steek de USB-kabel in de multifunctionele aansluiting van uw apparaat.

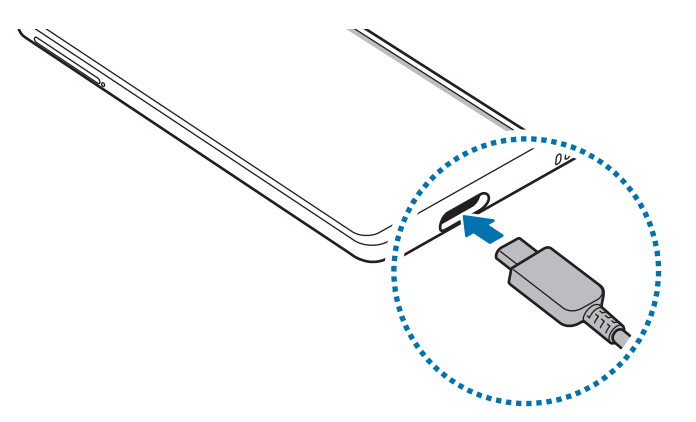

- 3 Steek de USB-voedingsadapter in een stopcontact.
- $4$  Als de batterij volledig is opgeladen, koppelt u de oplader los van het apparaat. Verwijder de oplader uit het stopcontact.

#### **Batterijverbruik verminderen**

Uw apparaat beschikt over verschillende opties waarmee u het verbruik van de batterij kunt verminderen.

- Optimaliseer het apparaat met de functie voor apparaatonderhoud.
- Schakel het scherm uit door op de zijtoets te drukken wanneer het apparaat niet wordt gebruikt.
- Schakel de spaarstand in.
- Sluit overbodige apps.
- Schakel de Bluetooth-functie uit wanneer deze niet worden gebruikt.
- Schakel de automatische synchronisatie uit voor apps die moeten worden gesynchroniseerd.
- Verminder de tijd voor achtergrondverlichting.
- Verminder de helderheid van het scherm.

#### **Tips en voorzorgsmaatregelen voor het opladen van de batterij**

- Als de batterij bijna leeg is, wordt het batterijpictogram leeg weergegeven.
- Als de batterij volledig leeg is, kan het apparaat niet direct worden ingeschakeld wanneer de oplader is aangesloten. Laat een lege batterij enkele minuten opladen voordat u probeert het apparaat in te schakelen.
- Als u meerdere apps tegelijk gebruikt, netwerk-apps gebruikt of apps waarvoor een verbinding met een ander apparaat is vereist, raakt de batterij snel leeg. Als u wilt voorkomen dat er geen stroom meer is tijdens een gegevensoverdracht, moet u deze apps pas gebruiken nadat de batterij volledig is opgeladen.
- Als u een andere voedingsbron dan de oplader gebruikt, zoals een computer, kan dit zorgen voor een lagere oplaadsnelheid vanwege een lagere stroomvoorziening.
- U kunt het apparaat tijdens het opladen blijven gebruiken, maar hierdoor kan het wel langer duren voordat de batterij volledig is opgeladen.
- Als de stroomvoorziening instabiel is wanneer het apparaat wordt opgeladen, functioneert het aanraakscherm mogelijk niet. Als dit gebeurt, koppelt u de oplader los van het apparaat.
- Tijdens het opladen kunnen het apparaat en de oplader warm worden. Dit is normaal en heeft geen nadelige invloed op de levensduur of prestaties van het apparaat. Als de batterij warmer wordt dan normaal, houdt de oplader mogelijk op met opladen. Als dit gebeurt tijdens het draadloos opladen, koppelt u het apparaat los van de oplader om het af te laten koelen en laadt u het apparaat later opnieuw op.
- Als u het apparaat oplaadt terwijl de multifunctionele aansluiting nat is, kan het apparaat beschadigd raken. Maak de multifunctionele aansluiting zorgvuldig droog voordat u het apparaat oplaadt.
- Als uw apparaat niet goed oplaadt, kunt u met het apparaat en de oplader naar een Samsung Servicecenter gaan.

#### **Snel opladen**

Het apparaat is uitgerust met een interne functie voor snel opladen. U kunt de batterij veel sneller opladen terwijl het apparaat of het scherm is uitgeschakeld.

#### **De oplaadsnelheid verhogen**

Als u de oplaadsnelheid wilt verhogen, schakelt u het apparaat of scherm uit wanneer u de batterij oplaadt.

Als de functie voor snel opladen niet is ingeschakeld, start u de app **Instellingen**, tikt u op **Apparaatonderhoud** → **Batterij** → **Opladen** en tikt u op de schakelaar **Snel opladen** om deze functie in te schakelen.

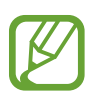

- Tijdens het opladen kunt u deze functie niet in- of uitschakelen.
- U kunt de interne functie voor snel opladen niet gebruiken wanneer u de batterij oplaadt met een standaard batterijoplader.
- Als het apparaat warm wordt of de omgevingstemperatuur stijgt, kan de oplaadsnelheid automatisch lager worden. Dit is normaal en wordt gedaan om schade aan het apparaat te voorkomen.

### **SIM- of USIM-kaart (nano-SIM-kaart)**

#### **De SIM- of USIM-kaart plaatsen**

Plaats de SIM- of USIM-kaart die door de serviceprovider van de mobiele telefoon is geleverd.

U kunt twee SIM-of USIM-kaarten plaatsen, zodat u twee telefoonnummers of serviceproviders voor één apparaat kunt gebruiken. In bepaalde gebieden kunnen de gegevensoverdrachtssnelheden langzamer zijn als er twee SIM-kaarten in het apparaat zijn geplaatst dan wanneer er één SIM-kaart is geplaatst.

- Gebruik alleen een nano-SIM-kaart.
	- Zorg ervoor dat u de SIM- of USIM-kaart niet kwijtraakt en dat anderen deze niet gebruiken. Samsung is niet verantwoordelijk voor schade of ongemak veroorzaakt door zoekgeraakte of gestolen kaarten.

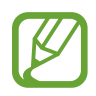

Sommige diensten waarvoor een netwerkverbinding is vereist, zijn wellicht niet beschikbaar afhankelijk van de serviceprovider.

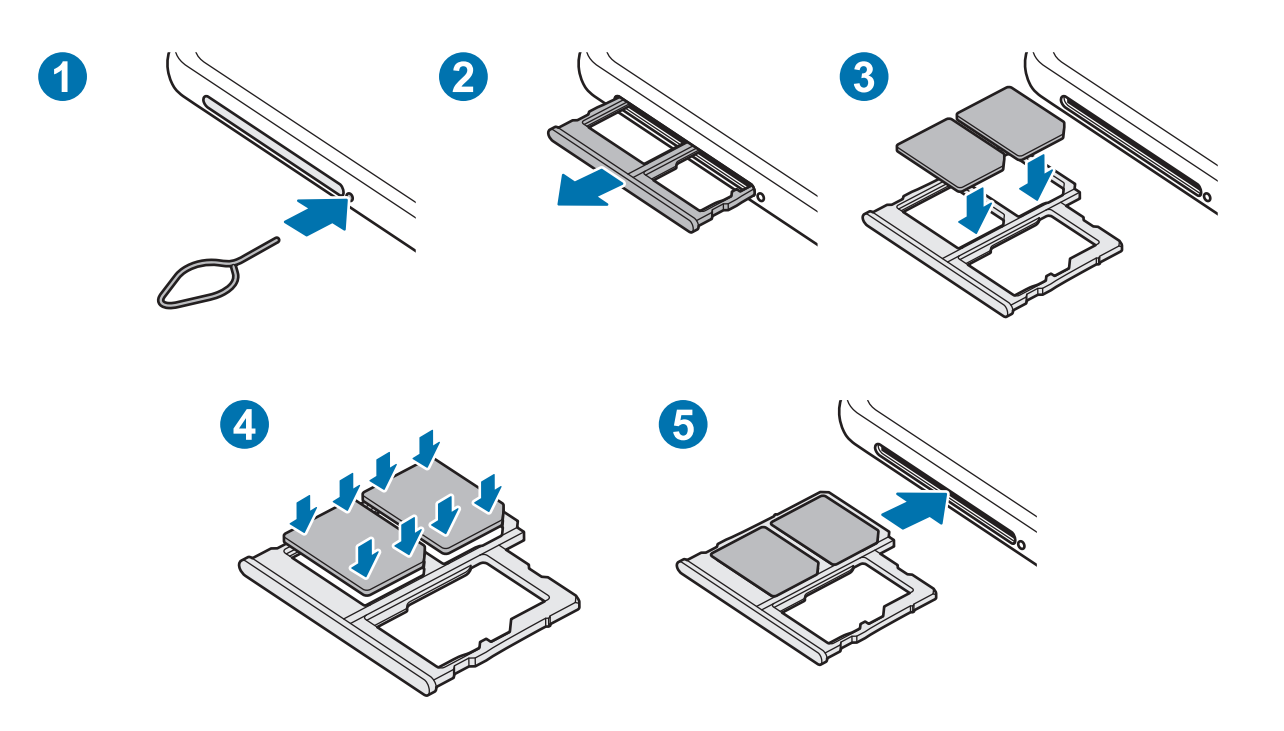

1 Steek de pin voor uitwerpen in het gaatje naast de lade om de lade te ontgrendelen.

De pin voor uitwerpen moet loodrecht op het gaatje staan. Anders kunt u het apparaat beschadigen.

- 2 Trek de lade voorzichtig uit de sleuf van de lade.
- 3 Plaats de SIM- of USIM-kaart in de lade met de goudkleurige contactpunten omlaag gericht.
- 4 Druk de SIM- of USIM-kaart voorzichtig in de lade om de kaart vast te zetten.
- 

Als de kaart niet stevig in de lade zit, kan de SIM-kaart uit de lade vallen.

- $5$  Schuif de lade terug in de sleuf van de lade.
	- Als u de lade in uw apparaat plaatst terwijl de lade nat is, kan uw apparaat beschadigd raken. Zorg altijd dat de lade droog is.
		- Plaats de lade zo ver mogelijk in de ladesleuf om te voorkomen dat er vocht in uw apparaat terechtkomt.

#### **Twee SIM- of USIM-kaarten gebruiken**

Als u twee SIM-of USIM-kaarten plaatst, kunt u twee telefoonnummers of serviceproviders gebruiken voor één apparaat.

#### **SIM- of USIM-kaarten activeren**

Start de app **Instellingen** en tik op **Verbindingen** → **SIM-kaartbeheer**. Selecteer een SIM- of USIMkaart en tik op de schakelaar om deze functie in te schakelen.

#### **SIM- of USIM-kaarten aanpassen**

Start de app **Instellingen**, tik op **Verbindingen** → **SIM-kaartbeheer** en selecteer een SIM- of USIMkaart voor toegang tot de volgende opties:

- **Pictogram**: verander het pictogram van de SIM- of USIM-kaart.
- **Naam**: verander de weergavenaam van de SIM- of USIM-kaart.
- **Netwerkmodus**: selecteer een netwerktype om met de SIM- of USIM-kaart te gebruiken.

#### **Voorkeur SIM- of USIM-kaart instellen**

Als twee kaarten zijn geactiveerd, kunt u spraakoproepen, berichten en gegevensservices toewijzen aan specifieke kaarten.

Start de app **Instellingen**, tik op **Verbindingen** → **SIM-kaartbeheer** en stel de functievoorkeuren voor uw kaarten in **Gewenste SIM-kaart** in.

### **Geheugenkaart (microSD-kaart)**

#### **Een geheugenkaart installeren**

De geheugenkaartcapaciteit van uw apparaat kan verschillen van andere modellen en sommige geheugenkaarten zijn mogelijk niet compatibel met uw apparaat afhankelijk van de fabrikant en het type van de geheugenkaart. Ga naar de website van Samsung om de maximale geheugenkaartcapaciteit van uw apparaat te bekijken.

- 
- Sommige geheugenkaarten zijn mogelijk niet volledig compatibel met het apparaat. Het gebruik van een incompatibele geheugenkaart kan resulteren in beschadiging van het apparaat of de geheugenkaart en kan bovendien gegevens op de kaart beschadigen.
- Let erop dat u de geheugenkaart met de juiste kant naar boven in het apparaat plaatst.
- Uw apparaat ondersteunt het FAT- en het exFAT-bestandssysteem voor geheugenkaarten. Als u een geheugenkaart plaatst die met een ander bestandssysteem is geformatteerd, vraagt het apparaat u de geheugenkaart opnieuw te formatteren of wordt de geheugenkaart niet herkend. Als u de geheugenkaart wilt gebruiken, moet u deze formatteren. Als uw apparaat de geheugenkaart niet kan formatteren of niet herkent, neemt u contact op met de fabrikant van de geheugenkaart of een Samsungservicecenter.
	- Veel schrijven en verwijderen van gegevens verkort de levensduur van de geheugenkaart.
	- Wanneer u een geheugenkaart in het apparaat plaatst, wordt de bestandsmap van de geheugenkaart weergegeven in de map **Mijn bestanden** → **SD-kaart**.

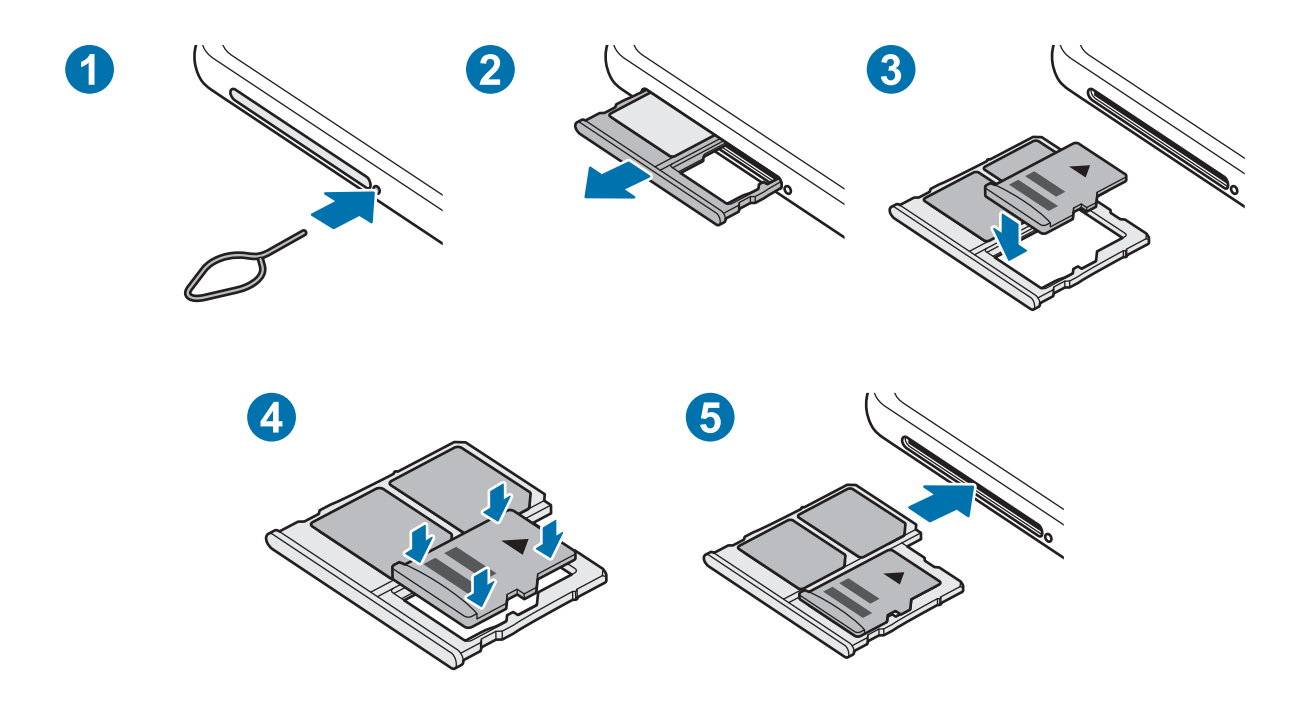

1 Steek de pin voor uitwerpen in het gaatje naast de lade om de lade te ontgrendelen.

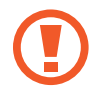

De pin voor uitwerpen moet loodrecht op het gaatje staan. Anders kunt u het apparaat beschadigen.

Trek de lade voorzichtig uit de sleuf van de lade.

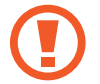

Als u de lade uit het apparaat haalt, wordt de mobiele gegevensverbinding uitgeschakeld.

- $3$  Plaats een geheugenkaart op de lade met de goudkleurige contacten naar onderen.
- $4$  Druk de geheugenkaart voorzichtig in de lade om de kaart vast te zetten.

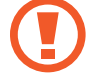

Als de kaart niet stevig in de lade zit, kan de geheugenkaart uit de lade vallen.

 $5$  Schuif de lade terug in de sleuf van de lade.

- Als u de lade in uw apparaat plaatst terwijl de lade nat is, kan uw apparaat beschadigd raken. Zorg altijd dat de lade droog is.
	- Plaats de lade zo ver mogelijk in de ladesleuf om te voorkomen dat er vocht in uw apparaat terechtkomt.

#### **De geheugenkaart verwijderen**

Voordat u de geheugenkaart verwijdert, moet u deze eerst bij het systeem afmelden, zodat u de kaart veilig kunt verwijderen.

Start de app **Instellingen** en tik op **Apparaatonderhoud** → **Opslag** → **Geavanceerd** → **SD-kaart** → **Ontkoppelen**.

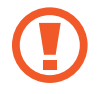

Zorg ervoor dat u het externe opslagmedium, zoals een geheugenkaart of USBopslagapparaat, niet verwijdert zolang het apparaat gegevens overzet of opent, of direct na het overzetten van gegevens. Anders kunnen gegevens beschadigd raken of verloren gaan, of kan het externe opslagmedium of apparaat beschadigd raken. Samsung is niet verantwoordelijk voor enig verlies, bijvoorbeeld verlies van gegevens, dat voortvloeit uit verkeerd gebruik van externe opslagapparaten.

#### **De geheugenkaart formatteren**

Een geheugenkaart die op een computer is geformatteerd, is mogelijk niet compatibel met het apparaat. Formatteer de geheugenkaart in het apparaat.

Start de app **Instellingen** en tik op **Apparaatonderhoud** → **Opslag** → **Geavanceerd** → **SD-kaart** → **Formatteren**.

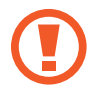

Vergeet niet een back-up van alle belangrijke gegevens op de geheugenkaart te maken voordat u de geheugenkaart formatteert. De fabrieksgarantie dekt geen schade door verlies van gegevens vanwege iets wat de gebruiker doet.

### **Het apparaat in- en uitschakelen**

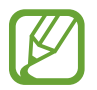

Volg alle waarschuwingen en aanwijzingen van geautoriseerd personeel op plaatsen waar het gebruik van draadloze apparaten aan beperkingen onderhevig is, bijvoorbeeld in vliegtuigen en ziekenhuizen.

#### **Het apparaat inschakelen**

Houd de zijtoets een aantal seconden ingedrukt om het apparaat in te schakelen.

Wanneer u het apparaat voor het eerst inschakelt of na het herstellen van de fabrieksinstellingen, volgt u de instructies op het scherm om uw apparaat in te stellen.

#### **Het apparaat uitschakelen**

1 Als u het apparaat wilt uitschakelen, houdt u de zijtoets en de toets Volume omlaag tegelijkertijd ingedrukt. Of open het meldingenvenster en tik op  $\binom{1}{k}$ .

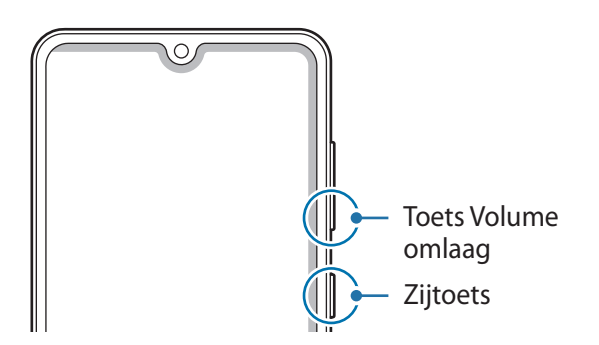

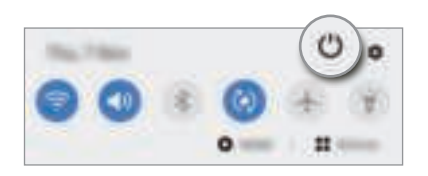

#### 2 Tik op **Uitschakelen**.

Als u het apparaat opnieuw wilt opstarten, tikt u op **Opnieuw opstarten**.

#### **Geforceerd opnieuw opstarten**

Als uw apparaat vastloopt en niet reageert, houdt u de zijtoets en de toets Volume omlaag meer dan 7 seconden tegelijkertijd ingedrukt om het opnieuw op te starten.

#### **Alarmstand**

U kunt het apparaat overschakelen naar de stand voor noodgevallen om het batterijverbruik te beperken. Bepaalde apps en functies worden beperkt. In de alarmstand kunt u onder andere een alarmoproep uitvoeren, uw huidige locatiegegevens verzenden naar anderen en een alarm laten afgaan.

Als u de alarmstand wilt inschakelen, houd u de zijtoets en de toets Volume omlaag tegelijkertijd ingedrukt. U kunt ook het meldingenvenster openen en tikken op (<u></u>∪ → **Alarmstand**.

Tik op → **Alarmstand uitschakelen** om de alarmstand uit te schakelen.

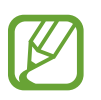

De resterende gebruiksduur geeft aan wanneer de batterij leeg is. De gebruiksduur kan verschillen afhankelijk van uw apparaatinstellingen en de gebruiksomstandigheden.

### **Eerste instelling**

Wanneer u het apparaat voor het eerst inschakelt of na het herstellen van de fabrieksinstellingen, volgt u de instructies op het scherm om uw apparaat in te stellen.

1 Houd de zijtoets een aantal seconden ingedrukt om het apparaat in te schakelen.

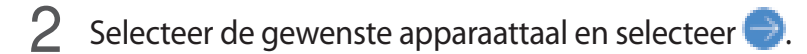

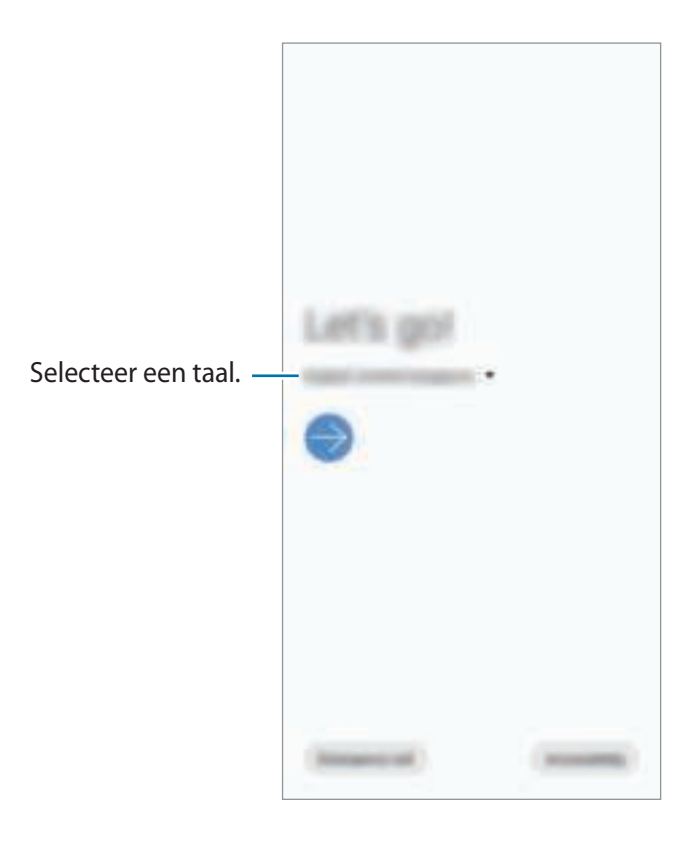

3 Volg de instructies op het scherm om de installatie te voltooien.

Het startscherm wordt weergegeven.

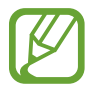

Als u geen verbinding met een Wi-Fi-netwerk maakt, kunt u mogelijk enkele apparaatfuncties niet instellen tijdens de eerste installatie.

### **Samsung-account**

Uw Samsung-account is een geïntegreerde accountservice waarmee u verschillende Samsungservices kunt gebruiken die worden aangeboden door mobiele apparaten, tv's en de Samsungwebsite.

Als u wilt zien welke services u kunt gebruiken met uw Samsung-account, gaat u naar account.samsung.com. Voor meer informatie over de Samsung-account opent u de app **Instellingen** en tikt u op **Accounts en back-up** → **Accounts** → **Samsung account** → → **Help**.

#### **Een Samsung-account maken**

Als u geen Samsung-account hebt, moet u er een maken.

1 Start de app **Instellingen** en tik op **Accounts en back-up** <sup>→</sup> **Accounts** <sup>→</sup> **Account toevoegen** → **Samsung account**.

U kunt ook de app **Instellingen** starten en op **O** tikken.

- 2 Tik op **Account maken**.
- $3$  Volg de instructies op het scherm om uw account te maken.

#### **Aanmelden bij uw Samsung-account**

Als u al een Samsung-account hebt, meldt u zich aan bij uw Samsung-account.

1 Start de app **Instellingen** en tik op **Accounts en back-up** <sup>→</sup> **Accounts** <sup>→</sup> **Account toevoegen** → **Samsung account**.

U kunt ook de app **Instellingen** starten en op **O** tikken.

- 2 Voer de ID en het wachtwoord van uw Samsung-account in en tik op **Inloggen**.
- $3$  Volg de instructies op het scherm om de aanmelding bij uw Samsung-account te voltooien.

#### **Uw ID opzoeken en uw wachtwoord resetten**

Als u uw Samsung-account-ID of wachtwoord bent vergeten, tikt u op **Id zoeken** of **Wachtwoord resetten** op het aanmeldingsscherm van uw Samsung-account. U kunt uw ID zoeken of uw wachtwoord resetten nadat u de vereiste informatie hebt ingegeven.

#### **Uw Samsung-account verwijderen**

Als u uw Samsung-account van het apparaat verwijdert, worden uw gegevens, zoals uw contacten of afspraken, ook verwijderd.

- 1 Start de app **Instellingen** en tik op **Accounts en back-up** <sup>→</sup> **Accounts**.
- 2 Tik op **Samsung account** <sup>→</sup> **Persoonsgegevens** <sup>→</sup> <sup>→</sup> **Account wissen**.
- 3 Tik op **Verwijderen**, geef het wachtwoord voor uw Samsung-account in en tik op **OK**.

### **Gegevens overzetten vanaf uw vorige apparaat (Smart Switch)**

U kunt Smart Switch gebruiken om gegevens van uw vorige apparaat over te zetten naar uw nieuwe apparaat.

Start de app **Instellingen** en tik op **Accounts en back-up** → **Smart Switch**.

- Deze functie wordt mogelijk niet ondersteund op bepaalde apparaten of computers.
	- Er zijn beperkingen van toepassing. Ga naar www.samsung.com/smartswitch voor meer informatie. Samsung neemt copyright uiterst serieus. U mag alleen inhoud overzetten die uw eigendom is of waarvoor u beschikt over overdrachtsrechten.

#### **Draadloos gegevens overdragen**

Via Wi-Fi Direct kunt u gegevens van uw vorige apparaat draadloos overdragen naar uw nieuwe apparaat.

1 Start **Smart Switch** op het vorige apparaat.

Als u de app niet hebt, downloadt u deze via **Galaxy Store** of **Play Store**.

- 2 Open op uw nieuwe apparaat de app **Instellingen** en tik op **Accounts en back-up** <sup>→</sup> **Smart Switch**.
- 3 Plaats de apparaten bij elkaar in de buurt.
- 4 Tik op het vorige apparaat op **Gegevens verzenden** <sup>→</sup> **Draadloos**.
- 5 Selecteer op uw apparaat een item dat u wilt meenemen en tik op **Overzetten**.
- $6$  Volg de instructies op het scherm om de gegevens die op uw vorige apparaat staan over te zetten.

Zodra de gegevensoverdracht is voltooid, kunt u een lijst met de overgedragen gegevens op uw apparaat bekijken.

#### **Back-up en herstel van gegevens met behulp van externe opslag**

U kunt gegevens overzetten met behulp van externe opslag zoals een microSD-kaart.

- 1 Maak een back-up van de gegevens van uw vorige apparaat op een externe opslag.
- 2 Plaats het externe opslagapparaat in uw nieuwe apparaat of sluit ze op elkaar aan.
- 3 Open op uw nieuwe apparaat de app **Instellingen** en tik op **Accounts en back-up** <sup>→</sup> **Smart**   $\mathsf{Switch} \rightarrow \blacksquare \rightarrow \mathsf{Herstel}.$
- $4$  Volg de instructies op het scherm om uw gegevens over te zetten vanaf de externe opslag.

#### **Back-upgegevens vanaf een computer overzetten**

U kunt gegevens overzetten tussen uw apparaat en een computer. U moet de computerversie van de Smart Switch-app downloaden van www.samsung.com/smartswitch. Maak een back-up van gegevens op uw vorige apparaat op een computer en importeer de gegevens op uw nieuwe apparaat.

- 1 Ga op de computer naar www.samsung.com/smartswitch om Smart Switch te downloaden.
- 2 Start Smart Switch op de computer.

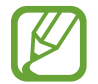

Als uw vorige apparaat geen Samsung-apparaat is, maakt u een back-up van de gegevens op een computer met een programma dat wordt geleverd door de fabrikant van het apparaat. Ga vervolgens door naar de vijfde stap.

- $3$  Sluit uw vorige apparaat met de USB-kabel van het apparaat aan op de computer.
- 4 Volg de instructies op het scherm van de computer om een back-up van de gegevens op het apparaat te maken. Koppel uw vorige apparaat vervolgens los van de computer.
- 5 Sluit uw nieuwe apparaat met de USB-kabel aan op de computer.
- $6$  Volg de instructies op het scherm van de computer om de gegevens over te zetten naar uw apparaat.

### **Het scherm begrijpen**

#### **Het aanraakscherm bedienen**

- Zorg dat het aanraakscherm niet in aanraking komt met andere elektrische apparaten. Door elektrostatische ontladingen kan het aanraakscherm beschadigd raken.
	- Beschadig het aanraakscherm niet, tik niet op het scherm met scherpe voorwerpen en oefen geen grote druk uit op het scherm met uw vingertoppen.
	- Het wordt aanbevolen om geen vaste grafische afbeeldingen gedurende langere tijd weer te geven op een deel of het gehele aanraakscherm. Hierdoor kunnen nabeelden ontstaan (ingebrand scherm) of kan beeldschaduw optreden.

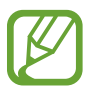

- Het apparaat herkent invoer via aanraken mogelijk niet in de buurt van de randen van het scherm, omdat deze buiten het invoergebied voor aanraken vallen.
- Gebruik alleen uw vingers om het aanraakscherm te bedienen.

#### **Tikken**

Tik op het scherm.

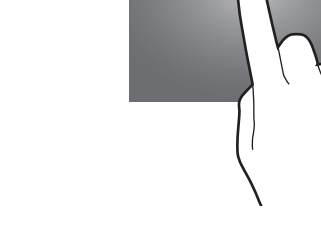

#### **Tikken en blijven aanraken**

Tik op het scherm en blijf het ongeveer 2 seconden aanraken.

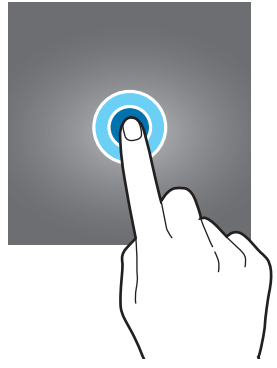

#### **Slepen**

Blijf een item aanraken en sleep het naar de gewenste locatie.

#### **Dubbeltikken**

Dubbeltik op het scherm.

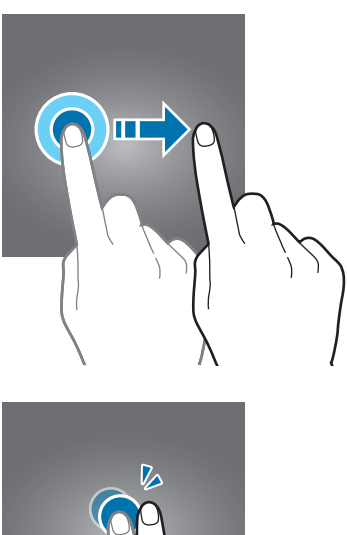

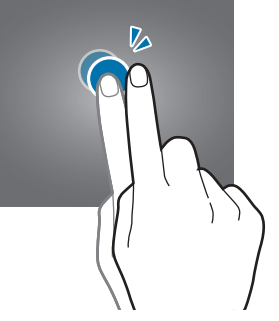

#### **Vegen**

Veeg naar boven, naar beneden, naar links of naar rechts.

#### **Spreiden en samenknijpen**

Spreid twee vingers of knijp deze samen op het scherm.

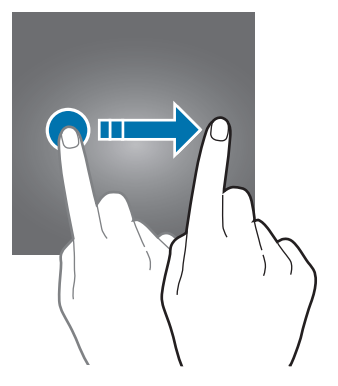

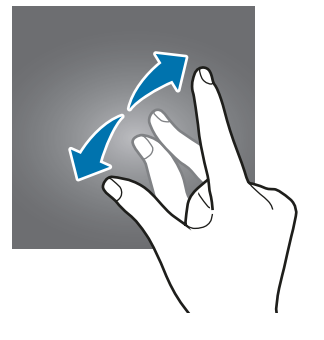

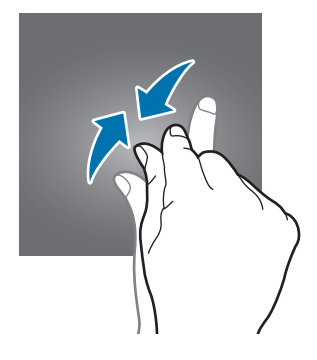

#### **Navigatiebalk (softkeys)**

Wanneer u het scherm inschakelt, worden de softkeys op de navigatiebalk aan de onderzijde van het scherm weergegeven. De softkeys zijn standaard ingesteld op de toets Recent, de starttoets en de terugtoets. De functies van de toetsen kunnen verschillen per app en gebruiksomgeving.

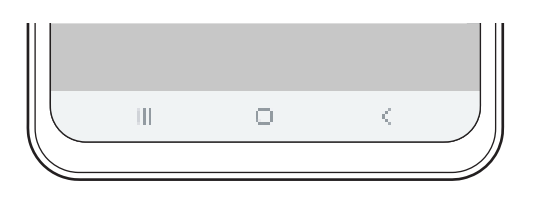

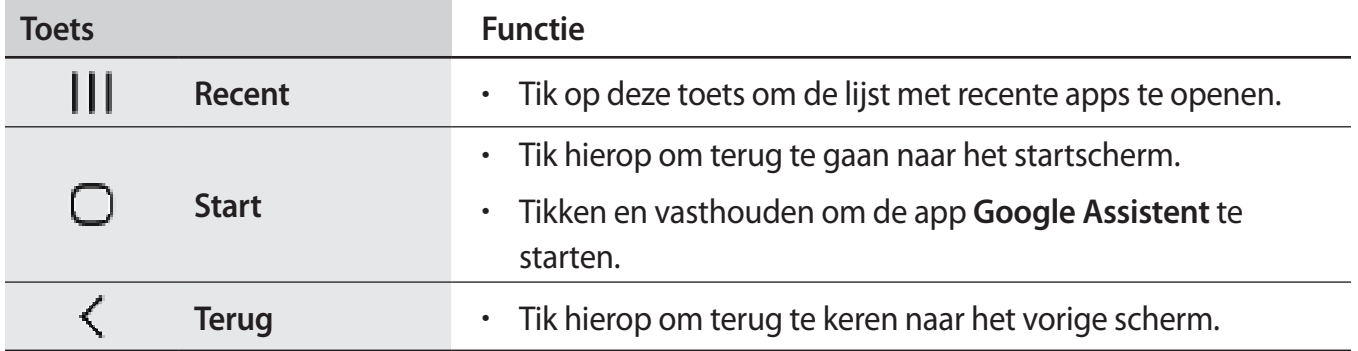

#### **De navigatiebalk verbergen**

U kunt op een breder scherm bestanden weergeven of apps gebruiken door de navigatiebalk te verbergen.

Start de app **Instellingen**, tik op **Display** → **Navigatiebalk** en tik vervolgens op **Gebaren op volledig scherm** onder **Navigatietype**. De navigatiebalk wordt verborgen en de gebarenhints worden weergegeven. Tik op **Meer opties** en selecteer een gewenste optie.

- **Vegen vanaf onderkant**: de gebarenhints worden weergegeven waar de softkeys zich bevinden. Als u de softkeys wilt gebruiken, sleept u de gebarenhint van de gewenste knop omhoog.
- **Vegen vanaf zijkanten en onderkant**:
	- Veeg vanaf de onderrand van het scherm omhoog om naar het startscherm te gaan.
	- Veeg omhoog en houd uw vinger op het scherm om de lijst met recente apps weer te geven.
	- Veeg vanaf een van de zijden van het scherm naar binnen om terug te keren naar het vorige scherm.
	- Veeg vanaf een van de hoeken onderaan naar binnen om de app **Google Assistent** te starten.

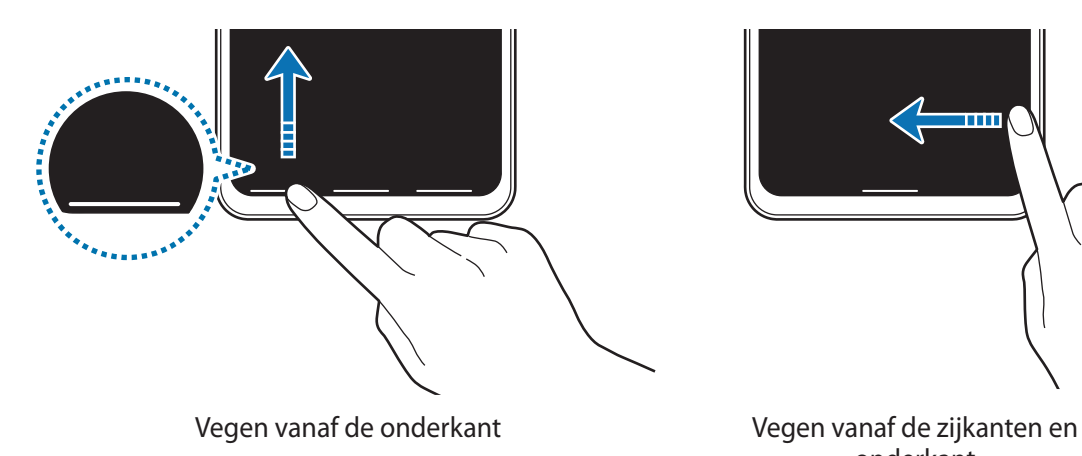

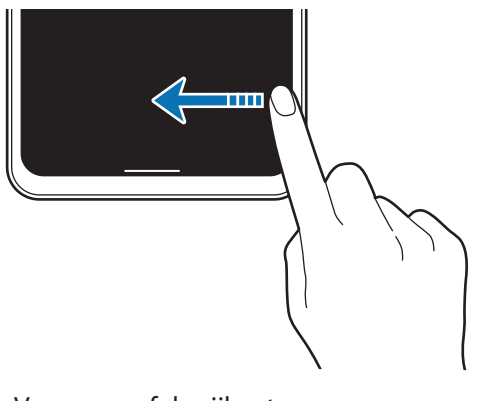

onderkant

Als u de gebarenhints onderaan het scherm wilt verbergen, tikt u op de schakelaar **Gebarenhints** om deze functie uit te schakelen.

#### **Startscherm en Apps-scherm**

Het startscherm is het beginpunt voor het openen van alle functies van het apparaat. Hierop worden onder andere widgets en sneltoetsen voor apps weergegeven.

Op het Apps-scherm worden pictogrammen weergegeven voor alle apps, waaronder apps die net zijn geïnstalleerd.

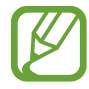

Het scherm kan er anders uitzien, afhankelijk van uw regio of serviceprovider.

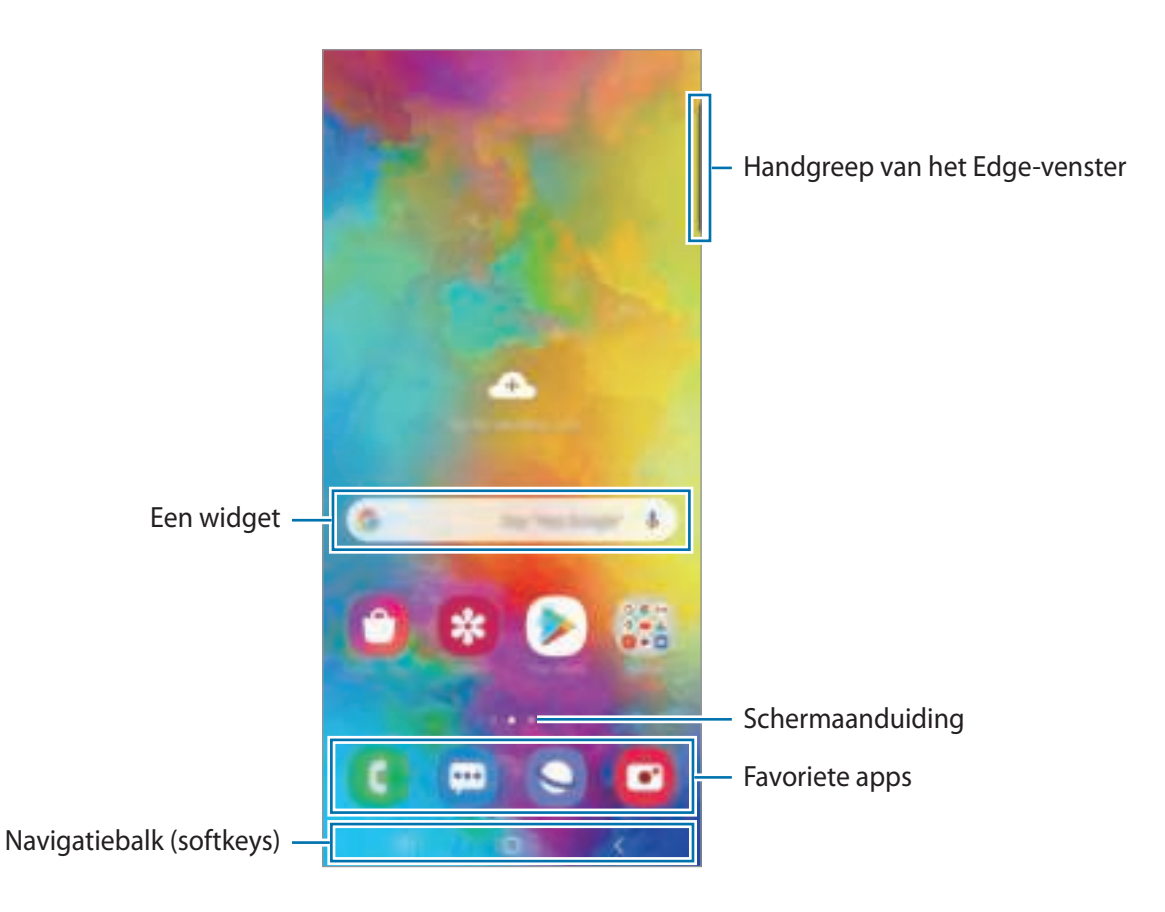

#### **Schakelen tussen het startscherm en het Apps-scherm**

Veeg op het startscherm omhoog of omlaag om het Apps-scherm te openen.

Veeg in het Apps-scherm omhoog of omlaag om terug te gaan naar het startscherm. U kunt ook op de starttoets of de terugtoets tikken.

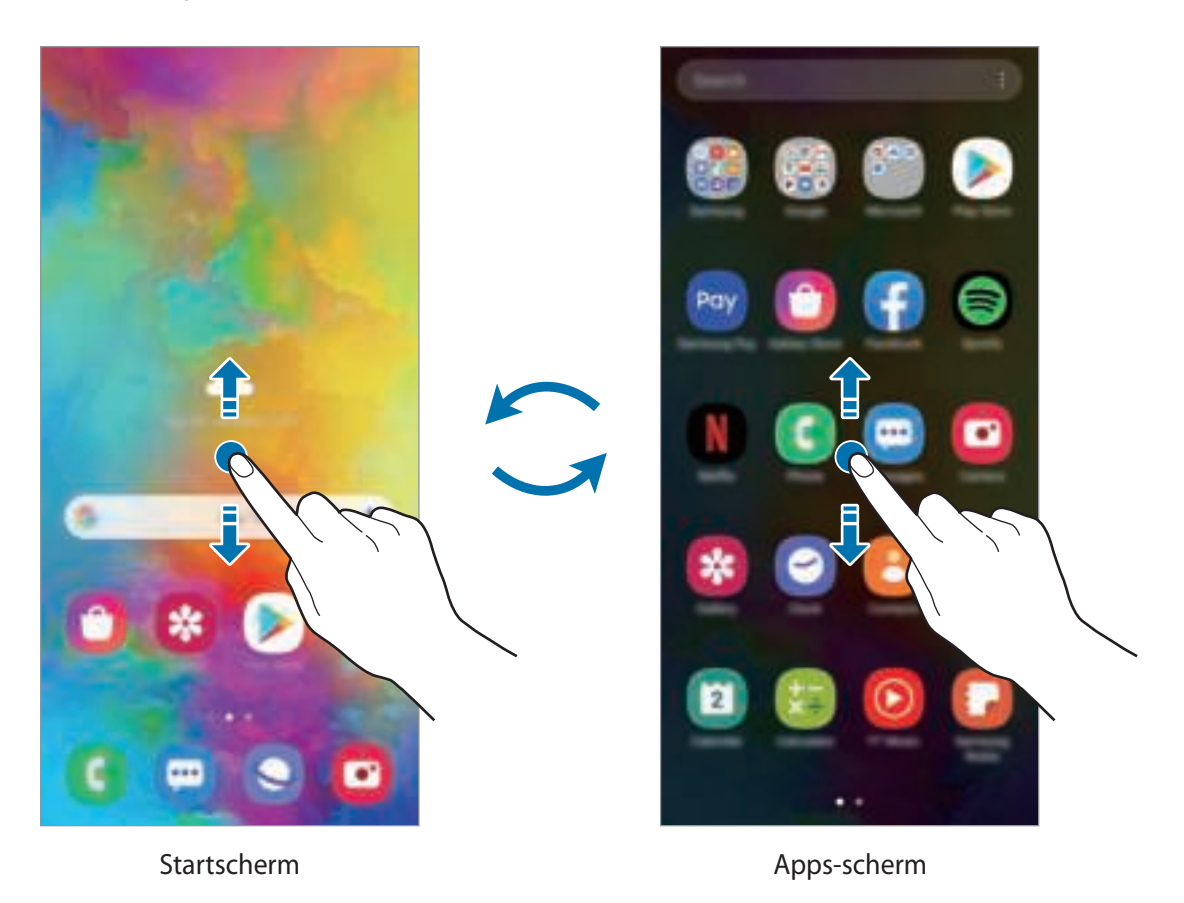

Als u de Apps-toets op het startscherm toevoegt, kunt u het Apps-scherm openen door op deze toets te tikken. Houd op het startscherm een leeg gebied ingedrukt, tik op **Instellingen Startscherm** en tik vervolgens op de schakelaar **Apps-knop** om deze functie in te schakelen. De Apps-toets wordt onderaan het startscherm toegevoegd.

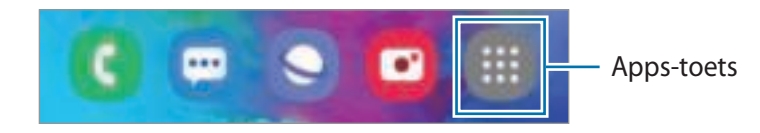

#### **Het scherm weergeven in de liggende stand**

Houd op het startscherm een leeg gebied ingedrukt, tik op **Instellingen Startscherm** en tik vervolgens op de schakelaar **Draaien naar liggende stand** om deze functie in te schakelen.

Draai het apparaat naar de horizontale stand om het scherm in de liggende stand weer te geven.

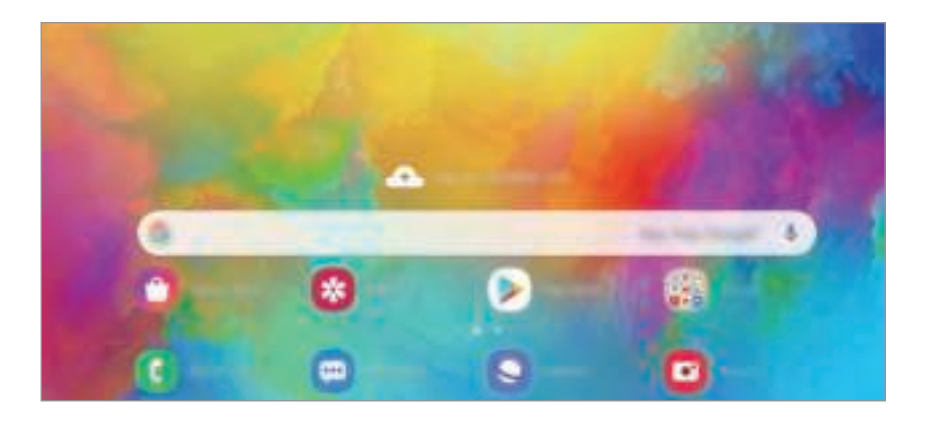

#### **Items verplaatsen**

Blijf een item aanraken en sleep het vervolgens naar een nieuwe locatie. Als u het item naar een ander venster wilt verplaatsen, sleept u het naar de rand van het scherm.

Als u een sneltoets wilt toevoegen aan een app op het startscherm, houdt u een item ingedrukt in het Apps-scherm en tikt u op **Toevoegen aan Start**. De sneltoets wordt toegevoegd aan het startscherm.

U kunt ook veelgebruikte apps naar het gedeelte met sneltoetsen onderaan het startscherm slepen.

#### **Mappen maken**

Maak mappen en verzamel vergelijkbare apps om deze snel te kunnen openen en starten.

Tik op het startscherm of het Apps-scherm, blijf een app aanraken en sleep deze op een andere app.

Er wordt een nieuwe map gemaakt met de geselecteerde apps. Tik op **Mapnaam** en geef een mapnaam in.

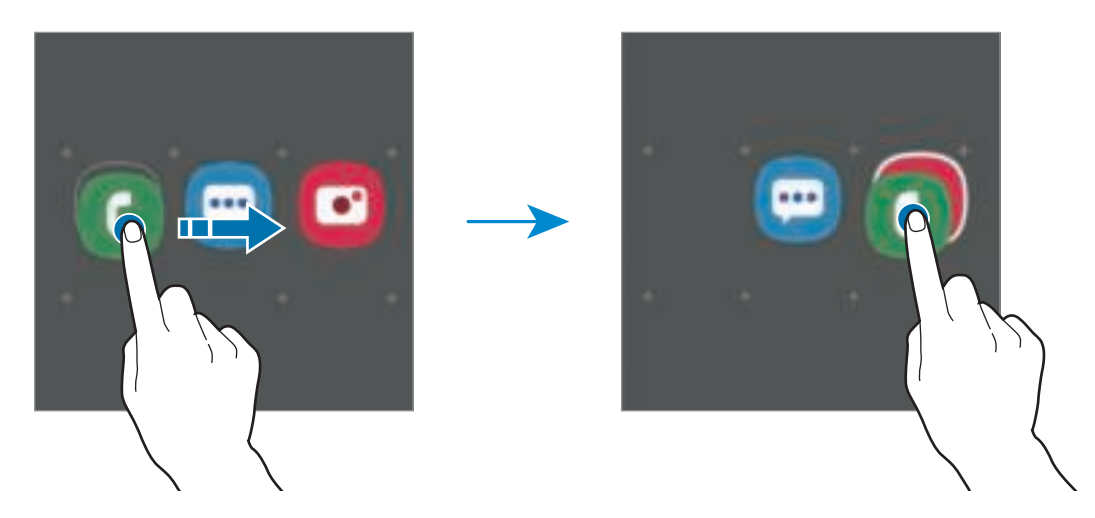

#### • **Meer apps toevoegen**

Tik op  $+$  op de map. Tik op de toe te voegen apps en tik op **Gereed**. U kunt een app ook toevoegen door deze naar de map te slepen.

• **Apps verplaatsen vanuit een map**

Blijf een app aanraken om deze naar een nieuwe locatie te slepen.

• **Een map verwijderen**

Blijf een map aanraken en tik op **Map verwijderen**. Alleen de map wordt verwijderd. De apps van de map worden verplaatst naar het Apps-scherm.

#### **Het startscherm bewerken**

Tik op het startscherm op een leeg gebied en blijf dit aanraken of knijp uw vingers samen om de bewerkingsopties te openen. U kunt de achtergrond instellen, widgets toevoegen en meer. U kunt ook startschermvensters toevoegen, verwijderen of opnieuw indelen.

- Vensters toevoegen: veeg naar links en tik op  $\left(\overline{+}\right)$ .
- Vensters verplaatsen: blijf een venstervoorbeeld aanraken en sleep het naar een nieuwe locatie.
- Vensters verwijderen: tik op  $\mathbf{\overline{u}}$  in het venster.

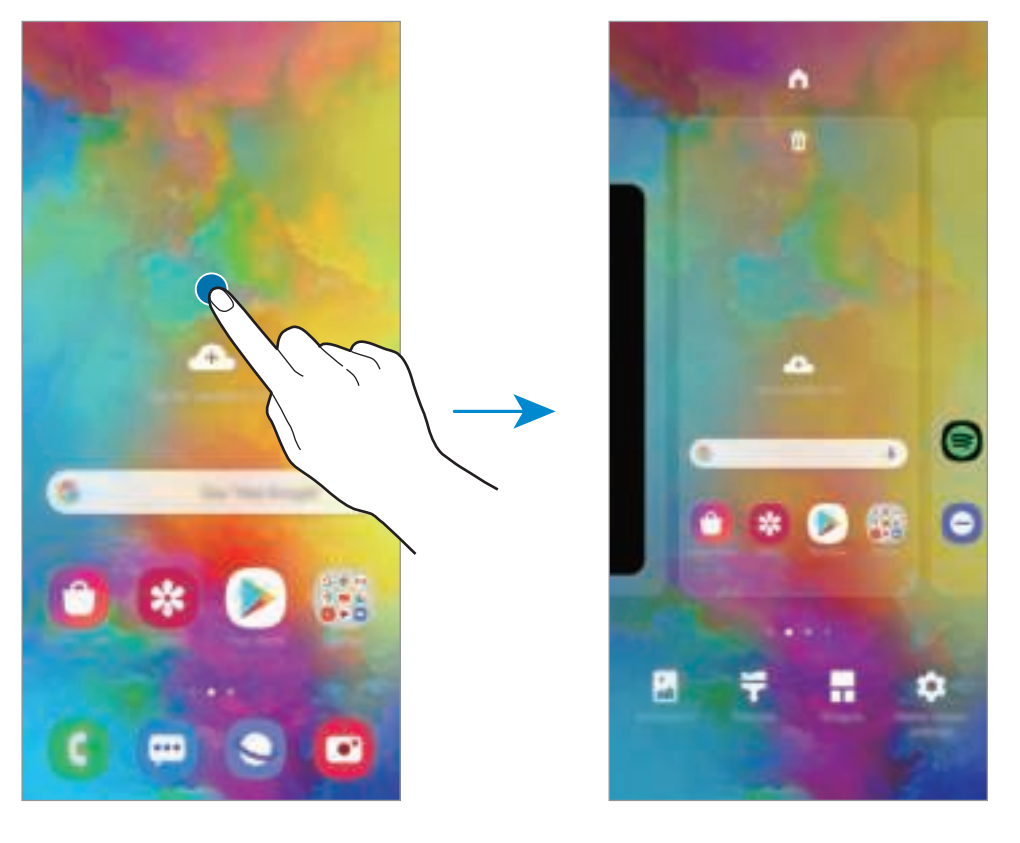

- **Achtergrond**: de achtergrondinstellingen voor het startscherm en vergrendelscherm wijzigen.
- **Thema's**: het thema van het apparaat wijzigen. Visuele elementen van de interface, zoals kleuren, pictogrammen en achtergronden worden gewijzigd afhankelijk van het geselecteerde thema.
- **Widgets**: widgets zijn kleine apps die specifieke functies van apps opstarten om informatie en gemakkelijk toegang op het startscherm te verlenen. Blijf een widget aanraken en sleep deze naar het startscherm. De widget wordt toegevoegd op het startscherm.
- Instellingen Startscherm: configureer de instellingen voor het startscherm, zoals het schermraster of lay-out.

#### **Alle apps weergeven op het startscherm**

U kunt zonder een apart Apps-scherm te gebruiken het apparaat zo instellen dat alle apps worden weergegeven op het startscherm. Blijf een leeg gebied in het startscherm aanraken en tik vervolgens op **Instellingen Startscherm** → **Lay-out startscherm** → **Alleen startscherm** → **Toepassen**.

U hebt nu toegang tot al uw apps door op het startscherm naar links te vegen.

#### **Indicatorpictogrammen**

Pictogrammen verschijnen in de statusbalk aan de bovenzijde van het scherm. De pictogrammen die in de onderstaande tabel staan, worden het meest gebruikt.

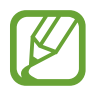

- De statusbalk verschijnt mogelijk niet aan de bovenkant van het scherm in alle apps. Sleep van de bovenkant van het scherm naar beneden om de statusbalk weer te geven.
- Sommige indicatorpictogrammen worden alleen weergegeven wanneer u het meldingenvenster opent.
- De indicatorpictogrammen kunnen er anders uitzien, afhankelijk van de serviceprovider of het model.

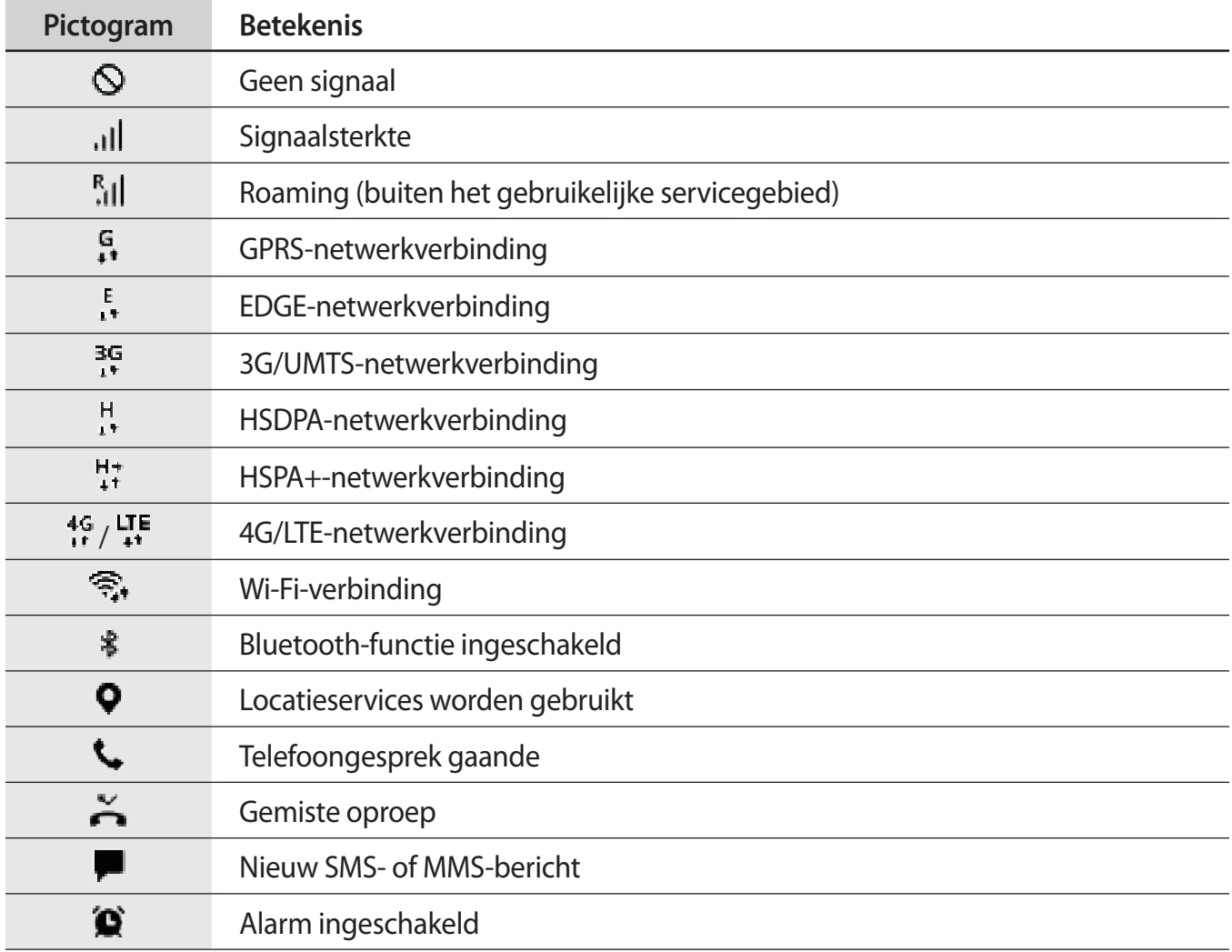
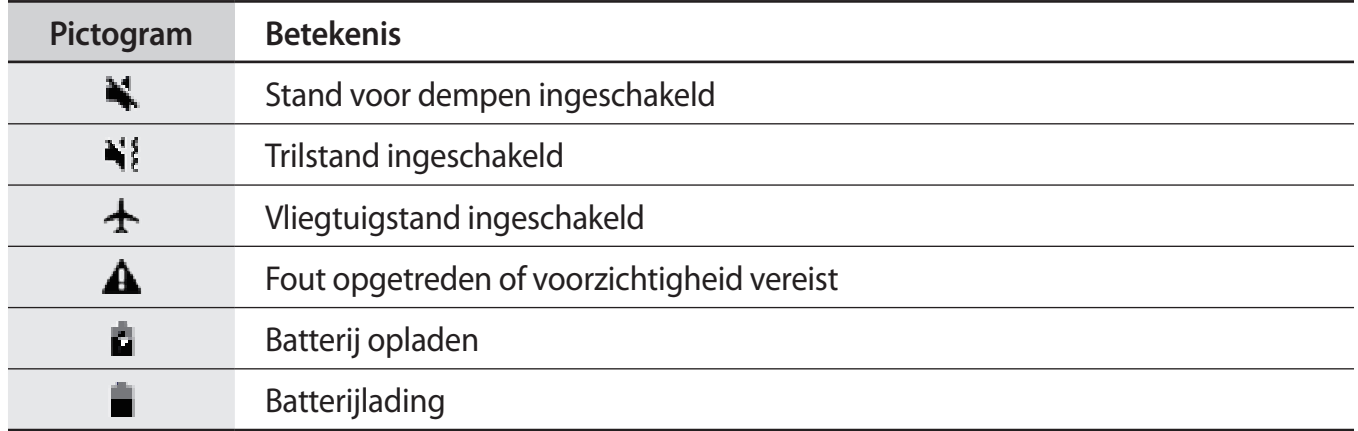

## **Vergrendelscherm**

Als u op de zijtoets drukt, wordt het scherm uitgeschakeld en vergrendeld. Het scherm wordt ook uitgeschakeld en automatisch vergrendeld als het apparaat niet wordt gebruikt gedurende een bepaalde periode.

Als u het scherm wilt ontgrendelen, veegt u in een willekeurige richting wanneer het scherm wordt ingeschakeld.

Als het scherm is uitgeschakeld, drukt u op de zijtoets om het scherm in te schakelen. U kunt ook dubbeltikken op het scherm.

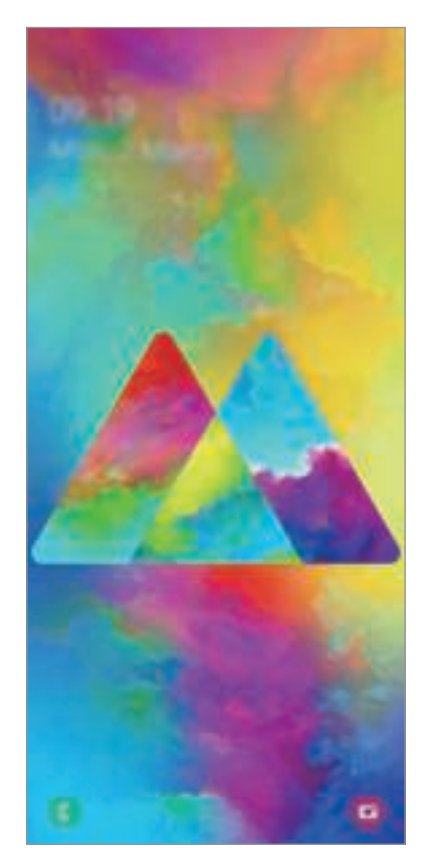

Vergrendelscherm

#### **De schermvergrendelingsmethode wijzigen**

Als u de schermvergrendelingsmethode wilt wijzigen, opent u de app **Instellingen**, tikt u op **Vergrendelscherm** → **Type schermvergrendeling** en selecteert u een methode.

Als u een patroon, pincode, wachtwoord of biometrische gegevens instelt voor de schermvergrendelingsmethode, kunt u uw persoonlijke gegevens beschermen door te voorkomen dat anderen toegang hebben tot uw apparaat. Nadat u de schermvergrendelingsmethode hebt ingesteld, moet u een ontgrendelingscode invoeren op het apparaat om het te ontgrendelen.

- **Vegen**: veeg in een willekeurige richting op het scherm om het te ontgrendelen.
- **Patroon**: teken een patroon met vier of meer stippen om het scherm te ontgrendelen.
- **Pincode**: geef een pincode van minimaal vier cijfers in om het scherm te ontgrendelen.
- **Wachtwoord**: geef een wachtwoord van minimaal vier tekens, symbolen of cijfers in om het scherm te ontgrendelen.
- **Geen**: stel geen schermvergrendelingsmethode in.
- **Gezicht**: registreer uw gezicht om het scherm te ontgrendelen. Raadpleeg Gezichtsherkenning voor meer informatie.
- **Vingerafdrukken**: registreer uw vingerafdrukken om het scherm te ontgrendelen. Raadpleeg Vingerafdrukherkenning voor meer informatie.

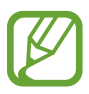

U kunt op uw apparaat instellen dat de fabrieksinstellingen worden hersteld als u de ontgrendelingscode meerdere keren achter elkaar verkeerd invoert en het maximum aantal pogingen bereikt. Start de app **Instellingen**, tik op **Vergrendelscherm** → **Instell. veilige vergrendeling**, ontgrendel het scherm met de vooraf ingestelde schermvergrendelingsmethode en tik vervolgens op de schakelaar **Aut. reset fabrieksinst.** om deze functie in te schakelen.

## **Schermafbeelding**

Maak een schermafbeelding terwijl u het apparaat gebruikt en dan kunt u het vastgelegde scherm bijsnijden of delen of erin schrijven en tekenen. U kunt het huidige scherm en het gebied waarin u kunt bladeren vastleggen.

Gebruik de volgende methoden om een schermafbeelding te maken. Gemaakte schermafbeeldingen worden opgeslagen in **Galerij**.

- Vastleggen met toetsen: houd de zijtoets en de toets Volume omlaag tegelijkertijd ingedrukt.
- Vastleggen door te vegen: veeg uw hand naar links of rechts op het scherm.

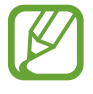

- Het is bij gebruik van sommige apps en functies niet mogelijk een schermafbeelding te maken.
- Als de functie voor het maken van een schermafbeelding door middel van vegen niet is ingeschakeld, opent u de app **Instellingen**, tikt u op **Geavanceerde functies** → **Bewegingen en gebaren** en tikt u op de schakelaar **Vegen voor schermafbeelding** om deze functie in te schakelen.

Nadat u een schermafbeelding hebt vastgelegd, kunt u de volgende opties onderaan het scherm gebruiken:

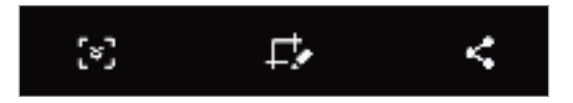

- $\left[\frac{1}{2}\right]$ : de huidige inhoud en de verborgen inhoud op een lange pagina (zoals een webpagina) vastleggen. Wanneer u tikt op  $\begin{bmatrix} x \\ y \end{bmatrix}$  schuift het scherm automatisch omlaag en wordt meer inhoud vastgelegd.
- $\Box$ : teken of schrijf op de schermafbeelding of snijd een deel van de schermafbeelding bij. Het bijgesneden gebied wordt opgeslagen in de **Galerij**.
- $\cdot \cdot \cdot$ : de schermafbeelding delen met anderen.

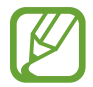

Als de opties niet zichtbaar zijn op het vastgelegde scherm, start u de app **Instellingen**, tikt u op **Geavanceerde functies** → **Schermafbeeldingen** en tikt u vervolgens op de schakelaar **Werkbalk Schermafbeelding** om deze in te schakelen.

## **Meldingenvenster**

Wanneer u meldingen ontvangt, zoals berichten of gemiste oproepen, verschijnen indicatorpictogrammen in de statusbalk. Als u meer informatie wilt weergeven over de pictogrammen, opent u het meldingenvenster en bekijkt u de details.

Sleep de statusbalk omlaag om het meldingenvenster te openen. Veeg omhoog op het scherm om het meldingenvenster te sluiten.

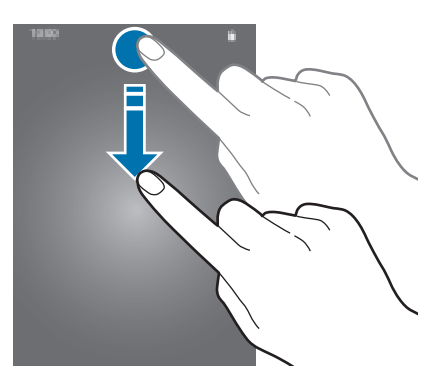

U kunt de volgende functies in het meldingenvenster gebruiken.

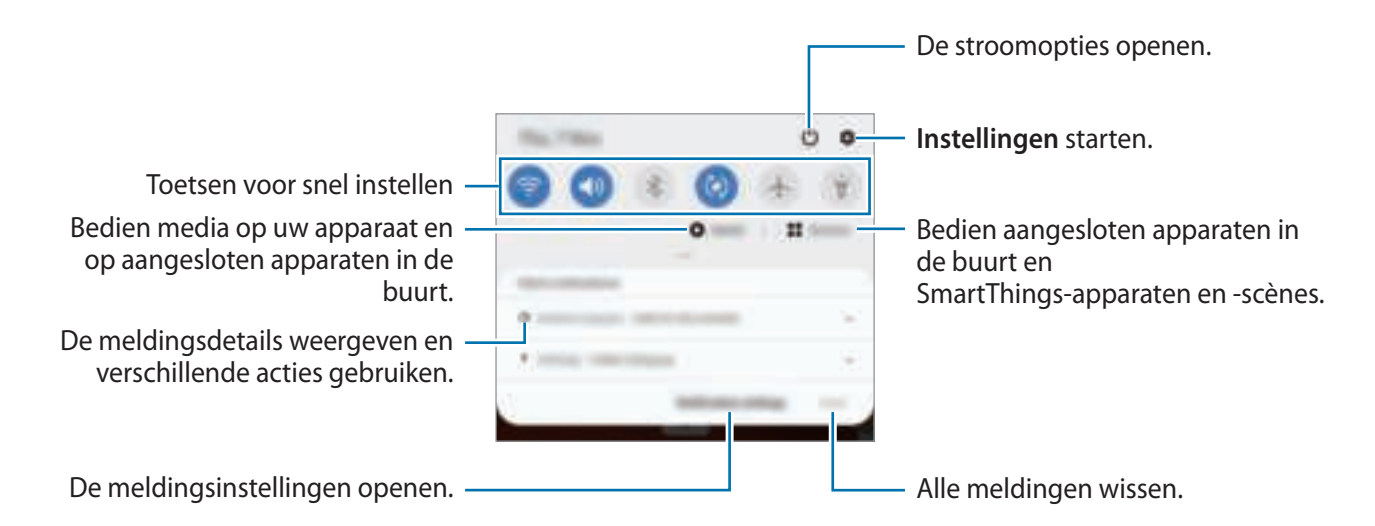

#### **De toetsen voor snelle instellingen gebruiken**

Tik op de toetsen voor snelle instellingen om bepaalde functies in te schakelen. Veeg omlaag in het meldingenvenster om meer toetsen weer te geven.

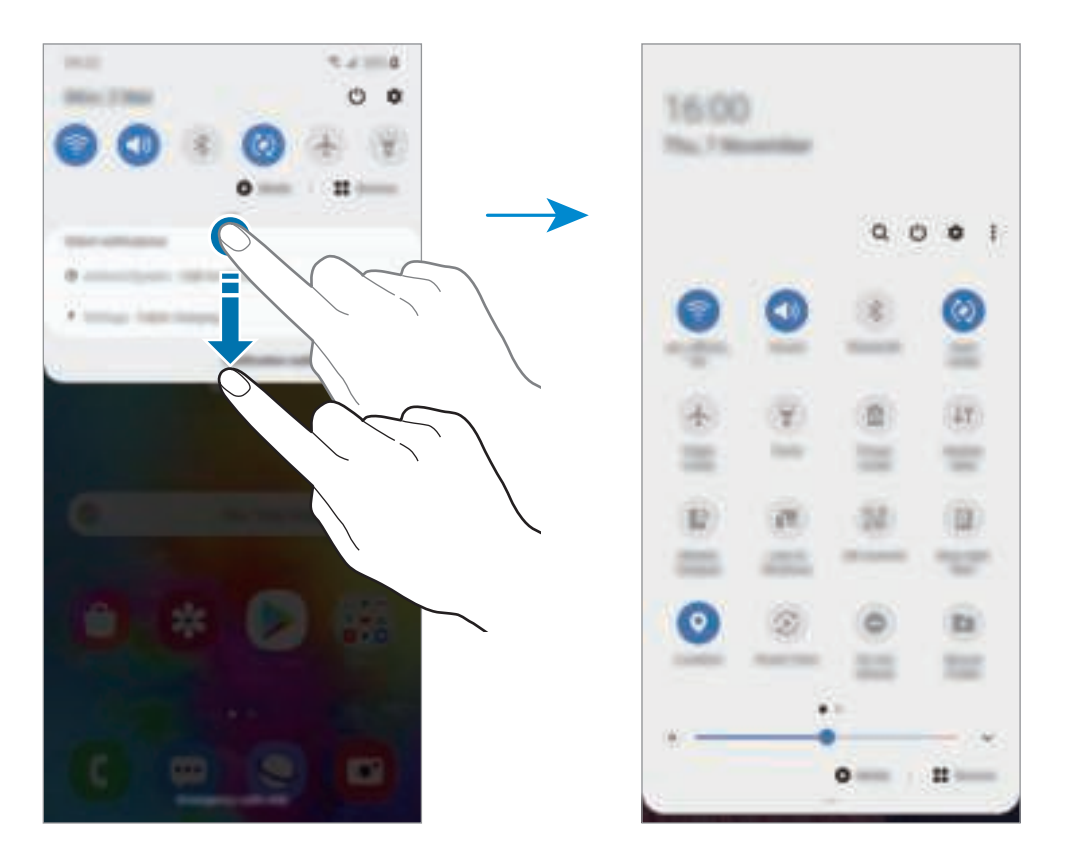

Als u functie-instellingen wilt wijzigen, tikt u op de tekst onder de betreffende toets. U kunt meer gedetailleerdere instellingen bekijken als u een toets blijft aanraken.

Als u de toetsen opnieuw wilt indelen, tikt u op  $\frac{1}{n}$  → **Knopvolgorde**, houdt u een toets ingedrukt en sleept u deze naar een andere locatie.

#### **Afspelen van media bedienen**

U kunt het afspelen van muziek of video eenvoudig bedienen met de Media-functie. U kunt het afspelen ook voortzetten op een ander apparaat.

1 Open het meldingenvenster en tik op **Media**.

2 Tik op de pictogrammen in de controller om het afspelen te bedienen.

Als u het afspelen wilt voortzetten op een ander apparaat, tikt u op  $\mathbb F$  en selecteert u het gewenste apparaat.

## **Tekst invoeren**

## **Toetsenbordindeling**

Er verschijnt automatisch een toetsenbord wanneer u tekst invoert om berichten te versturen, notities te maken en meer.

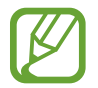

Tekstinvoer wordt in sommige talen niet ondersteund. Als u tekst wilt invoeren, moet u de invoertaal wijzigen in een van de ondersteunde talen.

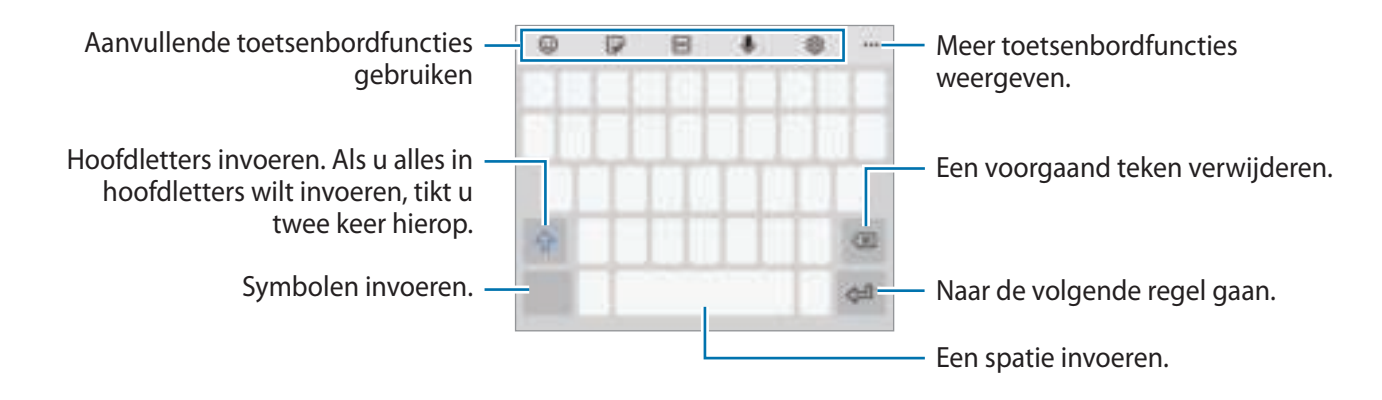

#### **De invoertaal wijzigen**

Tik op **<b>D** → Talen en typen → Invoertalen beheren en selecteer de talen die u wilt gebruiken. Als u twee of meer talen selecteert, kunt u schakelen tussen de invoertalen door naar links of rechts te vegen op de spatiebalk.

#### **Het toetsenbord wijzigen**

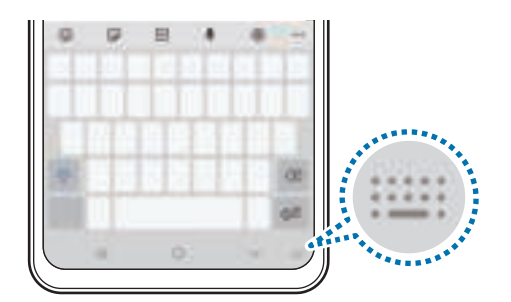

Als u het toetsenbordtype wilt wijzigen, tikt u op **<b>i**j} → Talen en typen, selecteert u een taal en selecteert u het gewenste toetsenbordtype.

- Als de toets ( ) niet op de navigatiebalk wordt weergegeven, start u de app **Instellingen**, tikt u op **Algemeen beheer**→**Taal en invoer**→**Schermtoetsenbord** en tikt u op de schakelaar **Knop Toetsenbord weergeven** om deze functie in te schakelen.
	- Op een **3x4 toetsenbord** heeft een toets drie of vier tekens. Als u een teken wilt invoeren, tikt u herhaaldelijk op de betreffende toets totdat het gewenste teken wordt weergegeven.

#### **Aanvullende toetsenbordfuncties gebruiken**

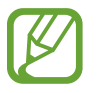

De beschikbaarheid van sommige functies is afhankelijk van uw regio of serviceprovider.

- $\langle \textcolor{green}{\odot} \rangle$ : emoticons invoeren.
- $\Box$ : stickers toevoegen. U kunt ook Mijn Emoji-stickers invoeren die op u lijken. Raadpleeg Mijn Emoji-stickers gebruiken in chatgesprekken voor meer informatie.
- $\cdot$   $\Box$ : GIF's met animatie bijvoegen.
- $\cdot \quad \clubsuit$  : tekst via spraak invoeren.
- $\cdot$   $\Theta$ : de toetsenbordinstellingen wijzigen.
- •••  $\rightarrow Q$ : snel zoeken naar inhoud op het apparaat en deze invoeren.
- $\bullet \bullet \bullet \rightarrow \overline{[\cdot]_A^*}$ : tekst vertalen en deze invoeren.
- ••• →  $\leftarrow$ : uw persoonlijke gegevens die zijn vastgelegd in Samsung Pass invoeren.
- $\bullet \bullet \bullet \rightarrow \blacksquare$ : een item toevoegen van het klembord.
- $\cdot \bullet \bullet \bullet \rightarrow \circ \circ$ : het tekstbewerkingspaneel openen.
- •••  $\rightarrow \Box$ : de modus van het toetsenbord wijzigen.
- $\bullet \bullet \bullet \rightarrow \Box$  : de grootte van het toetsenbord wijzigen.
- $\bullet \bullet \bullet \rightarrow \Box / \bigoplus / \Box$  : stickers toevoegen.

## **Kopiëren en plakken**

- 1 Blijf de tekst aanraken.
- 2 Sleep of om de gewenste tekst te selecteren, of tik op Alles selecteren om alle tekst te selecteren.
- 3 Tik op **Kopiëren** of **Knippen**.

De geselecteerde tekst wordt naar het klembord gekopieerd.

4 Tikken en vasthouden op het punt waar de tekst moet worden ingevoegd en tik op **Plakken**. Als u tekst wilt plakken die u eerder hebt gekopieerd, tikt u op **Klembord** en selecteert u de tekst.

## **Woordenboek**

U kunt definities van woorden opzoeken wanneer u bepaalde functies gebruikt, zoals bij het bladeren door webpagina's.

- 1 Blijf een woord aanraken dat u wilt opzoeken.
- 2 Tik op **Woordenboek** in de lijst met opties.

Als er geen woordenboek is geïnstalleerd op het apparaat, tikt u op **Verplaatsen naar**  Woordenboeken beheren, tikt u op **naast een woordenboek en tikt u vervolgens op Installeren** om het te downloaden.

3 Bekijk de definitie in het pop-upvenster met het woordenboek.

Als u wilt overschakelen naar volledige schermweergave, tikt u op  $\Box$ . Tik op de definitie op het scherm om meer definities weer te geven. Tik in de gedetailleerde weergave op  $\triangleq$  om het woord toe te voegen aan uw lijst met favoriete woorden of tik op **Zoeken op internet** om het woord te gebruiken als zoekterm.

# **Apps en functies**

## **Apps installeren of verwijderen**

## **Galaxy Store**

Koop en download apps. U kunt apps downloaden die speciaal voor Samsung Galaxy-apparaten zijn gemaakt.

Open de app **Galaxy Store**.

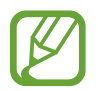

De beschikbaarheid van deze app is afhankelijk van uw regio of serviceprovider.

#### **Apps installeren**

Blader door apps op categorie of tik op  $\mathbb Q$  om te zoeken met een zoekterm.

Selecteer een app als u informatie erover wilt weergeven. Als u gratis apps wilt downloaden, tikt u op **Installeren**. Als u apps wilt kopen of downloaden waarvoor kosten in rekening worden gebracht, tikt u op de prijs en volgt u de instructies op het scherm.

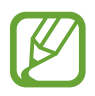

Als u de instellingen voor automatisch bijwerken wilt wijzigen, tikt u op  $\equiv \rightarrow \rightarrow \rightarrow$  Apps **automatisch bijwerken** en selecteert u een optie.

## **Play Store**

Koop en download apps. Open de app **Play Store**.

#### **Apps installeren**

Blader door apps op categorie of zoek naar apps met een zoekterm.

Selecteer een app als u informatie erover wilt weergeven. Als u gratis apps wilt downloaden, tikt u op **Installeren**. Als u apps wilt kopen of downloaden waarvoor kosten in rekening worden gebracht, tikt u op de prijs en volgt u de instructies op het scherm.

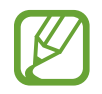

Als u de instellingen voor automatisch bijwerken wilt wijzigen, tikt u op  $\frac{1}{\sqrt{2}} \rightarrow$  **Instellingen** → **Apps automatisch updaten** en selecteert u een optie.

## **Apps beheren**

#### **Apps verwijderen of uitschakelen**

Blijf een app aanraken en selecteer een optie.

- **Uitschakelen**: zo kunt u geselecteerde standaard-apps uitschakelen die niet van het apparaat kunnen worden verwijderd.
- **Verwijderen**: verwijder gedownloade apps.

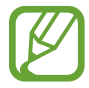

Bepaalde apps bieden mogelijk geen ondersteuning voor deze functie.

### **Apps inschakelen**

Start de app **Instellingen**, tik op Apps →  $\blacktriangledown$  → Uitgeschakeld, selecteer een app en tik op **Inschakelen**.

### **App-machtigingen inschakelen**

Sommige apps werken alleen goed als ze beschikken over machtigingen om informatie op uw apparaat te openen of te gebruiken.

Als u de machtigingsinstellingen van de app wilt bekijken, opent u de app **Instellingen** en tikt u op **Apps**. Selecteer een app en tik op **Machtigingen**. U kunt de lijst met machtigingen voor de app bekijken en de bijbehorende machtigingen wijzigen.

Als u de instellingen voor app-machtigingen op machtigingscategorie wilt bekijken of wijzigen, opent u de app **Instellingen** en tikt u op **Apps** → → **Machtigingbeheer**. Selecteer een item en selecteer een app.

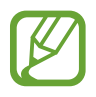

Als u geen machtigingen verleent aan apps, werken de basisfuncties van de apps mogelijk niet goed.

## **Finder**

Snel zoeken naar inhoud op het apparaat.

1 Tik op het Apps-scherm op **Zoeken**. Of open het meldingenvenster, veeg omlaag en tik vervolgens op  $Q$ .

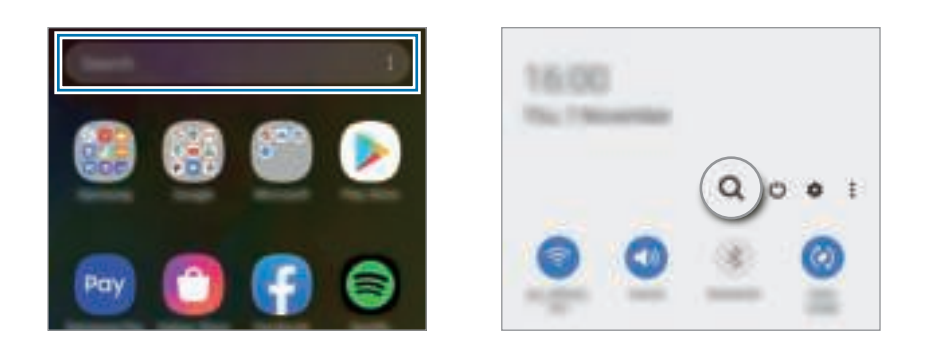

## 2 Voer een zoekterm in.

Er wordt gezocht in de apps en inhoud op uw apparaat.

Als u op het toetsenbord tikt op  $\mathbb Q$ , kunt u meer inhoud zoeken.

## **Telefoon**

## **Introductie**

U kunt spraak- en video-oproepen plaatsen en aannemen.

## **Zelf bellen**

- 1 Start de app **Telefoon** en tik op **Toetsen**.
- 2 Voer een telefoonnummer in.

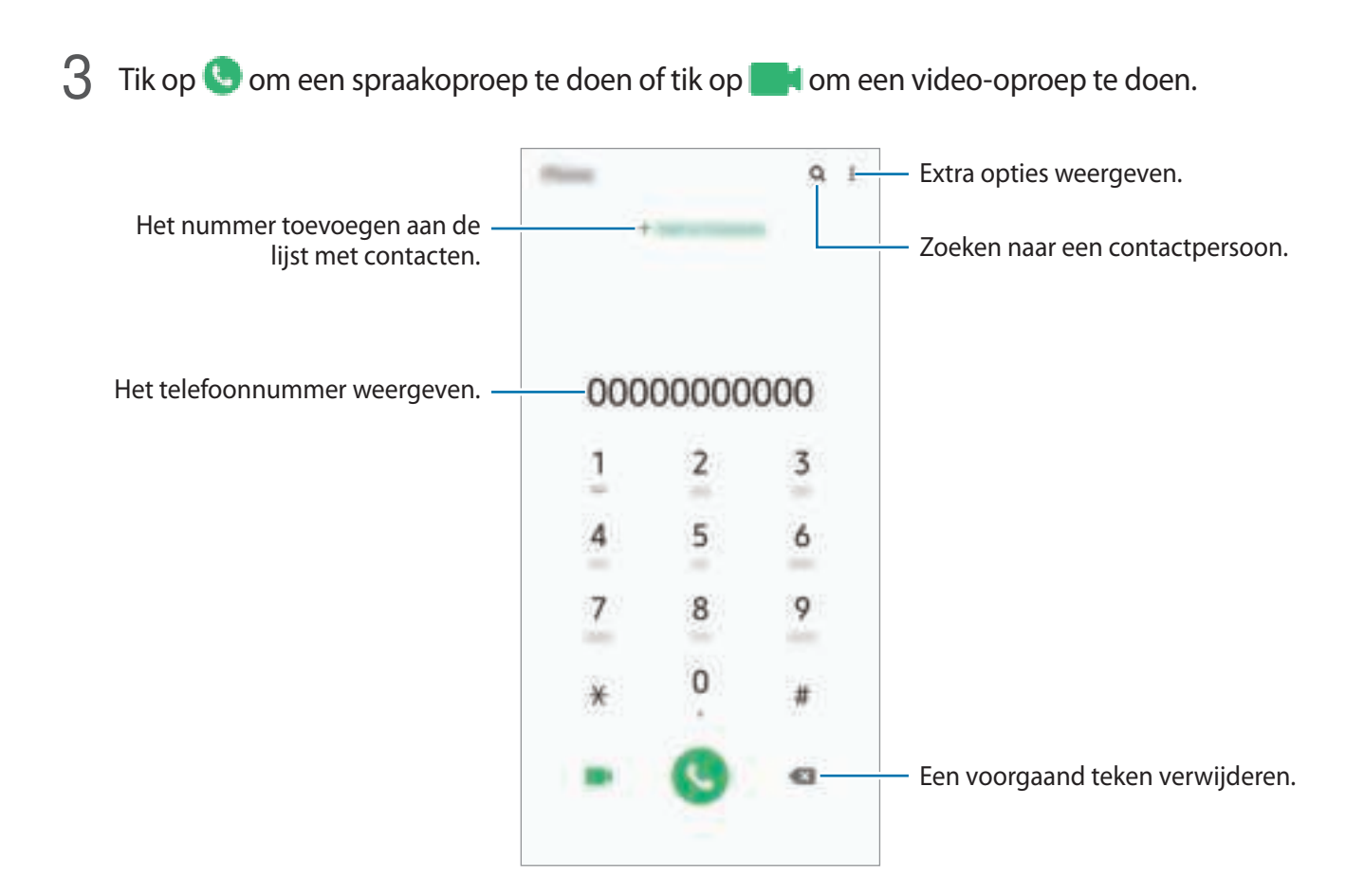

### **Bellen vanuit logboeken of lijsten met contacten**

Start de app **Telefoon**, tik op **Recent** of **Contacten** en veeg naar rechts op een contact of telefoonnummer om een oproep te starten.

Als deze functie is uitgeschakeld, opent u de app **Instellingen**, tikt u op **Geavanceerde functies** → **Bewegingen en gebaren** en vervolgens op de schakelaar **Veeg voor oproep/bericht verz.** om deze functie in te schakelen.

#### **Snelkiesnummers gebruiken**

Stel snelkiesnummers in om snel contacten te bellen.

Als u een snelkiesnummer wilt instellen, opent u de app **Telefoon**, tikt u op **Toetsen** of **Contacten** → **■ → Snelkiesnummers**, selecteert u een snelkiesnummer en voegt u een telefoonnummer toe.

Als u wilt bellen, tikt u op een snelkiesnummer op het toetsenbord en blijft u dit aanraken. Voor snelkiesnummers 10 en hoger tikt u op het eerste cijfer/de eerste cijfers van het nummer en tikt u vervolgens op het laatste cijfer en blijft u dit aanraken.

Als u bijvoorbeeld het nummer **123** instelt als snelkiesnummer, tikt u op **1**, tikt u op **2** en tikt u vervolgens op **3** en blijft u dit aanraken.

#### **Bellen vanaf het vergrendelscherm**

Sleep op het vergrendelscherm **buiten de cirkel.** 

#### **Bellen door te zoeken naar plaatsen in de buurt**

U kunt eenvoudig bellen naar plaatsen in de buurt van uw huidige locatie door te zoeken naar informatie hierover. U kunt zoeken naar plaatsen in de buurt op categorie, zoals restaurants of winkels, of door het selecteren van aanbevolen populaire plaatsen.

Start de app **Telefoon**, tik op **Plaatsen** en selecteer een categorie of tik op Q en typ een bedrijfsnaam in het zoekveld. Of selecteer een optie in de aanbevolen populaire plaatsen. De bedrijfsgegevens, zoals telefoonnummer of adres, worden weergegeven.

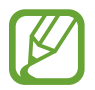

De beschikbaarheid van deze functie is afhankelijk van uw regio of serviceprovider.

#### **Bellen naar het buitenland**

- 1 Start de app **Telefoon** en tik op **Toetsen**.
- 2 Tik op **0** en blijf dit aanraken totdat het teken **+** wordt weergegeven.
- $3$  Voer het landnummer, netnummer en telefoonnummer in en tik op  $\bullet$ .

## **Oproepen ontvangen**

#### **Een oproep aannemen**

Sleep buiten de grote cirkel bij een inkomende oproep.

#### **Een oproep weigeren**

Sleep buiten de grote cirkel bij een inkomende oproep.

Als u bij het weigeren van een inkomende oproep een bericht wilt terugsturen, sleept u de balk **Bericht verzenden** omhoog en selecteert u een bericht om te verzenden. Als de functie **Herinnering toevoegen** is ingeschakeld, wordt er een herinnering opgeslagen die u een uur later waarschuwt dat u een oproep hebt geweigerd.

Als u verschillende weigerberichten wilt maken, opent u de app **Telefoon**, tikt u op → **Instellingen**  $\rightarrow$  **Berichten snel weigeren**, voert u een bericht in en tikt u vervolgens op  $+$  .

#### **Gemiste oproepen**

Als u een oproep hebt gemist, wordt het pictogram  $\sim$  weergegeven op de statusbalk. Open het meldingenvenster om een lijst met gemiste oproepen weer te geven. U kunt ook de app **Telefoon** openen en tikken op **Recent** om de gemiste oproepen te bekijken.

## **Telefoonnummers blokkeren**

U kunt oproepen blokkeren van specifieke nummers die zijn toegevoegd aan uw blokkeerlijst.

- 1 Start de app **Telefoon** en tik op <sup>→</sup> **Instellingen** <sup>→</sup> **Nummers blokkeren**.
- 2 Tik op **Recent** of **Contacten**, selecteer contacten of telefoonnummers en tik vervolgens op **Gereed**.

Als u handmatig een nummer wilt invoeren, tikt u op **Telefoonnummer toevoegen**, voert u een telefoonnummer in en tikt u op  $+$ .

Wanneer via geblokkeerde nummers wordt geprobeerd contact met u op te nemen, ontvangt u geen meldingen. De oproepen worden geregistreerd in het oproeplogbestand.

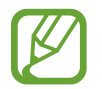

U kunt ook oproepen blokkeren van personen die hun beller-id hebben uitgeschakeld. Tik op de schakelaar **Onbekende bellers blokkeren** om de functie in te schakelen.

## **Opties tijdens gesprekken**

#### **Tijdens een spraakoproep**

De volgende opties zijn beschikbaar:

- $\cdot$   $\ddot{\bullet}$  : extra opties weergeven.
- **Oproep toevoegen**: een tweede nummer bellen. De eerste oproep wordt in de wacht geplaatst. Wanneer u de tweede oproep beëindigt, wordt de eerste oproep automatisch hervat.
- **In wacht**: een oproep in de wacht zetten. Tik op **Oproep hervatten** om de oproep uit de wacht te halen.
- **Bluetooth**: overschakelen naar een Bluetooth-headset als deze is verbonden met het apparaat.
- **Luidspreker**: de luidsprekerfunctie in- of uitschakelen. Als u de luidspreker gebruikt, houd het apparaat dan niet te dicht bij uw oor.
- **Stil**: de microfoon uitschakelen zodat de andere persoon u niet kan horen.
- **Toetsen** / **Verbergen**: het toetsenblok openen of sluiten.
- $\cdot$   $\cdot$   $\cdot$  : beeindiging van de huidige oproep.

#### **Tijdens een video-oproep**

Tik op het scherm om de volgende opties te gebruiken:

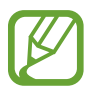

De functie video-oproepen kan variëren afhankelijk van uw regio of serviceprovider.

- $\cdot$   $\cdot$  : extra opties weergeven.
- **Camera**: de camera uitschakelen zodat de andere persoon u niet kan zien.
- **Schakel**: schakelen tussen de camera aan de voorzijde en de camera's aan de achterzijde.
- $\cdot$   $\cdot$  : beeindiging van de huidige oproep.
- **Stil**: de microfoon uitschakelen zodat de andere persoon u niet kan horen.
- **Luidspreker**: de luidsprekerfunctie in- of uitschakelen. Als u de luidspreker gebruikt, houd het apparaat dan niet te dicht bij uw oor.

### **Een telefoonnummer aan contacten toevoegen**

#### **Een telefoonnummer aan contacten toevoegen via het toetsenblok**

- 1 Start de app **Telefoon** en tik op **Toetsen**.
- 2 Voer het nummer in.
- 3 Tik op **Toevoegen aan Contacten**.
- 4 Tik op **Nieuw contact maken** om een nieuw contact te maken of tik op **Bestaand contact bijwerken** om het nummer aan een bestaand contact toe te voegen.

#### **Een telefoonnummer aan contacten toevoegen via de oproepenlijst**

- 1 Start de app **Telefoon** en tik op **Recent**.
- 2 Tik op de afbeelding van een beller en tik op **Toevoegen** of tik op een telefoonnummer en vervolgens op **Toevoegen aan Contacten**.
- 3 Tik op **Nieuw contact maken** om een nieuw contact te maken of tik op **Bestaand contact bijwerken** om het nummer aan een bestaand contact toe te voegen.

### **Een tag toevoegen aan een telefoonnummer**

U kunt tags toevoegen aan nummers zonder deze op te slaan in Contacten. Zo kunt u de gegevens van de beller bekijken als deze u belt zonder de beller in Contacten op te slaan.

- 1 Start de app **Telefoon** en tik op **Recent**.
- 2 Tik op een telefoonnummer  $\rightarrow$  .
- 3 Tik op **Opm. toevoegen**, geef een tag in en tik op **Toevoegen**. Als dat nummer u belt, wordt de tag weergegeven onder het nummer.

## **Contacten**

## **Introductie**

U kunt nieuwe contacten toevoegen of contacten beheren op het apparaat.

## **Contacten toevoegen**

#### **Een nieuw contact maken**

- 1 Start de app **Contacten** en tik op **.**
- 2 Selecteer een opslaglocatie.
- 3 Voer de contactgegevens in.

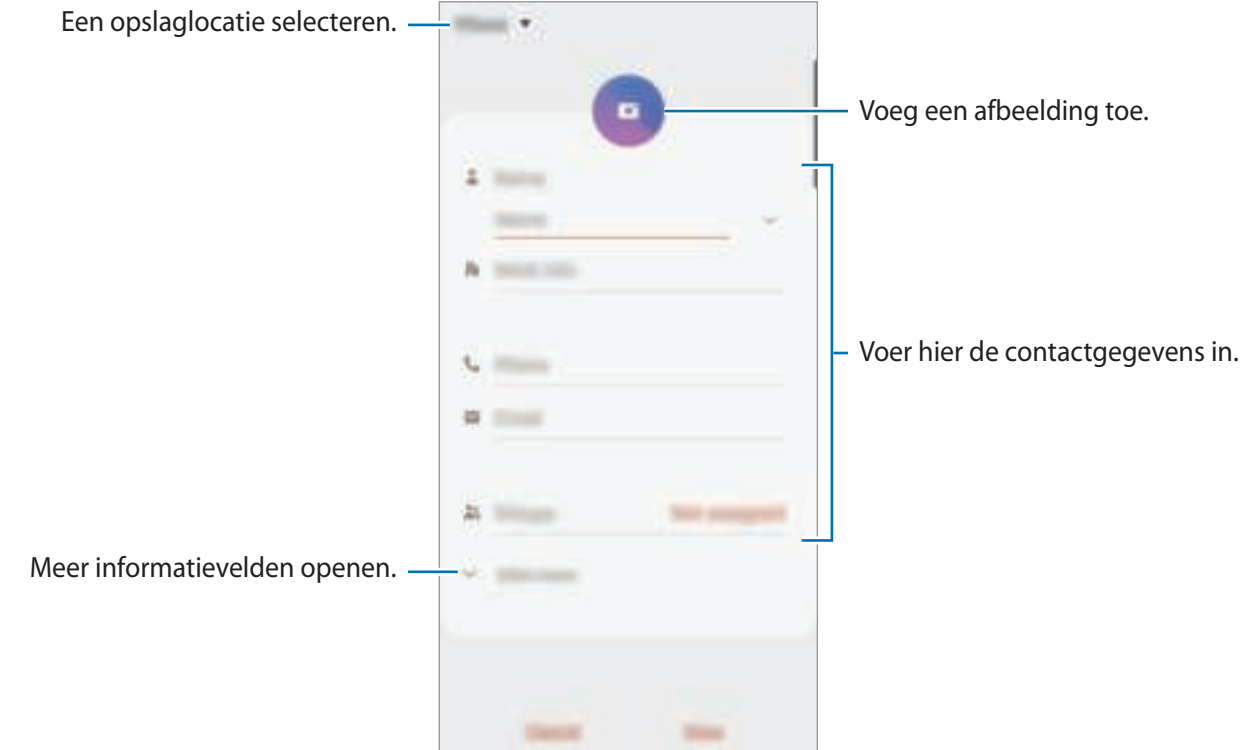

Afhankelijk van de geselecteerde opslaglocatie kunnen de typen informatie die u opslaat verschillen.

#### 4 Tik op **Opslaan**.

#### **Contacten importeren**

Voeg contacten toe door deze uit andere opslagruimten naar uw apparaat te importeren.

- 1 Start de app Contacten en tik op  $\equiv$  → Contacten beheren → Contacten im- of exporteren → **Importeren**.
- 2 Selecteer een opslaglocatie waaruit u contacten wilt importeren.
- 3 Vink VCF-bestanden of contacten aan die u wilt importeren en tik op **Gereed**.
- 4 Selecteer een opslaglocatie waarin u contacten wilt opslaan en tik op **Importeren**.

#### **Contacten synchroniseren met uw webaccounts**

Synchroniseer uw apparaatcontacten met online contacten die zijn opgeslagen in uw webaccounts, zoals uw Samsung-account.

- 1 Start de app **Instellingen**, tik op **Accounts en back-up** <sup>→</sup> **Accounts** en selecteer het account waarmee u wilt synchroniseren.
- 2 Tik op **Account synchroniseren** en tik op de schakelaar **Contacten** om deze functie in te schakelen.

Tik voor het Samsung-account op → **Synchr.instellingen** en tik op de schakelaar **Contacten** om deze functie in te schakelen.

## **Zoeken naar contacten**

#### Open de app **Contacten**.

Gebruik een van de volgende zoekmethoden:

- Scrol omhoog of omlaag in de lijst met contacten.
- Sleep met een vinger langs de index op de rechterzijde van de lijst met contacten om er snel doorheen te scrollen.
- Tik op  $\bigcirc$  bovenaan de lijst met contacten en geef de zoekterm in.

Tik op het contact. Voer vervolgens een van deze acties uit:

- $\hat{\mathbb{I}}$ : toevoegen aan favoriete contacten.
- $\Box$  /  $\Box$  : een spraak- of video-oproep starten.
- $\cdot$   $\blacksquare$ : een bericht samenstellen.
- $\cdot$   $\cdot$  : een e-mail schrijven.

## **Contacten delen**

U kunt contacten met anderen delen via verschillende opties voor delen.

- **1** Start de app **Contacten** en tik op  $\frac{1}{2} \rightarrow$  **Delen.**
- 2 Selecteer contacten en tik op **Delen**.
- 3 Selecteer een methode voor delen.

## **Profiel opslaan en delen**

U kunt uw profielgegevens, zoals uw foto en statusbericht, opslaan en delen met anderen die de functie voor profiel delen gebruiken.

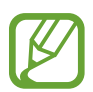

- Als u deze functie wilt gebruiken, moet u zich aanmelden bij uw Samsung-account.
- De functie voor profiel delen is mogelijk niet beschikbaar afhankelijk van uw regio of serviceprovider.
- De functie voor profiel delen is alleen beschikbaar voor contacten die de functie voor profiel delen hebben ingeschakeld op hun apparaat.
- 1 Start de app **Contacten** en selecteer uw profiel.
- 2 Klik op **Bewerken**, bewerk uw profiel en tik op **Opslaan**.
- 3 Tik op **Tik hier om uw profiel te delen** en tik op de schakelaar om deze functie in te schakelen.
	- Als u de functie voor profiel delen wilt gebruiken, moet uw telefoonnummer geverifieerd zijn. U kunt de bijgewerkte profielgegevens van uw contacten bekijken in **Contacten**.
	- Als u het bereik van contacten wilt wijzigen waarmee u uw profiel wilt delen, tikt u op **Selecteer wat is gedeeld**, selecteert u een item om te delen en selecteert u vervolgens een optie.

## **Groepen maken**

U kunt groepen toevoegen, zoals familie of vrienden, en contacten per groep beheren.

- **1** Start de app **Contacten** en tik op  $\equiv \rightarrow$  **Groepen**  $\rightarrow$  **Nieuwe groep.**
- 2 Voer een naam in voor de groep.

Voor het instellen van een groepsbeltoon tikt u op **Groepsbeltoon** en selecteert u een beltoon.

- 3 Tik op **Lid toevoegen**, selecteer contacten om aan de groep toe te voegen en tik vervolgens op **Gereed**.
- 4 Tik op **Opslaan**.

#### **Een groepsbericht sturen**

U kunt een groepsbericht sturen naar alle leden van een groep tegelijk.

Start de app **Contacten**, tik op  $\equiv$  → Groepen, selecteer een groep en tik vervolgens op  $\stackrel{*}{\bullet}$  → Bericht **verzenden**.

## **Dubbele contacten samenvoegen**

Wanneer u contacten uit andere opslagruimten importeert of contacten synchroniseert met andere accounts, kan uw lijst met contacten dubbele contacten bevatten. Voeg dubbele contacten samen om uw lijst met contacten te stroomlijnen.

- 1 Start de app **Contacten** en tik op  $\equiv \rightarrow$  **Contacten beheren**  $\rightarrow$  **Contacten samenvoegen.**
- 2 Vink contacten aan en tik op **Samenvoegen**.

## **Contacten verwijderen**

- 1 Start de app **Contacten** en tik op <sup>→</sup> **Verwijderen**.
- 2 Selecteer contacten en tik op **Verwijderen**.

Als u contacten een voor een wilt verwijderen, opent u de lijst met contacten en tikt u op een contact. Tik vervolgens op → **Verwijderen**.

## **Berichten**

## **Introductie**

U kunt berichten verzenden en weergeven op conversatie.

## **Berichten verzenden**

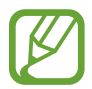

Voor berichten die u tijdens het roamen verstuurt, moet u wellicht extra betalen.

- **1** Start de app **Berichten** en tik op **.**
- 2 Voeg ontvangers toe en geef een bericht in.

Als u een spraakbericht wilt opnemen en verzenden, houdt u in ingedrukt, spreekt u uw bericht in en laat u los. Het opnamepictogram wordt alleen weergegeven als het berichtinvoerveld verborgen is.

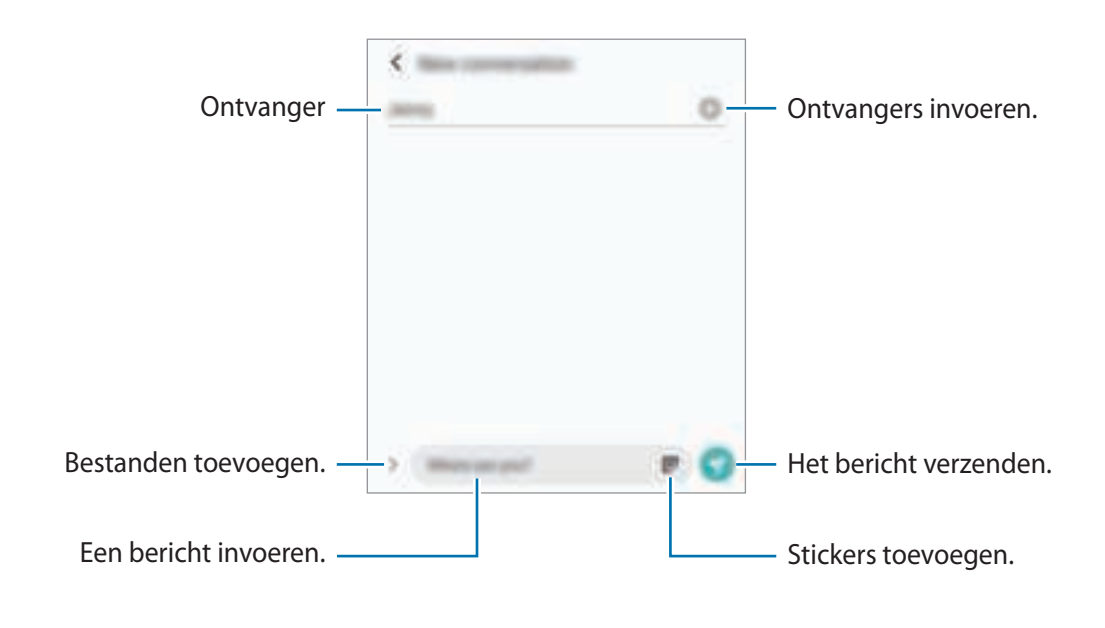

3 Tik op **O** om het bericht te verzenden.

## **Berichten bekijken**

Berichten worden in berichtenreeksen gesorteerd op contact.

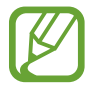

Voor berichten die u tijdens het roamen ontvangt, moet u wellicht extra betalen.

- 1 Start de app **Berichten** en tik op **Gesprekken**.
- 

2 Selecteer een contact of telefoonnummer in de lijst met berichten.

- Als u op het bericht wilt reageren, tikt u op het berichtinvoerveld, voert u een bericht in en tikt u op **.**
- Als u de lettertypegrootte wilt aanpassen, spreidt u twee vingers of knijpt u deze samen op het scherm.

## **Ongewenste berichten blokkeren**

U kunt berichten blokkeren van specifieke nummers die zijn toegevoegd aan uw blokkeerlijst.

- 1 Start de app Berichten en tik op  $\stackrel{*}{\cdot}$  → Instellingen → Nummers en berichten blokkeren → **Nummers blokkeren**.
- 2 Tik op **Gesprekken** en selecteer een contact of telefoonnummer. U kunt ook op **Contacten** tikken, contacten selecteren en vervolgens op **Gereed** tikken.

Als u handmatig een nummer wilt invoeren, voert u een nummer in onder **Telefoonnummer invoeren** en tikt u op  $+$ .

## **De berichtmelding instellen**

U kunt het meldingsgeluid, weergaveopties en meer wijzigen.

- 1 Start de app **Berichten**, tik op <sup>→</sup> **Instellingen** <sup>→</sup> **Meldingen** en tik vervolgens op de schakelaar om deze functie in te schakelen.
- 2 De instellingen voor meldingen wijzigen.

#### **Een meldingsherinnering instellen**

U kunt een melding op een bepaald interval instellen om u te laten weten dat u niet-bekeken meldingen hebt. Als deze functie niet is ingeschakeld, opent u de app **Instellingen**, tikt u op **Toegankelijkheid** → **Geavanceerde instellingen** → **Meldingsherinneringen** en tikt u op de schakelaar om deze functie in te schakelen.

## **Berichten verwijderen**

- 1 Start de app **Berichten** en tik op **Gesprekken**.
- 2 Selecteer een contact of telefoonnummer in de lijst met berichten.
- 3 Blijf een bericht aanraken en tik op **Verwijderen**. Als u meerdere berichten wilt verwijderen, vinkt u de berichten aan die u wilt verwijderen.
- 4 Tik op **Wissen**.

## **Internet**

## **Introductie**

U kunt op internet informatie opzoeken en webpagina's die u vaak bezoekt als favoriet instellen zodat u ze gemakkelijk snel kunt openen.

## **Webpagina's bekijken**

- 1 Open de app **Internet**.
- 2 Tik op het adresveld.
- 3 Voer het webadres of een zoekterm in en tik op **Ga**.

Als u de werkbalken wilt weergeven, sleept u uw vinger enigszins omlaag op het scherm.

Als u snel tussen tabbladen wilt schakelen, veegt u naar links of naar rechts op het adresveld.

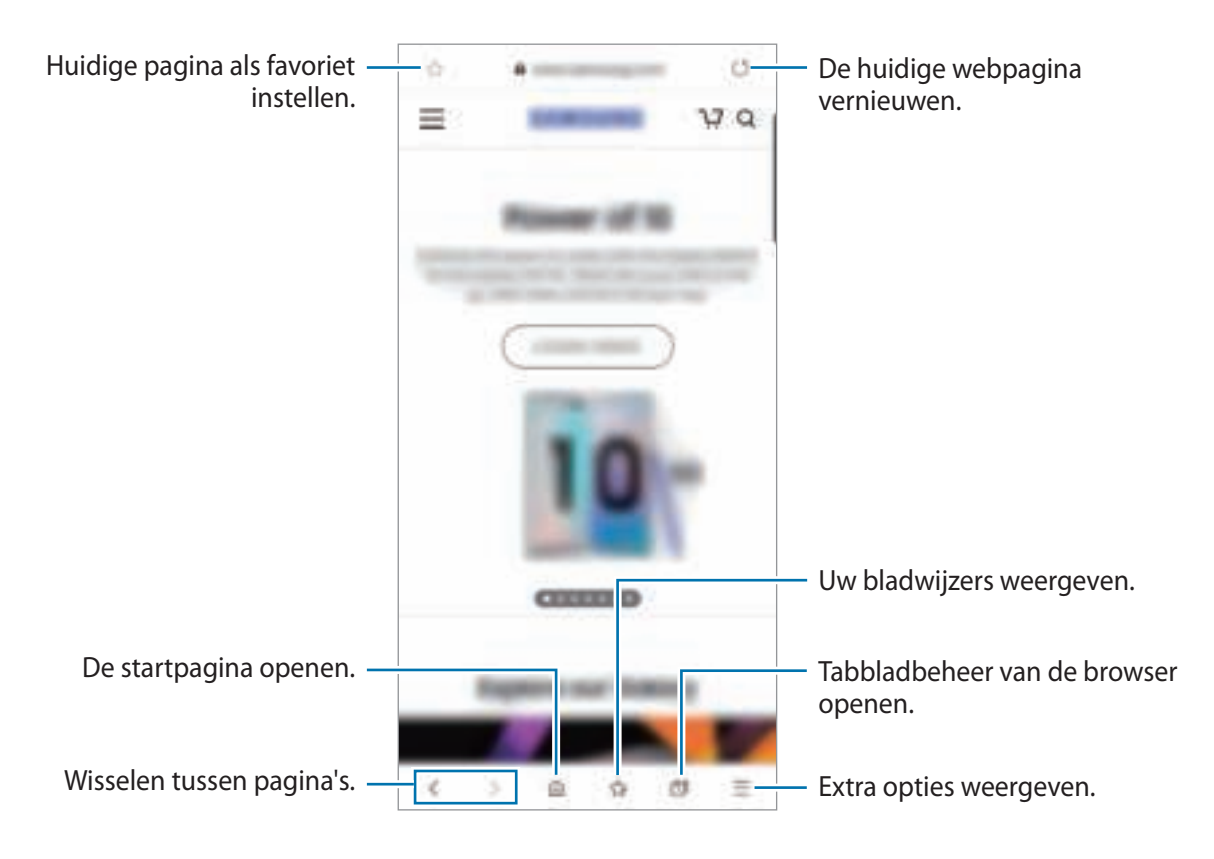

## **Geheime stand gebruiken**

In de geheime stand kunt u geopende tabbladen, favorieten en opgeslagen pagina's afzonderlijk beheren. U kunt de geheime stand vergrendelen met een wachtwoord en uw biometrische gegevens.

#### **Geheime stand inschakelen**

Tik op de werkbalk onderaan het scherm op  $\boxed{1}$  → Geheime stand inschakelen. Als u deze functie voor de eerste keer gebruikt, stelt u in of u een wachtwoord wilt gebruiken voor de geheime stand. In de geheime stand wordt de kleur van de werkbalken op het apparaat veranderd.

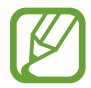

In de geheime stand kunt u sommige functies, zoals schermafbeelding, niet gebruiken.

### **De beveiligingsinstellingen wijzigen**

U kunt uw wachtwoord of de vergrendelstand wijzigen.

Tik op → **Instellingen** → **Privacy en beveiliging** → **Instellingen Geheime stand** → **Wachtwoord wijzigen**. Als u uw geregistreerde biometrische gegevens wilt gebruiken als een vergrendelingsmethode samen met het wachtwoord, tikt u op de schakelaar **Biometrie** om deze functie in te schakelen.

#### **Geheime stand uitschakelen**

Tik op de werkbalk onderaan het scherm op  $\boxed{1}$  → Geheime stand uitschakelen.

## **Camera**

## **Introductie**

U kunt foto's maken en video's opnemen met verschillende standen en instellingen.

#### **Cameragebruik**

- Maak geen foto's of video's van andere personen zonder hun toestemming.
- Maak geen foto's of video's waar dit wettelijk niet is toegestaan.
- Maak geen foto's of video's op plaatsen waar u mogelijk de privacy van anderen schendt.

#### **Camera starten**

Gebruik de volgende methoden om **Camera** te starten:

- Open de app **Camera**.
- Druk twee keer snel op de zijtoets.
- Sleep op het vergrendelscherm **buiten de cirkel.**
- 
- De beschikbaarheid van sommige methoden is afhankelijk van uw regio of serviceprovider.
- Sommige camerafuncties zijn niet beschikbaar als u de app **Camera** start vanuit het vergrendelscherm of als het scherm is uitgeschakeld terwijl de schermvergrendelingsmethode is ingeschakeld.
- Als de foto's die u maakt onscherp lijken, maakt u de cameralens schoon en probeert u het opnieuw.

## **Foto's maken**

Tik op de afbeelding in het voorbeeldscherm op de plek waarop de camera moet scherpstellen.

- Spreid twee vingers op het scherm om in te zoomen en knijp samen om uit te zoomen. U kunt het pictogram Lensselectie ook naar links of rechts slepen. Zoomfuncties zijn alleen beschikbaar wanneer de camera's aan de achterzijde worden gebruikt.
- Tik op het scherm om de helderheid van foto's aan te passen. Wanneer de aanpassingsbalk verschijnt, sleept u de aanpassingsbalk naar  $+$  of  $-$ .
- 2 Tik op  $\bigcirc$  om een foto te maken.

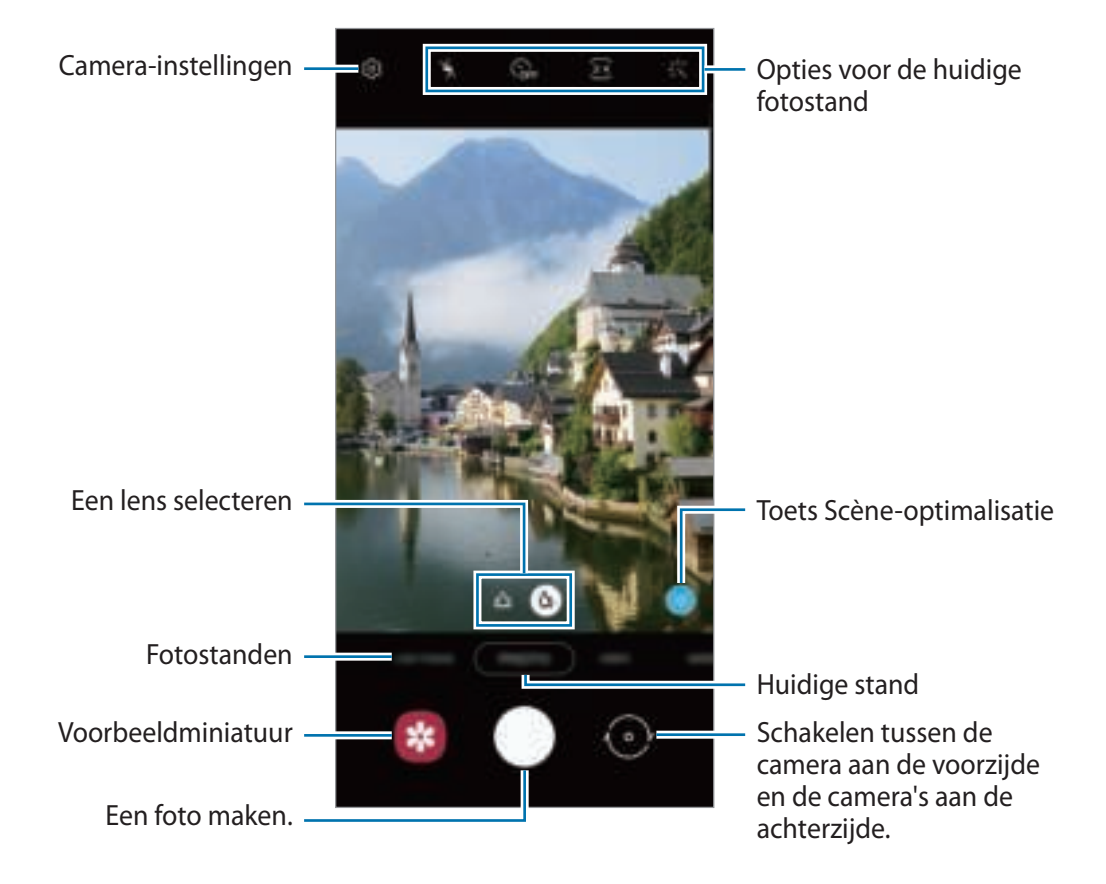

- Het voorbeeldscherm kan verschillen afhankelijk van de fotostand en camera die worden gebruikt.
	- De camera schakelt automatisch uit wanneer deze niet worden gebruikt.
	- Zorg dat de lens niet beschadigd of vuil is. Anders werkt het apparaat mogelijk niet correct in bepaalde standen waarvoor hoge resoluties zijn vereist.
	- De camera van uw apparaat is uitgerust met een groothoeklens. Er kan een kleine vervorming optreden in groothoekfoto's of -video's, wat niet duidt op prestatieproblemen van het apparaat.

### **Een lens voor opnamen selecteren**

Selecteer op het voorbeeldscherm de lens die u wilt gebruiken en neem een foto of maak een videoopname.

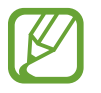

Deze functie is alleen beschikbaar in bepaalde fotostanden.

- $\Diamond$  : met de groothoeklens kunt u standaardfoto's maken of gewone video's opnemen.
- : met de ultrabrede lens kunt u groothoekfoto's maken of groothoekvideo's opnemen die er net zo uitzien als het werkelijke beeld. Gebruik deze functie om landschapsfoto's te maken.

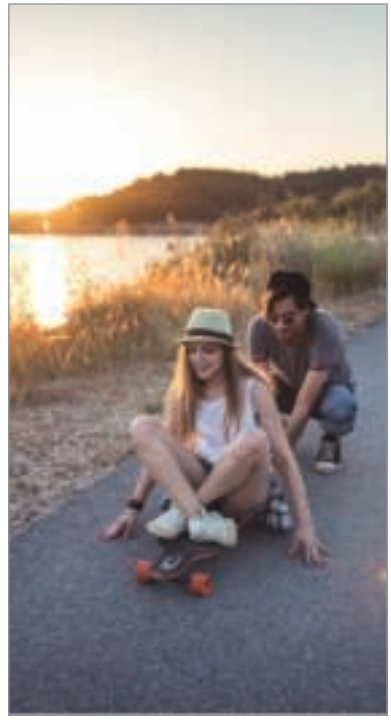

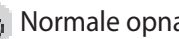

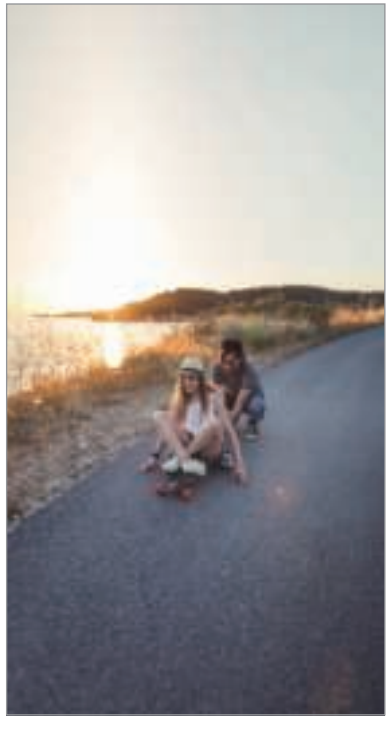

**Algement Constructed Algement Constructed** Ultrabrede opname

## **Fotostanden gebruiken**

Als u de fotostand wilt wijzigen, sleept u de lijst met fotostanden naar links of rechts of veegt u naar links of rechts op het voorbeeldscherm.

Selecteer de gewenste fotostand.

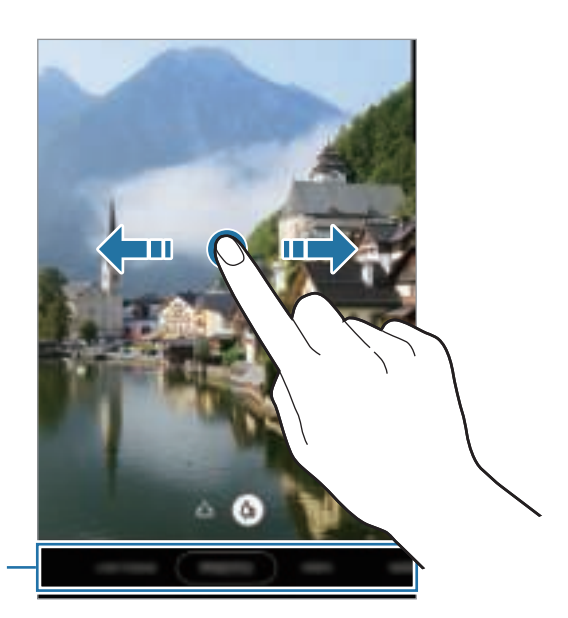

Lijst met fotostanden

## **Fotostand (intelligente camera)**

De camera past de opnameopties automatisch aan op basis van de omgeving om eenvoudig foto's te maken. De intelligente camerafunctie herkent het onderwerp automatisch en optimaliseert de kleur en eventuele effecten.

Tik op **FOTO** in de lijst met fotostanden en tik op  $\bigcirc$  om een foto te maken.

#### **Scène-optimalisatie**

De camera past de kleurinstellingen aan en past het geoptimaliseerde effect automatisch toe bij herkenning van het onderwerp.

Tik op **FOTO** in de lijst met fotostanden. Wanneer de camera een onderwerp heeft herkend, wijzigt de knop voor scèneoptimalisatie en wordt de optimale kleur en het effect toegepast.

- 
- Als deze functie niet is geactiveerd, tikt u op  $\odot$  op het voorbeeldscherm en tikt u op de toets voor **Scène-optimalisatie** om deze functie in te schakelen.
- Als u extra functies wilt gebruiken, tikt u op  $\odot$  op het voorbeeldscherm, tikt u op **Scèneoptimalisatie** en vervolgens op de schakelaars naast de gewenste functies.
- Als u deze functie niet wilt gebruiken, tikt u op de toets voor scèneoptimalisatie op het voorbeeldscherm.

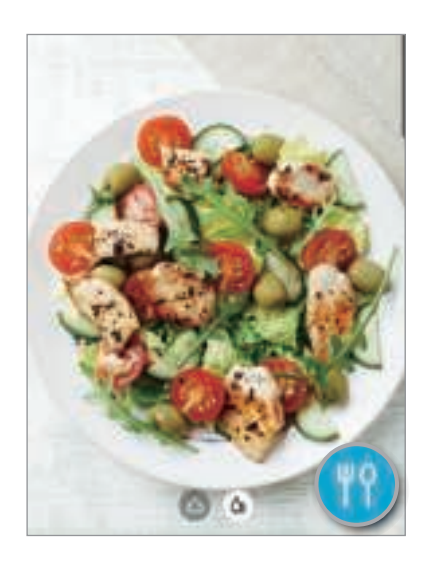

#### **Selfies maken**

U kunt selfies maken met de camera aan de voorzijde.

- 1 Tik op **FOTO** in de lijst met fotostanden.
- 2 Veeg in het voorbeeldscherm omhoog of omlaag of tik op  $\odot$  om naar de camera aan de voorzijde te schakelen voor selfies.
- 3 Kijk naar de cameralens aan de voorzijde.

Als u zelfportretten wilt maken met een groothoekopname van het landschap of personen, tikt  $u$  op  $\frac{O_0}{10}$ .

 $4$  Tik op  $\bigcirc$  om een foto te maken.

#### **Filters en beauty-effecten toepassen**

U kunt een filtereffect selecteren en gezichtskenmerken, zoals uw huidtint of gezichtsvorm, aanpassen voordat u een foto maakt.

- 1 Tik op  $\frac{1}{2}$  op het voorbeeldscherm.
- 2 Selecteer een filtereffect of beautyeffecten en maak een foto.

#### **De scherpstelling (AF) en belichting (AE) vergrendelen**

U kunt de scherpstelling of belichting vergrendelen op een geselecteerd gebied om te voorkomen dat de camera deze automatisch aanpast op basis van veranderingen in de onderwerpen of lichtbronnen.

Blijf het gebied aanraken waarop u wilt scherpstellen; het AF/AE-kader wordt weergegeven op het gebied en de instellingen voor scherpstelling en belichting worden vergrendeld. De instellingen blijven vergrendeld, ook nadat u een foto hebt gemaakt.

## **Videostand**

De camera past de opnameopties automatisch aan op basis van de omgeving om eenvoudig video's te maken.

- 1 Tik op **VIDEO** in de lijst met fotostanden.
- 2 Tik op  $\bigcirc$  om een video te maken.
	- Als u een afbeelding wilt vastleggen van de video terwijl u opneemt, tikt u op
	- Als u het gedeelte waarop wordt scherpgesteld wilt wijzigen terwijl u een video maakt, tikt u op de locatie waarop u wilt scherpstellen. Als u de autofocusstand wilt gebruiken, tikt u op **AF** om de handmatig ingestelde scherpstelling te annuleren.
- $3$  Tik op  $\Box$  om de opname van de video te stoppen.

## **Live focus-stand**

Met de camera kunt u foto's maken waarbij de achtergrond is vervaagd en het onderwerp scherp in beeld is. U kunt ook een achtergrondeffect toevoegen en na het maken van een foto bewerken.

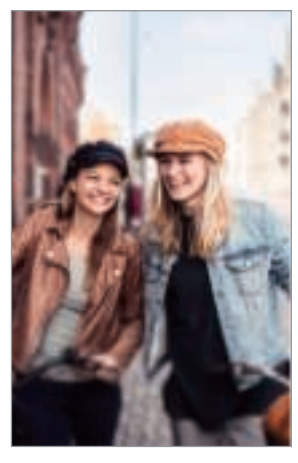

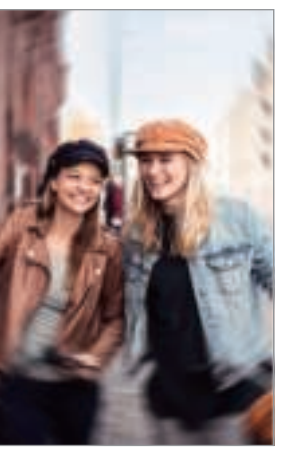

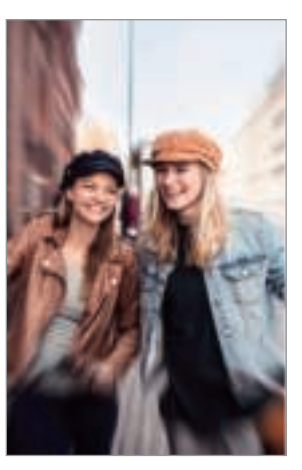

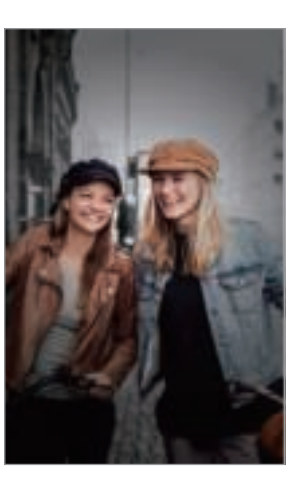

Vervagen Draaien In-/uitzoomen Kleurpunt

- Gebruik deze functie op een plaats met voldoende licht.
- In de volgende omstandigheden wordt de achtergrondvervaging mogelijk niet correct toegepast:
	- Het apparaat of het onderwerp beweegt.
	- Het onderwerp is dun of transparant.
	- Het onderwerp heeft een vergelijkbare kleur als de achtergrond.
	- Het onderwerp of de achtergrond is effen.

### **Opvallende portretfoto's maken met de functie Live focus**

- 1 Tik op **LIVE FOCUS** in de lijst met fotostanden.
- $2$  Sleep de aanpassingsbalk voor de achtergrondvervaging naar links of rechts om het vervagingsniveau aan te passen.

 $3$  Wanneer Gereed wordt weergegeven op het voorbeeldscherm, tikt u op  $\bigcirc$  om een foto te maken.

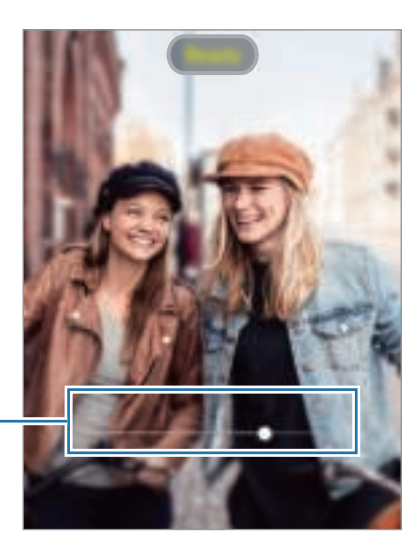

Aanpassingsbalk voor achtergrondvervaging

#### **De achtergrond van foto's met Live focus bewerken**

U kunt ook het achtergrondeffect en de intensiteit van het achtergrondeffect bewerken van een foto die is gemaakt met de functie Live focus.

1 Selecteer een foto met de functie Live focus en tik op **Achtergrondeffect wijzigen**.

2 Selecteer het gewenste achtergrondeffect.

Als u de intensiteit van het achtergrondeffect aan wilt passen, sleept u de aanpassingsbalk naar links of rechts.

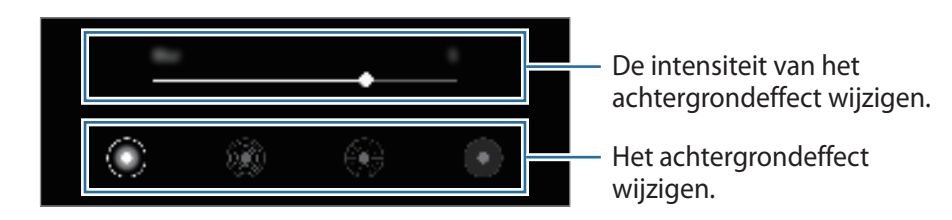

3 Tik op **Toepassen** om de foto op te slaan.

## **PRO-stand**

U kunt foto's maken terwijl u verschillende opname-opties aanpast, zoals belichtingswaarde en ISOwaarde.

Tik op **MEER** → **PRO** in de lijst met fotostanden. Selecteer opties, pas de instellingen aan en tik op  $\bigcirc$  om een foto te maken.

**Beschikbare opties**

- : een ISO-waarde selecteren. Hiermee wordt de lichtgevoeligheid van de camera bediend. Lage waarden zijn voor stilstaande of helder verlichte objecten. Hogere waarden zijn voor snel bewegende of helder verlichte onderwerpen. Hogere ISO-waarden kunnen echter tot beeldruis op foto's leiden.
- **1999** : een geschikte witbalans selecteren, zodat afbeeldingen een levensecht kleurbereik hebben. U kunt de kleurtemperatuur instellen.
- **1999**: de belichtingswaarde wijzigen. Hiermee wordt bepaald hoeveel licht de sensor van de camera ontvangt. Voor omstandigheden met weinig licht, moet u een hogere belichting gebruiken.

## **Panoramastand**

Maak in de panoramastand een serie foto's en voeg deze samen om een brede scène te maken.

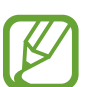

Volg deze tips om de beste opnamen in de panoramastand te maken:

- Beweeg de camera langzaam in één richting.
- Zorg ervoor dat het beeld binnen het kader van de zoeker van de camera blijft. Als de voorbeeldafbeelding buiten het lijnkader ligt of als u het apparaat niet beweegt, stopt het apparaat automatisch met foto's maken.
- Vermijd het maken van foto's met onduidelijke achtergronden, zoals een lege lucht of een kale muur.
- **1** Tik op **MEER**  $\rightarrow$  **PANORAMA** in de lijst met fotostanden.
- 2 Tik op  $\bigcirc$  en beweeg het apparaat langzaam in één richting.
- $3$  Tik op  $\Box$  om te stoppen met foto's maken.

## **Voedsel-stand**

Maak foto's van voedsel met levendigere kleuren.

- 1 Tik op **MEER** <sup>→</sup> **VOEDSEL** in de lijst met fotostanden.
- 2 Tik op het scherm en versleep het ronde kader op het gedeelte dat u wilt markeren.

Het gebied buiten het ronde kader wordt wazig gemaakt.

Als u het formaat van het ronde kader opnieuw wilt instellen, versleept u een hoek van het kader.

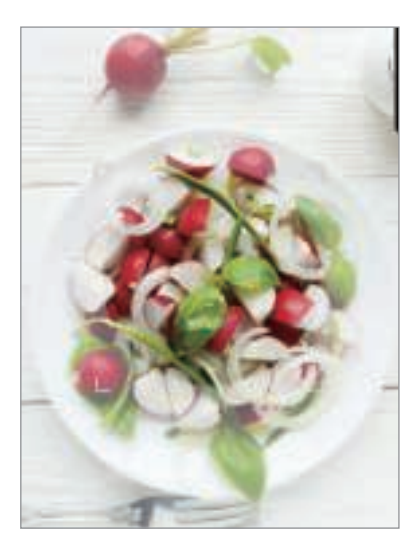

- $3$  Tik op  $\circledast$  en versleep de aanpassingsbalk om de kleurtoon aan te passen.
- $4$  Tik op  $\bigcirc$  om een foto te maken.

## **Camera-instellingen aanpassen**

#### **Opties voor de huidige fotostand**

Gebruik de volgende opties op het voorbeeldscherm.

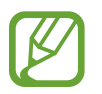

De beschikbare opties kunnen verschillen, afhankelijk van de fotostand.

- $\rightarrow$  : de flitser in- of uitschakelen.
- $\cdot$   $\mathbb{Q}_{\text{eff}}$ : de vertraging selecteren voordat de camera automatisch een foto maakt.
- $\cdot$   $\sqrt{ }$ : een hoogte-breedteverhouding voor foto's selecteren.
- $\div$ : beauty-effecten of een filtereffect toepassen.
- $\cdot$   $\Box$ : een hoogte-breedteverhouding voor video's selecteren.
- $\cdot$   $\left[ \cdot \right]$ : neem grappige video's op met virtueel handschrift of tekeningen op gezichten of andere plekken. Raadpleeg AR-schets voor meer informatie.
- $\odot$  : een meetmethode selecteren. Hiermee wordt bepaald hoe de lichtwaarden worden berekend. **Centrumgericht** gebruikt het licht in het middelste gedeelte van de opname om de belichting van de opname te berekenen. **Spotmeting** gebruikt het licht op een geconcentreerd gebied in het midden van de opname om de belichting van de opname te berekenen. **Matrix** stelt de volledige scène in op gemiddeld.
- $\bigcirc$ : in de stand **VOEDSEL** scherpstellen op een onderwerp binnen het ronde frame en het beeld buiten het frame wazig maken.
- $\cdot$   $\circ$   $\circ$  : in de stand **VOEDSEL** de kleurtint aanpassen.

#### **Camera-instellingen**

Tik op  $\bigodot$  op het voorbeeldscherm. Sommige opties zijn wellicht niet beschikbaar, afhankelijk van de fotostand.

#### **Intelligente functies**

- **Scène-optimalisatie**: instellen de kleurinstellingen worden aangepast en het geoptimaliseerde effect automatisch wordt toegepast op basis van het onderwerp of de scène.
- **QR-codes scannen**: de QR-code-lezer in- of uitschakelen.

#### **Foto's**

- **Sluiterknop vasthouden voor**: selecteer een actie die u wilt uitvoeren wanneer u de cameraknop ingedrukt houdt.
- **HEIF-foto's (Foto)**: neem foto's in High Efficiency Image Format (HEIF). Uw HEVC-foto's worden opgeslagen als gecomprimeerde bestanden om het geheugen van het apparaat te sparen.
#### **Video's**

- **Videogrootte achter**: selecteer een resolutie voor video's die u maakt met de camera's aan de achterzijde. Gebruik van een hogere resolutie resulteert in video's van hogere kwaliteit, maar neemt meer geheugen in beslag.
- **Videogrootte voor**: selecteer een resolutie voor video's die u maakt met de camera aan de voorzijde. Gebruik van een hogere resolutie resulteert in video's van hogere kwaliteit, maar neemt meer geheugen in beslag.
- **Video hoge efficiëntie**: video's opnemen in de indeling High Efficiency Video Codec (HEVC). Uw HEVC-video's worden opgeslagen als gecomprimeerde bestanden om het geheugen van het apparaat te sparen.

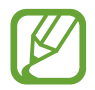

U kunt HEVC-video's niet op andere apparaten afspelen of online delen.

#### **Nuttige functies**

- Auto HDR: foto's maken met warme kleuren, en details zelfs in lichte en donkere omgevingen vastleggen.
- **Voorbeeldweergave foto's**: instellen dat het apparaat foto's opslaat zoals ze op het voorbeeldscherm te zien zijn wanneer ze met de camera aan de voorzijde zijn genomen.
- **Hulplijnen**: rasterlijnen weergeven in de zoeker om te helpen bij het samenstellen van het beeld bij de selectie van onderwerpen.
- **Locatietags**: een GPS-locatietag toevoegen aan de foto.

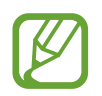

- De sterkte van het GPS-signaal kan afnemen op locaties waar het signaal wordt geblokkeerd, zoals tussen gebouwen, in laaggelegen gebieden of in slechte weersomstandigheden.
- Uw locatie kan worden weergegeven op uw foto's wanneer u deze uploadt naar internet. Schakel de instelling voor locatietags uit om dit te voorkomen.
- **Opnamemethoden**: extra opnamemethoden selecteren om een foto te maken of een video op te nemen.
- **Opslaglocatie**: de geheugenlocatie selecteren voor opslag. Deze functie verschijnt wanneer u een geheugenkaart plaatst.
- **Watermark**: voeg een watermerk toe in de linkerbenedenhoek wanneer u foto's neemt.
- **Instellingen resetten**: de camera-instellingen resetten.
- **Neem contact op**: vragen stellen of veelgestelde vragen bekijken.
- **Info Camera**: de versie van de Camera-app en juridische informatie weergeven.

# **Galerij**

## **Introductie**

U kunt afbeeldingen en video's bekijken die op uw mobiele apparaat zijn opgeslagen. U kunt afbeeldingen en video's ook per album beheren of verhalen maken.

### **Afbeeldingen weergeven**

- 1 Start de app **Galerij** en tik op **Foto's**.
- 2 Selecteer een afbeelding.

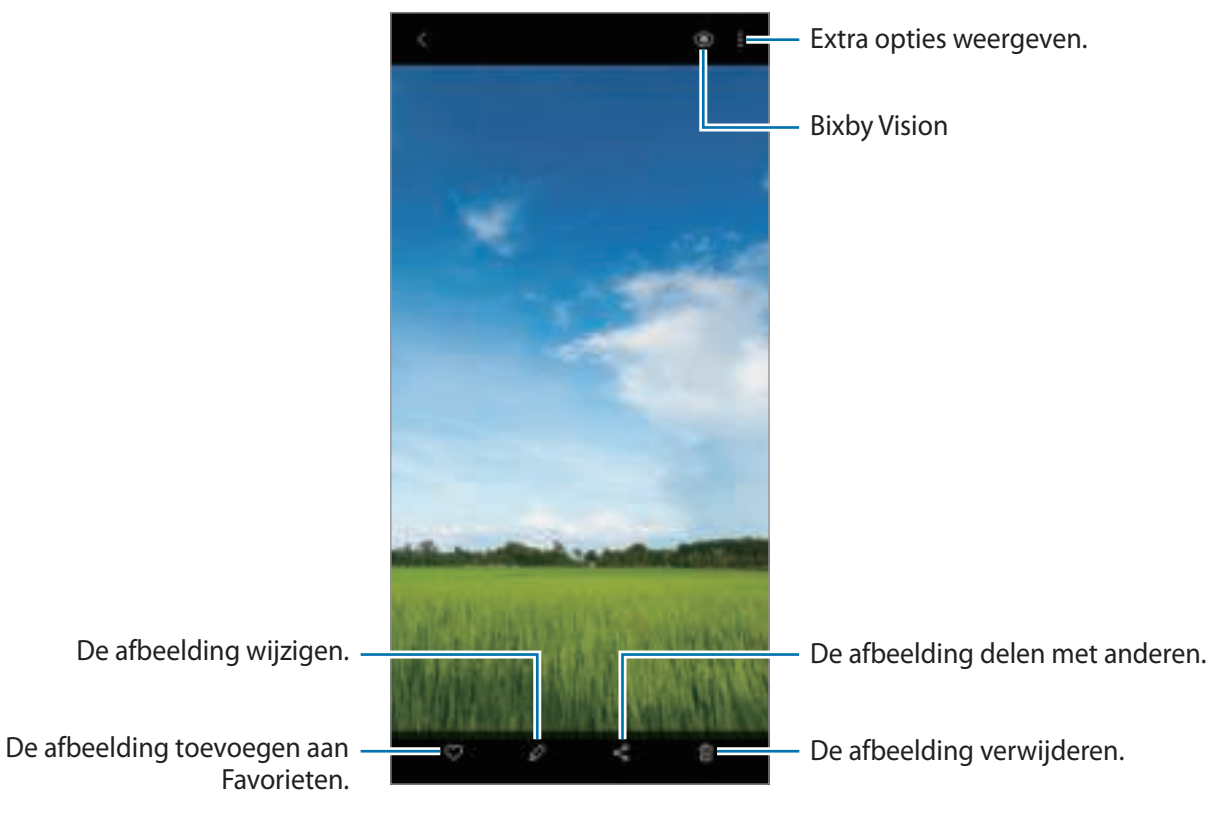

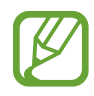

U kunt een geanimeerde GIF of collage maken op basis van meerdere afbeeldingen. Tik in de lijst op → **GIF maken** of **Collage maken** en selecteer vervolgens afbeeldingen.

#### **Zoeken naar afbeeldingen**

Start de app Galerij en tik op  $\mathbb Q$  om afbeeldingen weer te geven die zijn gesorteerd op categorie, zoals typen of locaties.

Tik op het zoekveld om naar afbeeldingen te zoeken met zoektermen.

## **Video's bekijken**

- 1 Start de app **Galerij** en tik op **Foto's**.
- 2 Selecteer een video om af te spelen.
- 3 Tik op **Video afspelen** om de video af te spelen.

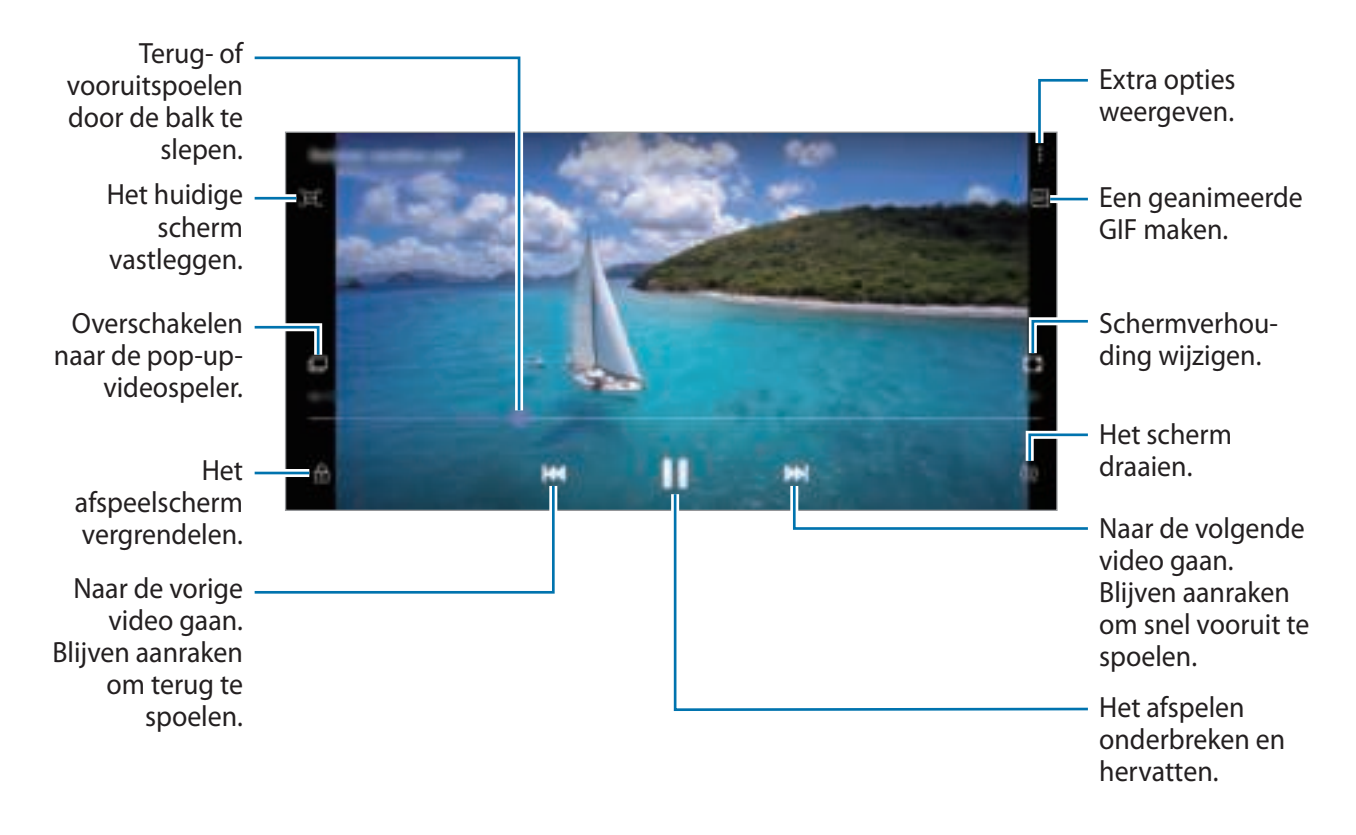

Sleep uw vinger omhoog of omlaag aan de linkerzijde van het afspeelscherm om de helderheid aan te passen of sleep uw vinger omhoog of omlaag aan de rechterzijde van het afspeelscherm om het volume aan te passen.

Als u terug of snel vooruit wilt spoelen, veegt u naar links of rechts op het afspeelscherm.

### **Albums weergeven**

U kunt uw foto's en video's gesorteerd op map of album bekijken. Start de app **Galerij**, tik op **Albums** en selecteer een album.

#### **Albums verbergen**

U kunt albums verbergen.

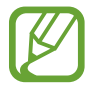

U kunt albums die standaard worden gemaakt, zoals de albums **Camera** en **Schermafbeeldingen**, niet verbergen.

- 1 Start de app **Galerij** en tik op **Albums**.
- 2 Tik op  **→ Albums verbergen/weergeven.**
- $\beta$  Tik op de schakelaar van een album om het te verbergen.

### **Verhalen weergeven**

Wanneer u afbeeldingen en video's vastlegt of opslaat, worden op het apparaat de datum- en locatietags ervan gelezen, de afbeeldingen en video's gesorteerd en vervolgens verhalen gemaakt. Als u automatisch verhalen wilt laten maken, moet u meerdere afbeeldingen en video's vastleggen of opslaan.

Start de app **Galerij**, tik op **Verhalen** en selecteer een verhaal.

#### **Verhalen maken**

Maak verhalen met verschillende thema's.

- 1 Start de app **Galerij** en tik op **Verhalen**.
- 2 Tik op <sup>→</sup> **Verhaal maken**.
- 3 Voer een titel voor het verhaal in en tik op **Nieuw**.
- 4 Vink afbeeldingen of video's aan die u in het verhaal wilt opnemen en tik op **Klaar**.

Als u afbeeldingen of video's wilt toevoegen aan een verhaal, selecteert u een verhaal en tikt u op Story album →  $\stackrel{*}{\bullet}$  → Toevoegen.

Als u afbeeldingen of video's uit een verhaal wilt verwijderen, selecteert u een verhaal, tikt u op **Story album** →  $\frac{1}{2}$  → **Bewerken**, vinkt u afbeeldingen of video's aan die u wilt verwijderen en tikt u vervolgens op **Verwijderen uit verhaal**.

#### **Verhalen verwijderen**

- 1 Start de app **Galerij** en tik op **Verhalen**.
- 2 Blijf een verhaal dat u wilt verwijderen aanraken en tik op **Wissen**.

## **Foto's en video's synchroniseren**

Als u de app **Galerij** synchroniseert met Samsung Cloud, worden alle afbeeldingen en video's die u maakt ook opgeslagen in Samsung Cloud. U kunt in de app **Galerij** en via andere apparaten bekijken welke afbeeldingen en video's zijn opgeslagen in Samsung Cloud.

Start de app **Galerij**, tik op → **Instellingen** en tik op de schakelaar **Cloud synchroniseren** om deze functie in te schakelen. De app **Galerij** en Samsung Cloud worden met elkaar gesynchroniseerd.

## **Afbeeldingen of video's verwijderen**

1 Open de app **Galerij**.

2 Selecteer een afbeelding of video om te verwijderen.

Als u meerdere bestanden wilt verwijderen, houdt u een bestand dat u wilt verwijderen vast in de lijst en vinkt u meer bestanden aan om te verwijderen.

3 Tik op **in** of Wissen.

#### **De prullenbakfunctie gebruiken**

U kunt verwijderde afbeeldingen en video's in de prullenbak bewaren. De bestanden worden na een bepaalde periode verwijderd.

Start de app **Galerij**, tik op → **Instellingen** en tik op de schakelaar **Prullenbak** om deze functie in te schakelen.

Als u de bestanden in de prullenbak wilt weergeven, start u de app Galerij en tikt u op  $\frac{1}{\bullet}$  → **Prullenbak**.

## **AR-Zone**

### **Introductie**

AR-zone biedt AR-gerelateerde functies, zoals AR Emoji en AR-schets. Kies een functie en maak leuke foto's of video's.

### **AR-zone starten**

Gebruik een van de volgende methode om de app AR-zone te starten:

- Start de app **AR-Zone**.
- Start de app **Camera** en tik op **MEER** → **AR-ZONE**.

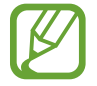

Beschikbare functies kunnen verschillen, afhankelijk van de regio of serviceprovider.

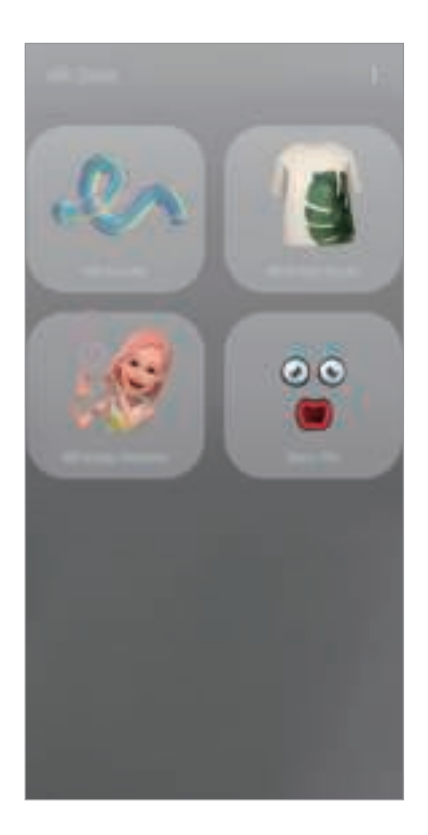

- **AR-schets**: neem grappige video's op met virtueel handschrift of tekeningen op gezichten of andere plekken.
- **AR Emoji-studio**: bewerk of versier een Mijn Emoji en maak kleding met leuke patronen en kleuren voor een Mijn Emoji.
- **AR Emoji-stickers**: maak uw eigen stickers met Mijn Emoji-gezichtsuitdrukkingen en handelingen.
- **Versierde foto**: maak foto's of video's met verschillende live stickers.

## **AR Emoji-stickers**

Maak uw eigen stickers met Mijn Emoji-gezichtsuitdrukkingen en handelingen. U kunt Mijn Emojistickers gebruiken tijdens het verzenden van berichten of op sociale media.

#### **Mijn Emoji maken**

Maak een Mijn Emoji die op u lijkt. Er worden automatisch Mijn Emoji-stickers met verschillende gezichtsuitdrukkingen gegenereerd.

- 1 Start de **AR-Zone**-app en tik op **AR Emoji-stickers** <sup>→</sup> **Mijn Emoji maken**.
- 2 Lijn uw gezicht uit op het scherm en tik op  $\bigcirc$  om een foto te maken.
- 3 Selecteer het geslacht en de leeftijd voor uw Mijn Emoji en tik op **Volgende**.
- 4 Versier een Mijn Emoji en tik op **Volgende**.

#### 5 Tik op **Klaar**.

De Mijn Emoji en Mijn Emoji-stickers worden nu gemaakt. Raadpleeg AR Emoji-stickers voor meer informatie over Mijn Emoji-stickers.

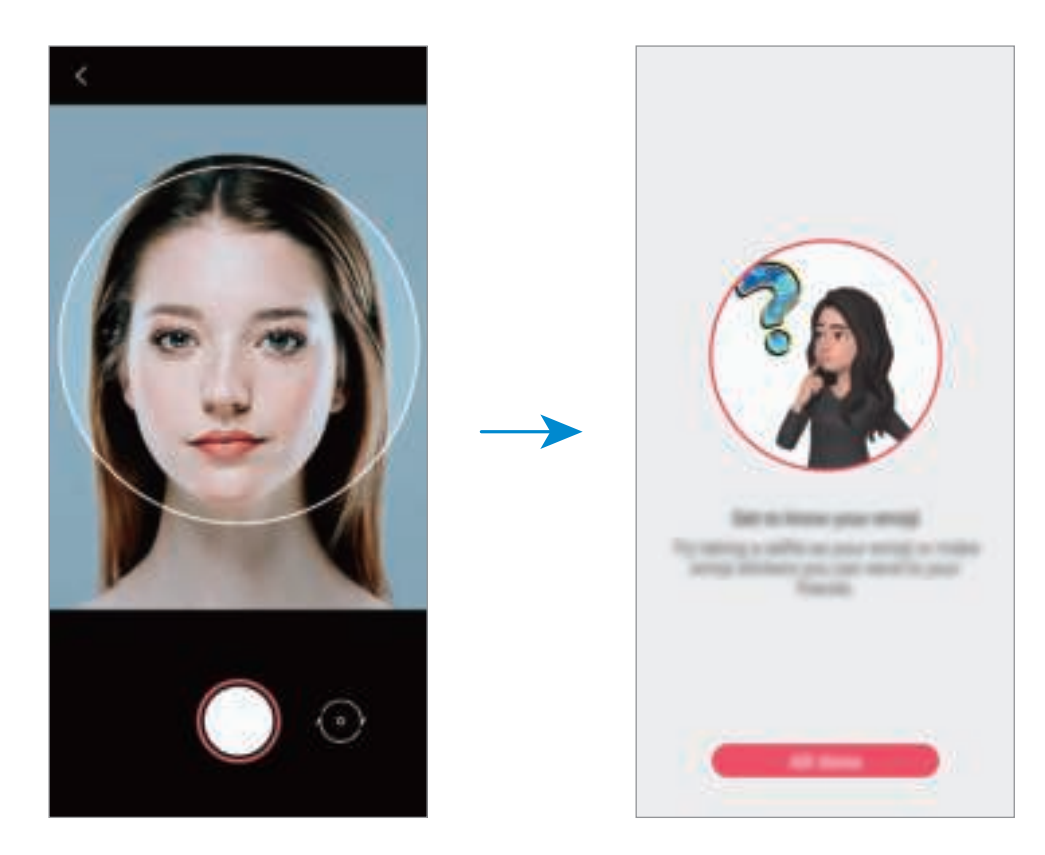

U kunt de functie **AR Emoji-stickers** zowel bij de camera aan de voor- als aan de achterzijde gebruiken. Als u tussen de camera's wilt wisselen, veegt u omhoog of omlaag op het voorbeeldscherm.

#### **Mijn Emoji verwijderen**

Start de app **AR-Zone** en tik op **AR Emoji-stickers**. Tik op  $\mathcal{S}_e$  →  $\mathbf{t}$ , selecteer de Mijn Emoji die u wilt verwijderen en tik vervolgens op **Verwijderen**. De Mijn Emoji en Mijn Emoji-stickers worden verwijderd.

#### **Uw eigen stickers maken**

- 1 Start de app **AR-Zone** en tik op **AR Emoji-stickers**.
- 2 Tik op **Aangep. stickers maken** onderaan het scherm.

#### 3 Bewerk stickers zoals u wilt.

- $\Box$ : stickers toevoegen.
- $\cdot$   $\boxed{\lnot}$  : de achtergrond van de sticker selecteren.
- $\cdot$   $\odot$  : een uitdrukking selecteren.
- $\cdot$   $\leftarrow$   $\left(\frac{1}{n}\right)$ : een actie selecteren.
- $\mathbb{T}$ : tekst invoeren.
- $\mathbb{C}$  : hiermee kunt u op stickers tekenen of schrijven.

#### 4 Tik op **Opslaan**.

U kunt de stickers die u hebt gemaakt bekijken door op **Aangepast** te tikken.

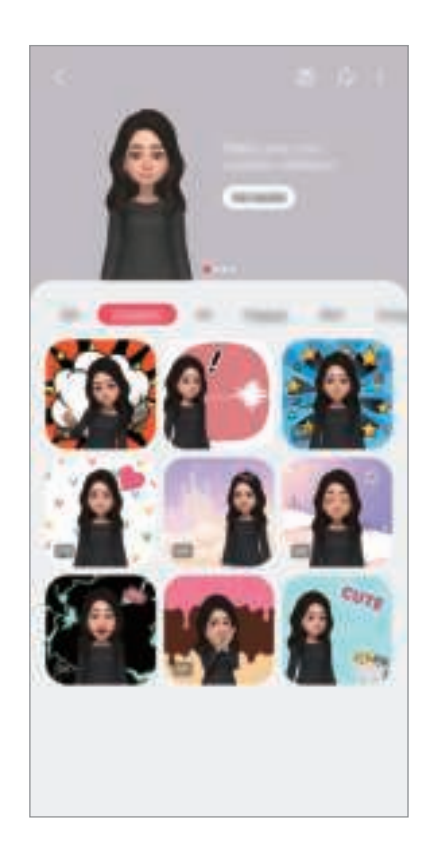

#### **Mijn Emoji-stickers gebruiken in chatgesprekken**

U kunt Mijn Emoji-stickers gebruiken tijdens een gesprek of op sociale media. De volgende acties zijn een voorbeeld van het gebruik van Mijn Emoji-stickers in de app **Berichten**.

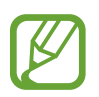

Sommige functies kunnen verschillen, afhankelijk van de regio of serviceprovider.

- 1 Tik tijdens het opstellen van een bericht in de app **Berichten** op **p** op het toetsenbord van Samsung.
- 2 Tik op het Mijn Emoji-pictogram.
- 3 Selecteer een van de Mijn Emoji-stickers.

De Mijn Emoji-sticker wordt ingevoegd.

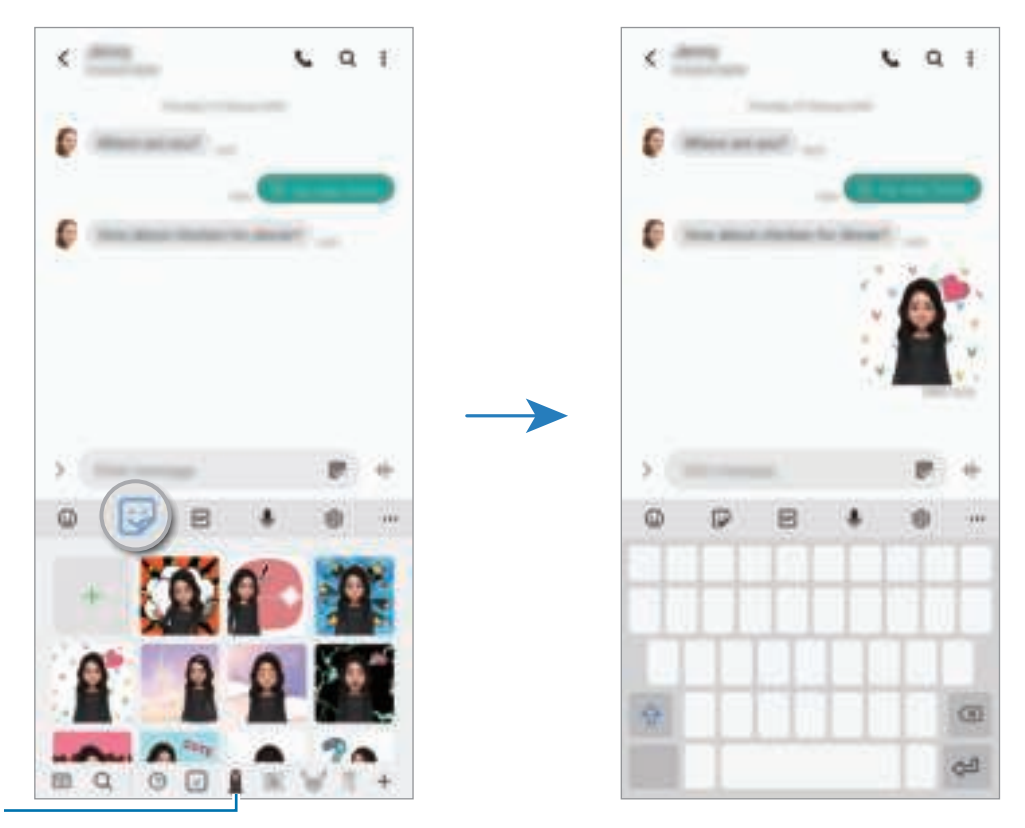

Mijn Emoji-pictogram

#### **Mijn Emoji-stickers verwijderen**

Tik op het Samsung-toetsenbord op  $\Box$  en tik op  $\odot$  onderaan het toetsenbord. Tik vervolgens op **Stickersets beheren**. Selecteer de Mijn Emoji-stickers die u wilt verwijderen en tik op **Verwijderen**.

## **AR Emoji-studio**

Bewerk of versier een Mijn Emoji in de AR Emoji-studio. U kunt ook kleding met leuke patronen en kleuren maken voor een Mijn Emoji.

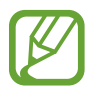

Beschikbare opties kunnen verschillen, afhankelijk van uw regio of serviceprovider.

Start de app **AR-Zone** en tik op **AR Emoji-studio**. AR Emoji-studio wordt weergegeven.

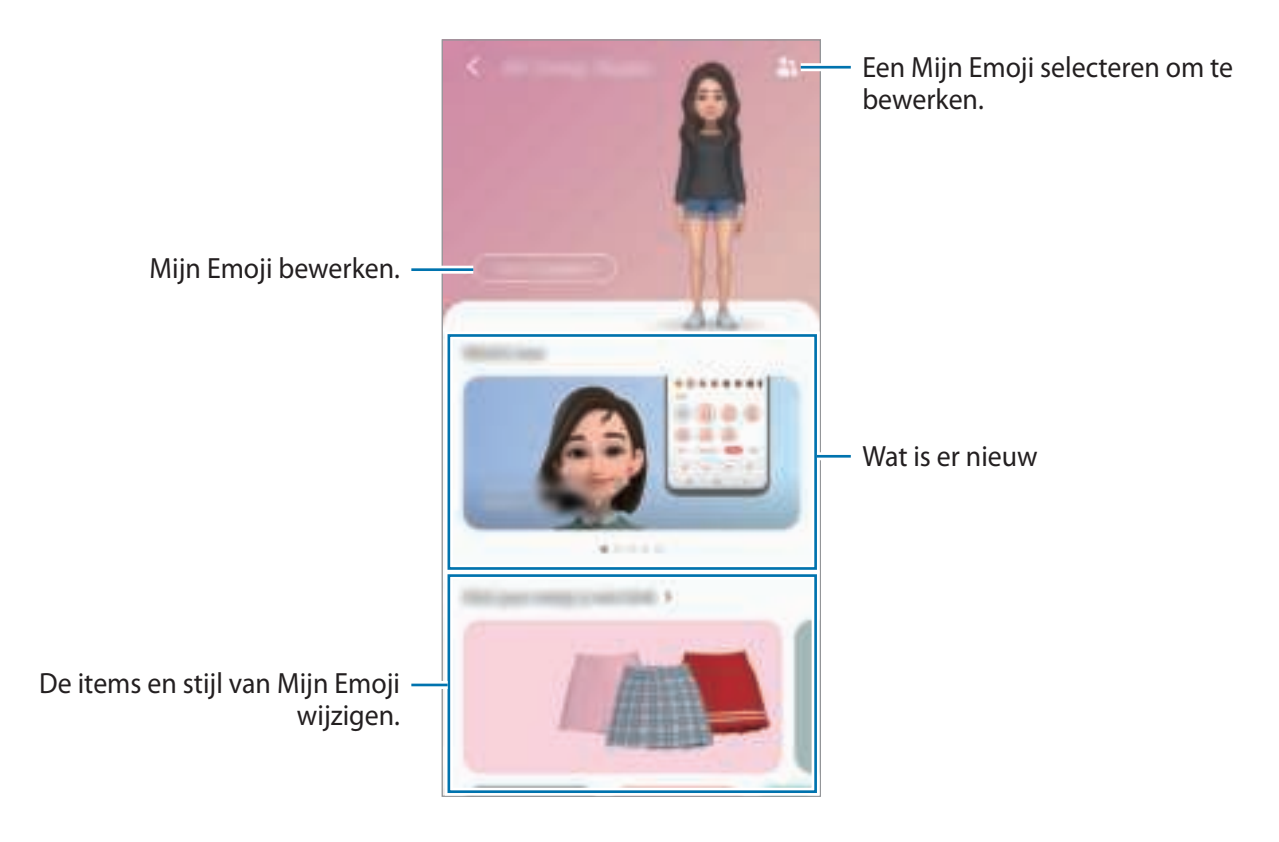

#### **Kleding ontwerpen voor Mijn Emoji**

- Start de app **AR-Zone** en tik op **AR Emoji-studio**.
- Tik op **Je eigen kleding ontwerpen**.
- Selecteer een item, ontwerp kleding en tik op **Opslaan**.
- Tik op **Niet nu** om het ontwerp op te slaan. Als u op **Probeer het** tikt, kunt u het item passen.

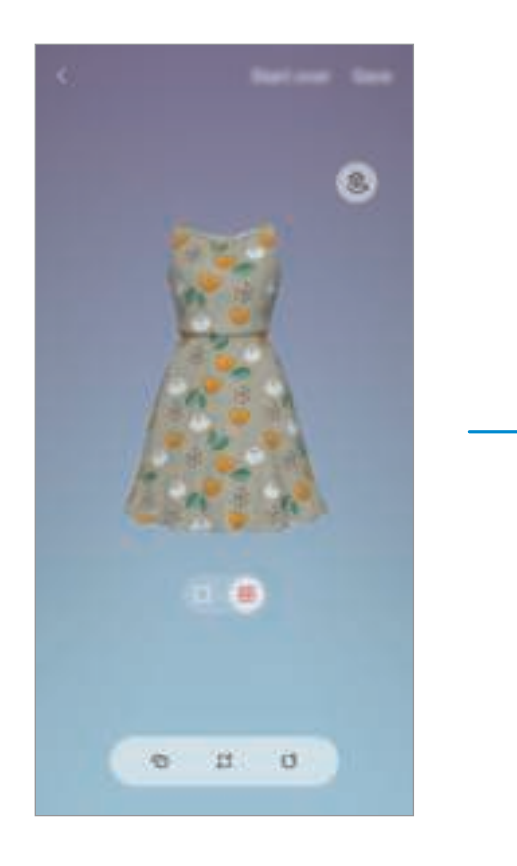

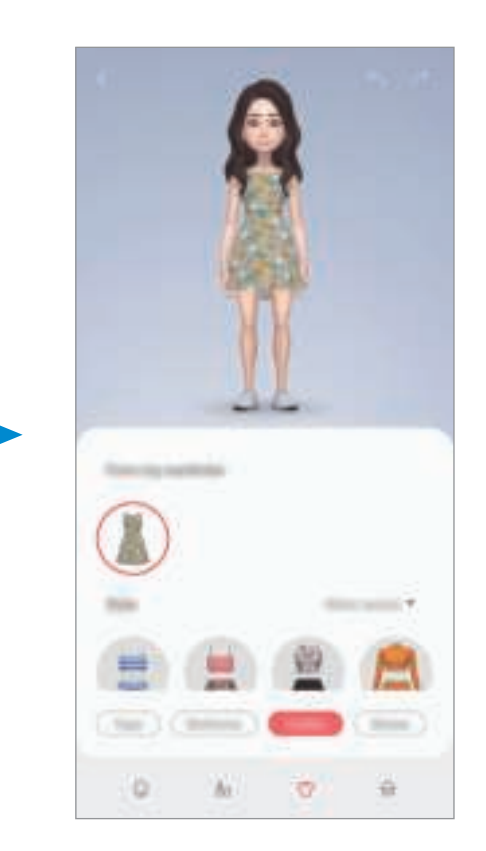

## **AR-schets**

Neem grappige video's op met virtueel handschrift of tekeningen op gezichten of andere plekken. Als de camera een gezicht of ruimte herkent, volgen de schetsen op het gezicht het gezicht als het beweegt en de schetsen in de ruimte worden vastgezet in dezelfde ruimte, zelfs bij het bewegen van de camera.

1 Start de app **AR-Zone** en tik op **AR-schets**.

Als de camera het onderwerp herkent, verschijnt het gebied voor herkenning op het scherm.

2 Schrijf of teken in het gebied voor herkenning.

- Als u overschakelt naar de camera aan de achterzijde, kunt u ook buiten het herkenningsgebied schrijven of tekenen.
- Als u tikt op  $\bullet$  en vervolgens begint te schetsen, kunt u vastleggen hoe u schetst.

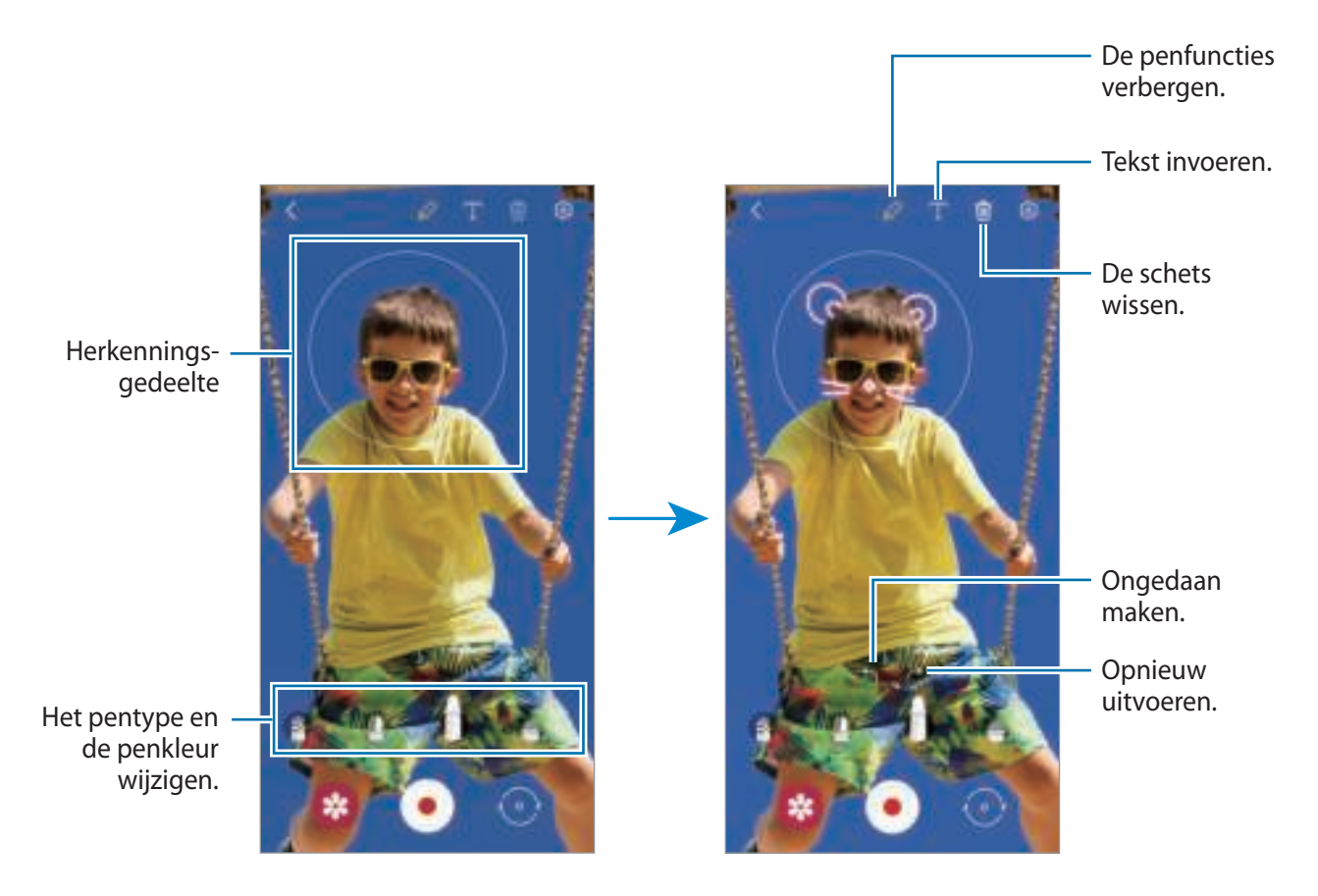

- $3$  Tik op  $\odot$  om een video te maken.
- $4$  Tik op  $\odot$  om de opname van de video te stoppen.

U kunt uw video's bekijken en delen in **Galerij**.

## **Deco Pic**

Maak foto's of video's met verschillende live stickers.

- 1 Start de app **AR-Zone** en tik op **Versierde foto**.
- 2 Selecteer een sticker die u wilt gebruiken.

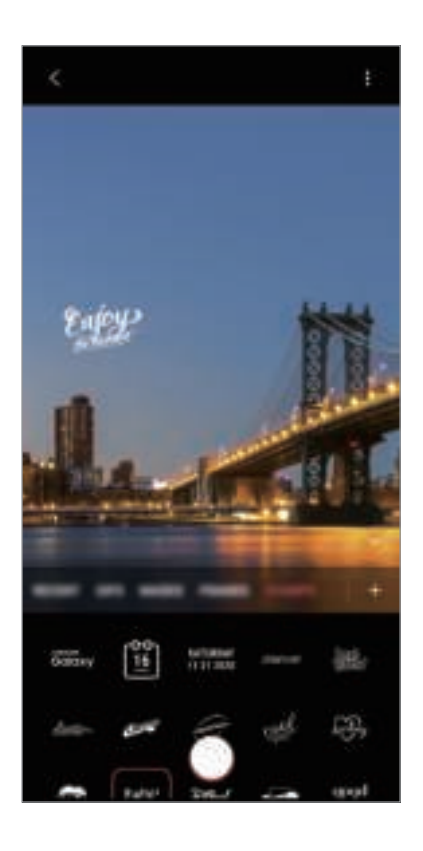

 $3$  Tik op  $\bigcirc$  om een foto te maken of houd  $\bigcirc$  ingedrukt om een video op te nemen. U kunt de foto's en video's die u in de **Galerij** hebt vastgelegd, bekijken en delen.

## **Always On Display**

U kunt nu wanneer het apparaat vergrendeld is alsnog informatie bekijken, zoals uw agenda of de klok. Het is ook mogelijk muziek te bedienen.

U kunt ook meldingen bekijken voor nieuwe berichten of gemiste oproepen.

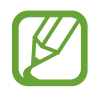

De helderheid op het Always On Display kan automatisch veranderen afhankelijk van de hoeveelheid licht in de omgeving.

#### **Instellen hoe het Always On Display moet worden weergegeven**

U kunt selecteren hoe het Always On Display wordt weergegeven. Het Always On Display kan zo worden ingesteld dat het constant wordt weergegeven of alleen wanneer op het scherm wordt getikt wanneer het is uitgeschakeld. U kunt ook de tijd selecteren wanneer het Always On Display wordt weergegeven.

Start de app **Instellingen**, tik op **Vergrendelscherm** → **Always On Display** en selecteer vervolgens de gewenste stand.

- **Tikken om weer te geven**: het Always On Display verschijnt gedurende 10 seconden wanneer u op het scherm tikt.
- **Altijd weergeven**: het Always On Display wordt constant weergegeven.
- **Weergeven als gepland**: het Always On Display verschijnt gedurende de tijd die u hebt ingesteld. Tik op **Schema instellen** om de begintijd en eindtijd in te stellen.

#### **Meldingen openen op het scherm Always On Display**

Wanneer u een bericht, gemiste oproep of app-meldingen ontvangt, verschijnen er meldingspictogrammen op het Always On Display. Dubbeltik op een meldingspictogram om de bijbehorende melding te bekijken.

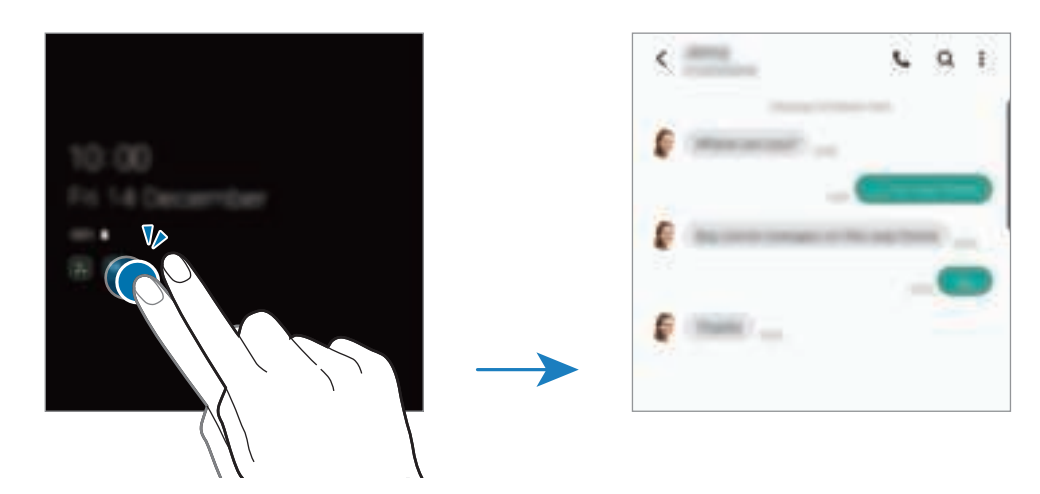

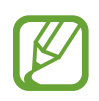

Als het scherm is vergrendeld, moet u het ontgrendelen om meldingen te bekijken.

#### **Het afspelen van muziek regelen op het Always On Display**

- 1 Open de app **Instellingen**, tik op **Vergrendelscherm** <sup>→</sup> **FaceWidgets** en tik vervolgens op de schakelaar **Muziek** om deze functie in te schakelen.
- 2 Dubbeltik op de klok om het afspelen van muziek te regelen op het Always On Display.
- 3 Veeg naar links of rechts op de klok om naar de muziekcontroller te gaan.
- $4$  Tik op de pictogrammen om het afspelen te regelen.

#### **Een afbeelding weergeven op het Always On Display**

- 1 Open de app **Instellingen** <sup>→</sup> **Vergrendelscherm** <sup>→</sup> **Klokstijl** <sup>→</sup> **Always On Display**.
- 2 Sleep de lijst met typen naar links en selecteer het type met de afbeelding.
- $3$  Tik op  $+$  en selecteer een afbeelding.

Als u een geanimeerde GIF wilt invoegen, tikt u op **GIF** en selecteert u een bestand.

4 Tik op **Gereed**.

#### **De functie Always On Display uitschakelen**

Start de app **Instellingen**, tik op **Vergrendelscherm** en tik vervolgens op de schakelaar **Always On Display** om deze functie uit te schakelen.

## **Edge screen**

### **Introductie**

Uw favoriete apps en functies zijn snel toegankelijk via de Edge-vensters.

#### **De Edge-vensters gebruiken**

Sleep de handgreep van het Edge-venster naar het midden van het scherm.

Als de handgreep van het Edge-venster niet zichtbaar is, opent u de app **Instellingen**, tikt u op **Display** → **Edge screen** en tikt u op de schakelaar **Edge-vensters** om deze functie in te schakelen.

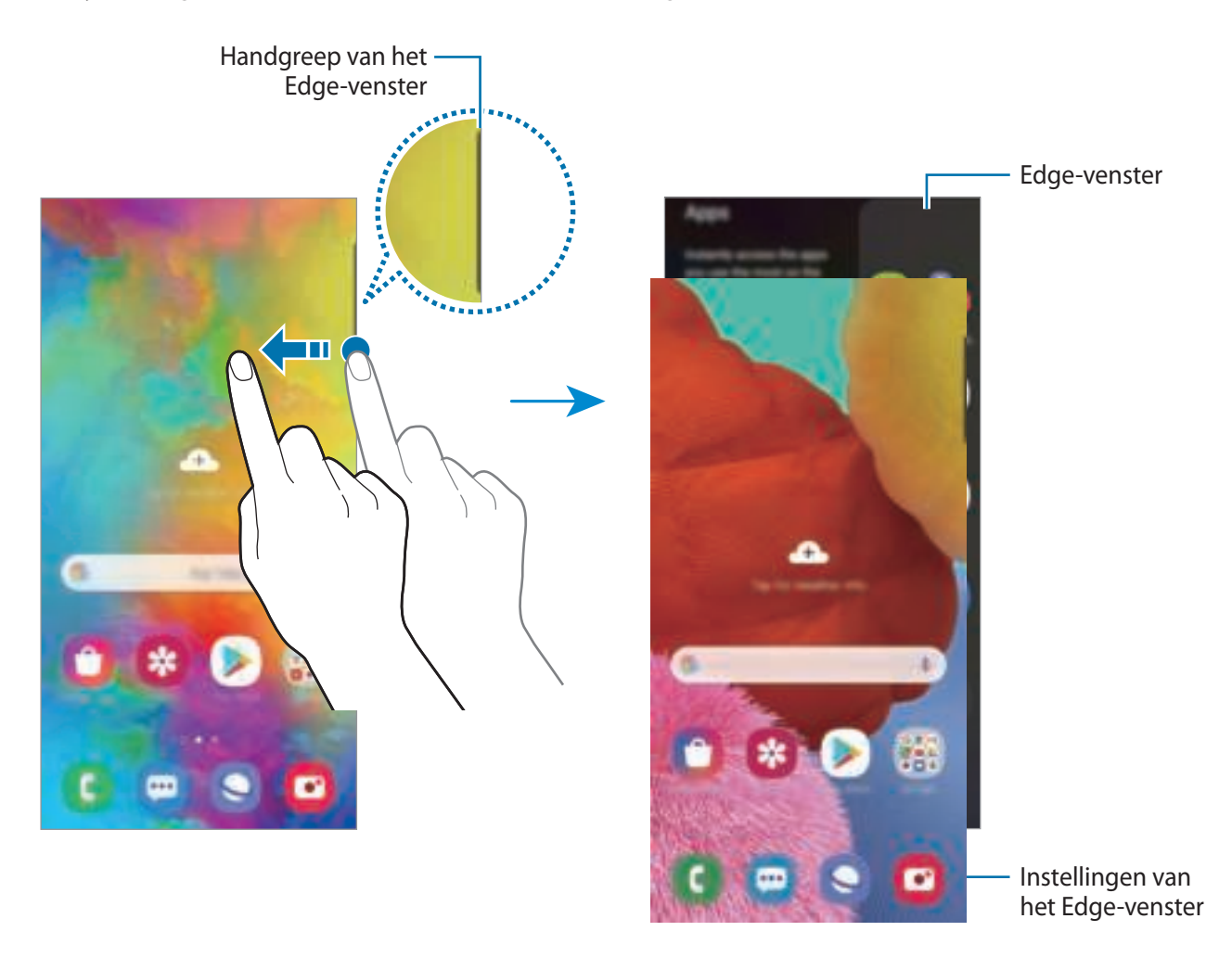

#### **Edge-vensters bewerken**

Selecteer vensters om weer te geven op het Edge screen of bewerk ze.

- 1 Sleep de handgreep van het Edge-venster naar het midden van het scherm.
- $\overline{2}$  Tik op  $\bullet$  om het scherm met instellingen voor Edge-vensters te openen.
- 3 Vink de Edge-vensters aan die u wilt weergeven.
	- Als u een venster wilt bewerken, tikt u op **Bewerken**.
	- Als u aanvullende vensters wilt downloaden, tikt u op **Galaxy Store**.
	- Als u de vensters opnieuw wilt indelen, tikt u op  $\frac{1}{4} \rightarrow$  **Indeling wijzigen** en sleept u  $\langle \rangle$  naar een andere locatie.

#### **De handgreep van het Edge-venster instellen**

U kunt de locatie, het formaat, de transparantie of de trilinstellingen van de handgreep wijzigen.

Sleep de handgreep van het Edge-venster naar het midden van het scherm. Tik vervolgens op  $\bullet \rightarrow$ → **Instellingen handgreep**.

## **Apps edge**

U kunt vaak gebruikte apps snel openen.

- 1 Sleep de handgreep van het Edge-venster naar het midden van het scherm.
- 2 Selecteer een app op het venster Apps edge om deze te openen.

#### **Het Apps edge-venster bewerken**

- Als u een app wilt toevoegen, tikt u op  $\Box$  in het venster en tikt u op een app in de lijst met apps.
- Als u een map in het venster wilt maken, tikt u op  $\Box$  in het venster, blijft u een app in de lijst aanraken en sleept u deze op een andere app in het Apps edge-venster.
- Als u een app wilt verwijderen, blijft u een app in het venster aanraken en sleept u deze naar **Verwijderen** bovenaan het venster.
- Als u de volgorde van apps wilt wijzigen, blijft u een app aanraken en sleept u deze naar een andere locatie.

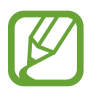

U kunt ook het deelvenster Apps edge bewerken door op **Bewerken** te tikken.

#### **App-paren toevoegen**

Voeg twee vaak gebruikte apps, zoals een videospeler en een berichten-app, toe aan het Apps edge-paneel om ze met één tik samen te starten in een weergave met gesplitst scherm. Raadpleeg Weergave met gesplitst scherm voor meer informatie over weergave met gesplitst scherm.

- 1 Sleep de handgreep van het Edge-venster naar het midden van het scherm.
- 2 Tik op het venster Apps edge op  $\overline{(+)} \rightarrow$  App-paar maken.
- 3 Selecteer twee apps in de lijst.

De eerste app verschijnt in de bovenste helft en de tweede app verschijnt in de onderste helft van het scherm wanneer ze in een weergave met gesplitst scherm worden geopend.

4 Tik op **Gereed**.

## **Edge lighting**

U kunt instellen dat het apparaat de randen van het scherm verlicht en een pop-upvenster weergeeft wanneer u meldingen zoals nieuwe berichten ontvangt.

Als een pop-upvenster verschijnt wanneer u een app gebruikt, sleept u het venster naar beneden om de inhoud snel te bekijken en beschikbare handelingen uit te voeren.

#### **Meldingen beheren die worden weergegeven als edge-verlichting**

- 1 Start de app **Instellingen**, tik op **Display** <sup>→</sup> **Edge screen** <sup>→</sup> **Edge lighting** en tik vervolgens op de schakelaar om deze in te schakelen.
- 2 Tik op **Apps kiezen** en tik op de schakelaars naast apps om van die apps berichten als edgeverlichting te ontvangen.

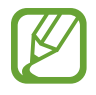

Bepaalde meldingen worden mogelijk niet weergegeven omdat de edge-verlichting afhankelijk is van de meldingstypen.

#### **Meldingen weergeven in het pop-upvenster**

Wanneer u een melding ontvangt met de edge-verlichting kunt u de inhoud snel bekijken en acties uitvoeren door het pop-upvenster te openen. Als u bijvoorbeeld een bericht ontvangt wanneer u een video bekijkt of een spelletje speelt, kunt u het bericht bekijken en beantwoorden zonder te hoeven schakelen tussen schermen.

Wanneer u een melding ontvangt met de edgeverlichting terwijl u een app gebruikt, sleept u de melding naar beneden.

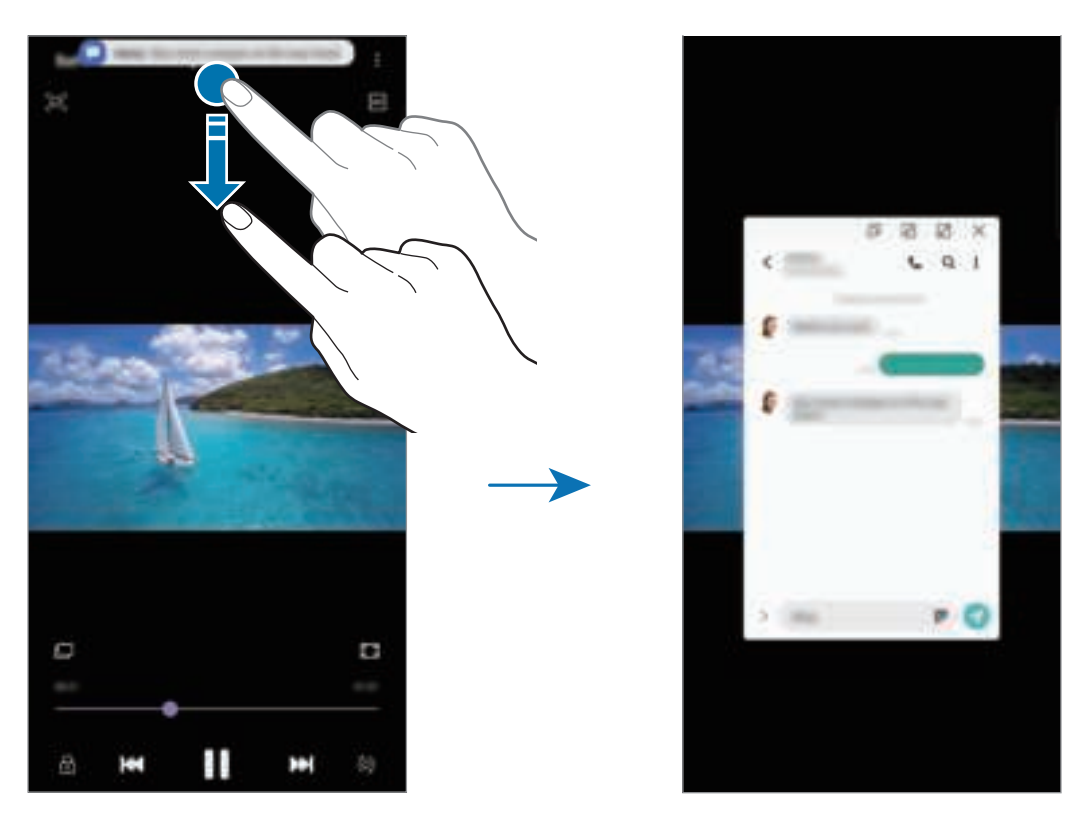

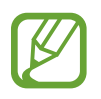

Deze functie is alleen beschikbaar voor apps die de functies Multi window en edgeverlichting ondersteunen. Als u ondersteunde apps wilt bekijken, start u de app **Instellingen**, tikt u op **Display** → **Edge screen** → **Edge lighting** → **Apps kiezen**.

## **Multi window**

### **Introductie**

Met de functie Multi window kunt u twee apps tegelijkertijd uitvoeren in een gesplitst scherm. U kunt ook meerdere apps tegelijk in de pop-upweergave uitvoeren.

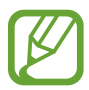

Bepaalde apps bieden mogelijk geen ondersteuning voor deze functie.

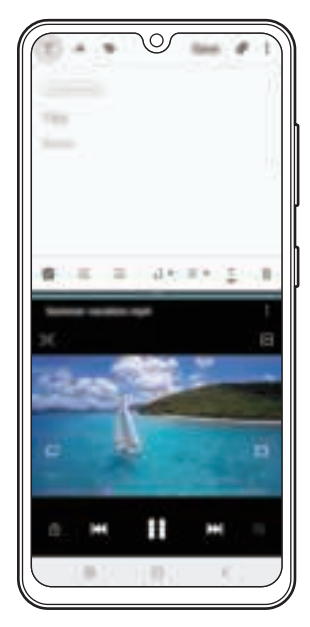

Weergave met gesplitst scherm

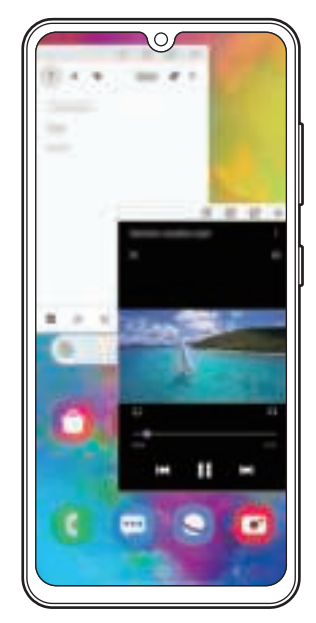

Pop-upweergave

### **Weergave met gesplitst scherm**

- 1 Tik op de toets Recent om de lijst met onlangs gebruikte apps te openen.
- 2 Veeg naar links of rechts, tik op het pictogram van een app en tik vervolgens op **Openen in gesplitste schermweergave**.

De geselecteerde app wordt geopend in het bovenste venster.

 $3$  Veeg in het onderste venster naar links of rechts om een andere app te selecteren om te starten. Als u apps wilt selecteren die niet in de lijst met onlangs gebruikte apps staan, tikt u op de starttoets of terugtoets en selecteert u een app.

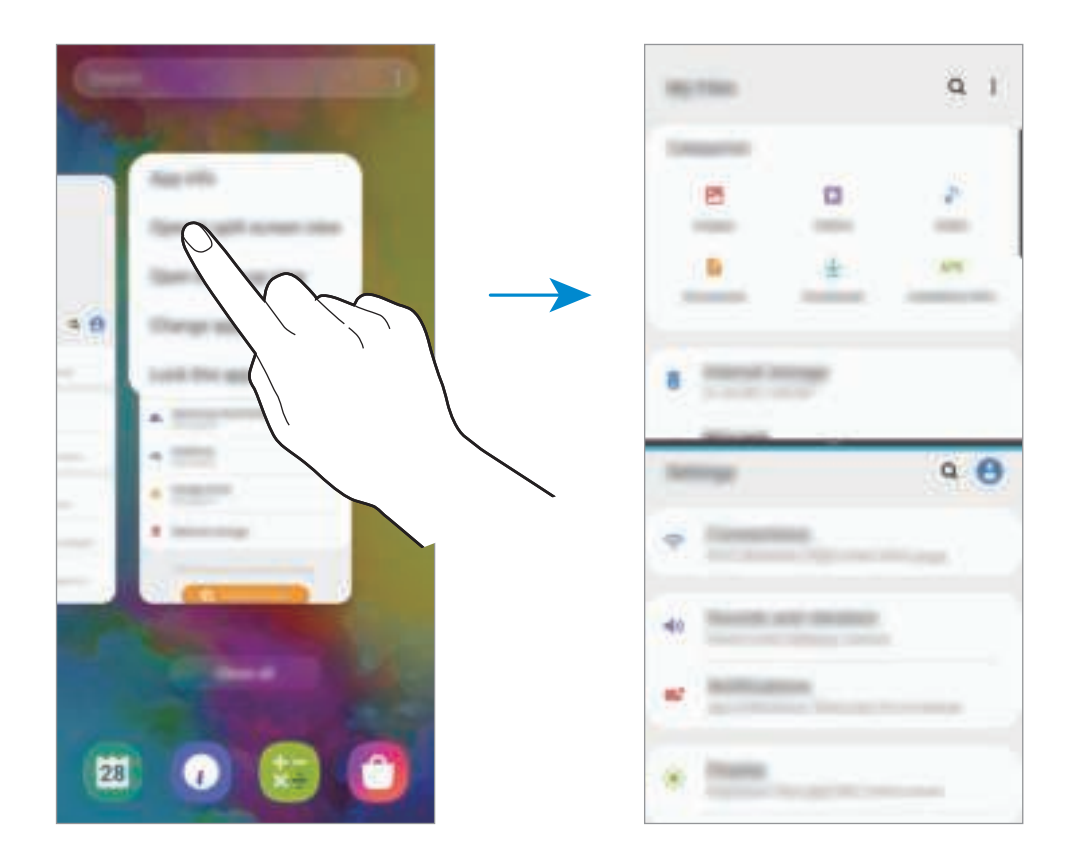

#### **De venstergrootte aanpassen**

Sleep de balk tussen de app-vensters omhoog of omlaag om het formaat van de vensters aan te passen.

Als u de balk tussen de app-vensters versleept naar de boven- of onderkant van het scherm, wordt het venster gemaximaliseerd.

### **Pop-upweergave**

- 1 Tik op de toets Recent om de lijst met onlangs gebruikte apps te openen.
- 2 Veeg naar links of rechts, tik op het pictogram van een app en tik vervolgens op **Openen in pop-upweergave**.

Het app-scherm wordt geopend in de pop-upweergave.

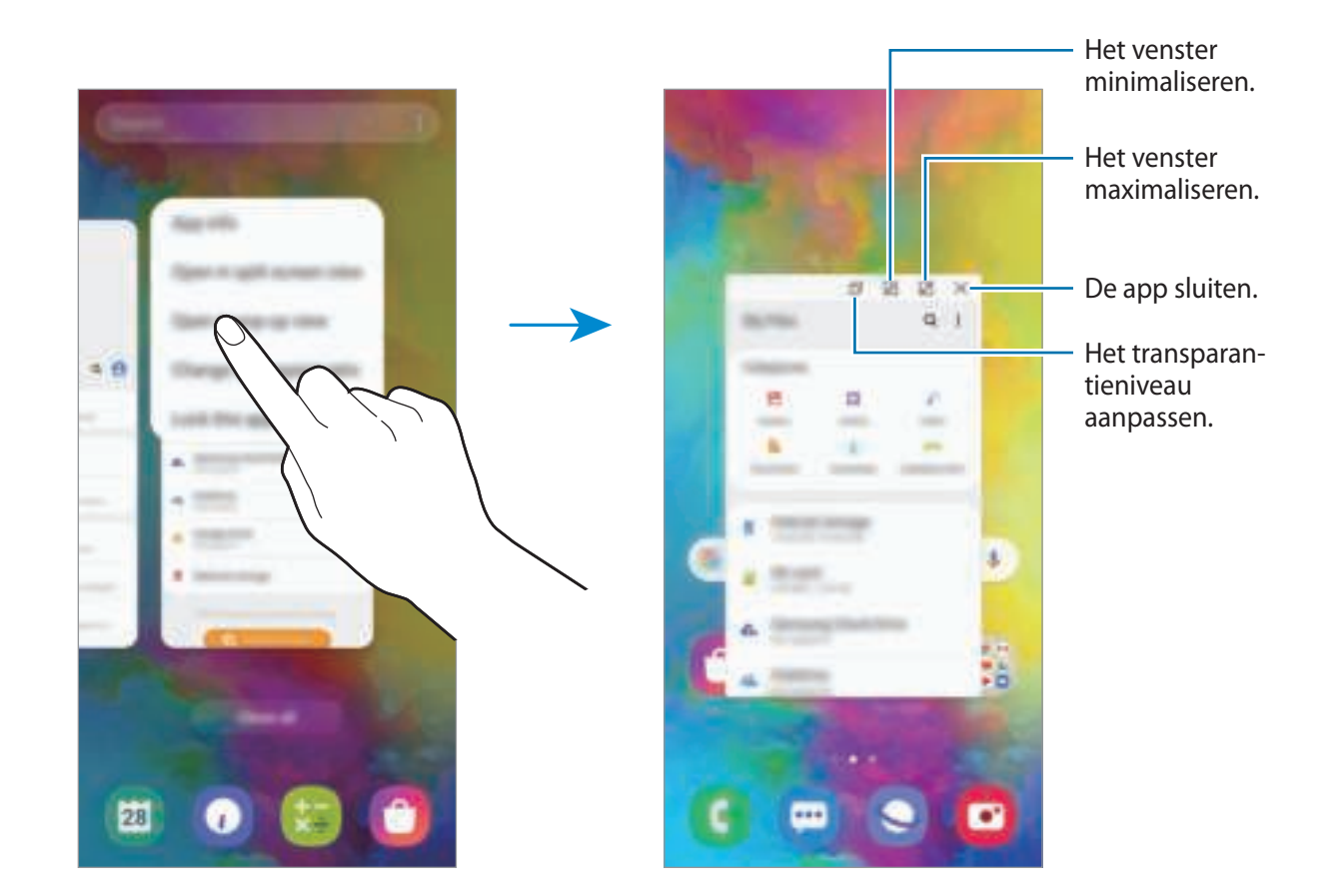

#### **Pop-upvensters verplaatsen**

Als u een pop-upvenster wilt verplaatsen, tikt u op de werkbalk van het venster en sleept u het naar een nieuwe locatie.

## **Samsung Pay**

### **Introductie**

Registreer veelgebruikte kaarten bij Samsung Pay, een mobiele betaalservice, om snel en veilig betalingen te doen. Samsung Pay ondersteunt NFC (Near Field Communication) voor betaling via standaard creditcardlezers.

U kunt meer informatie, zoals kaarten die deze functie ondersteunen, bekijken op www.samsung.com/samsung-pay.

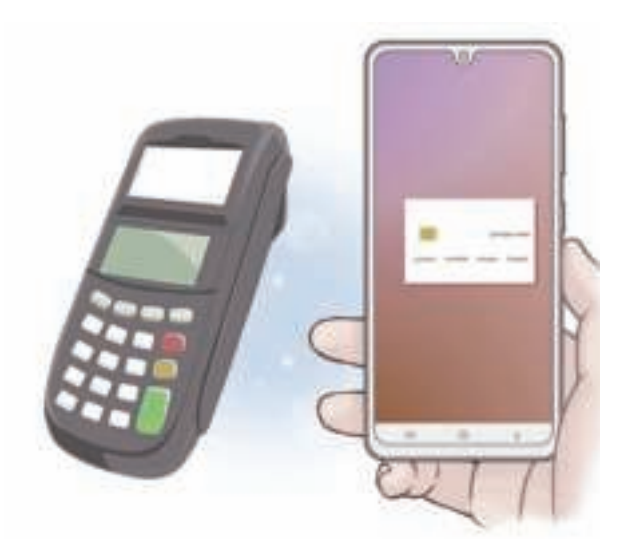

- Als u deze functie wilt gebruiken, moet u zich aanmelden bij uw Samsung-account en uw biometrische gegevens registreren. Raadpleeg Samsung-account en Vingerafdrukherkenning voor meer informatie.
	- Als u betalingen wilt doen met Samsung Pay, heeft het apparaat mogelijk een verbinding met een Wi-Fi- of mobiel netwerk nodig, afhankelijk van de regio.
	- De beschikbaarheid van de app en ondersteunde functies kunnen variëren afhankelijk van uw regio of serviceprovider.
	- De procedures voor de eerste installatie en kaartregistratie is afhankelijk van uw regio of serviceprovider.

## **Samsung Pay instellen**

Wanneer u deze app voor het eerst uitvoert of na het herstellen van de fabrieksinstellingen, moet u de instructies op het scherm volgen om de eerste installatie te voltooien.

- 1 Open de app **Samsung Pay**.
- 2 Meld u aan bij uw Samsung-account.
- 3 Lees en ga akkoord met de voorwaarden.
- 4 Registreer uw vingerafdruk die u wilt gebruiken als u betalingen doet.

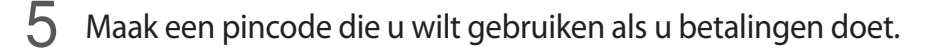

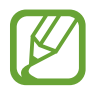

Deze pincode wordt gebruikt om verschillende acties in Samsung Pay te verifiëren, zoals het doen van betalingen en ontgrendelen van de app.

## **Kaarten registreren**

U kunt eenvoudig kaarten registreren door er een foto van te maken met de camera.

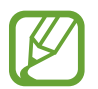

U kunt op de Samsung Pay-website (www.samsung.com/samsung-pay) controleren welke kaarten deze functie ondersteunen.

Start de app **Samsung Pay** en volg de instructies op het scherm om de registratie van uw kaart te voltooien.

## **Betalingen doen**

1 Blijf een kaartafbeelding onderaan het scherm aanraken en sleep deze omhoog. U kunt ook de app **Samsung Pay** starten. Veeg vervolgens op de lijst met kaarten naar links of rechts en selecteer een kaart die u wilt gebruiken.

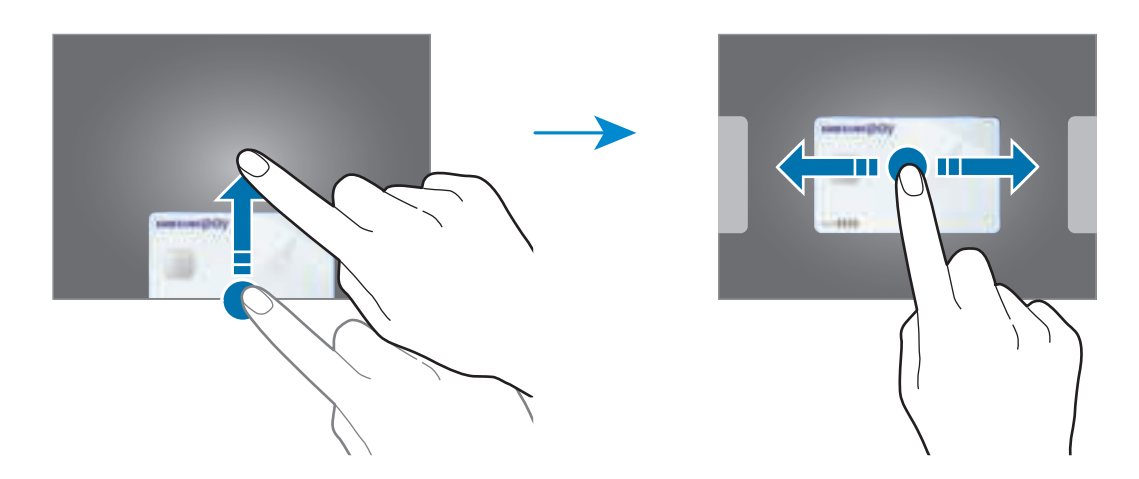

2 Scan uw vingerafdruk.

U kunt ook de pincode voor betaling invoeren die u hebt ingesteld bij het instellen van Samsung Pay.

3 Houd de achterzijde van het apparaat tegen de kaartlezer.

Als de kaartlezer de kaartinformatie herkent, wordt de betaling verwerkt.

- Afhankelijk van uw netwerkverbinding worden betalingen mogelijk niet verwerkt.
- De verificatiemethode voor betalingen kan verschillen afhankelijk van de kaartlezers.

#### **Betalingen annuleren**

U kunt betalingen annuleren door naar de plek te gaan waar u de betaling hebt gedaan.

Veeg op de lijst met kaarten naar links of rechts om de kaart te selecteren die u hebt gebruikt. Volg de instructies op het scherm om de annulering van de betaling te voltooien.

## **Samsung Health**

### **Introductie**

Met Samsung Health kunt u uw gezondheid en conditie bijhouden en vastleggen. U kunt fitnessdoelen instellen, uw voortgang bijhouden en uw algehele gezondheid en conditie in de gaten houden. U kunt vastgelegde stappenaantallen ook vergelijken met andere Samsung Healthgebruikers, een wedstrijdje doen met uw vrienden en gezondheidstips bekijken.

## **Samsung Health gebruiken**

Open de app **Samsung Health**. Wanneer u deze app voor het eerst uitvoert of na het herstellen van de fabrieksinstellingen, volgt u de instructies op het scherm om de installatie te voltooien.

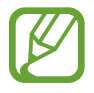

Sommige functies zijn mogelijk niet beschikbaar, afhankelijk van uw regio.

Als u items aan het Samsung Health-startscherm wilt toevoegen, tikt u op **Items beheren** onderaan de lijst met trackers en tikt u op  $\bigoplus$  om items toe te voegen.

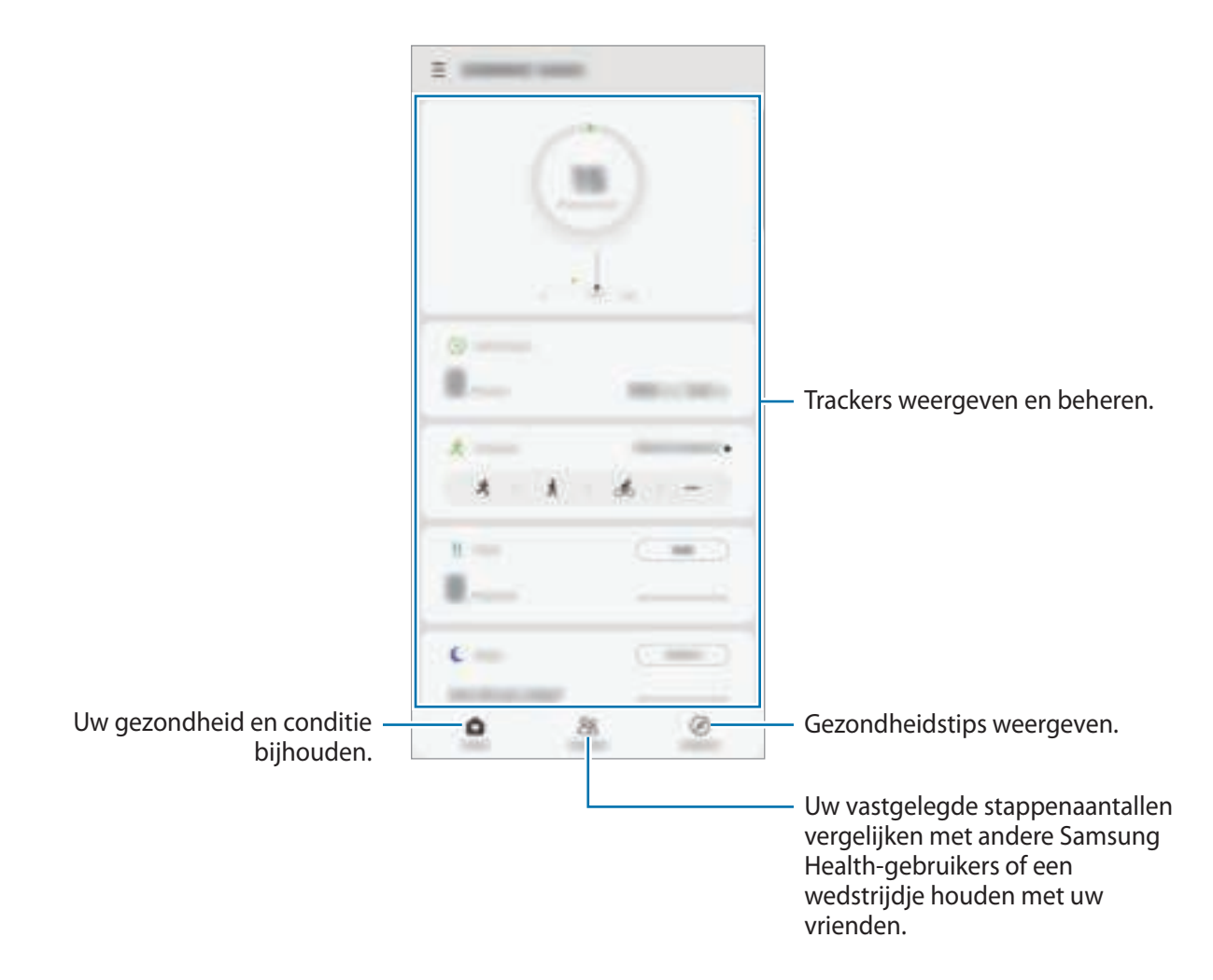

#### **Together**

Met Together kunt u doelwaarden voor het aantal stappen instellen en een wedstrijdje doen met uw vrienden. U kunt vrienden uitnodigen om samen te lopen, stappenaantallen als doel instellen en uw positie weergeven.

Tik in het Samsung Health-startscherm op **Together**.

#### **Stappen**

Het apparaat telt het aantal stappen en meet de afgelegde afstand.

Tik in het Samsung Health-startscherm op de stappenteller.

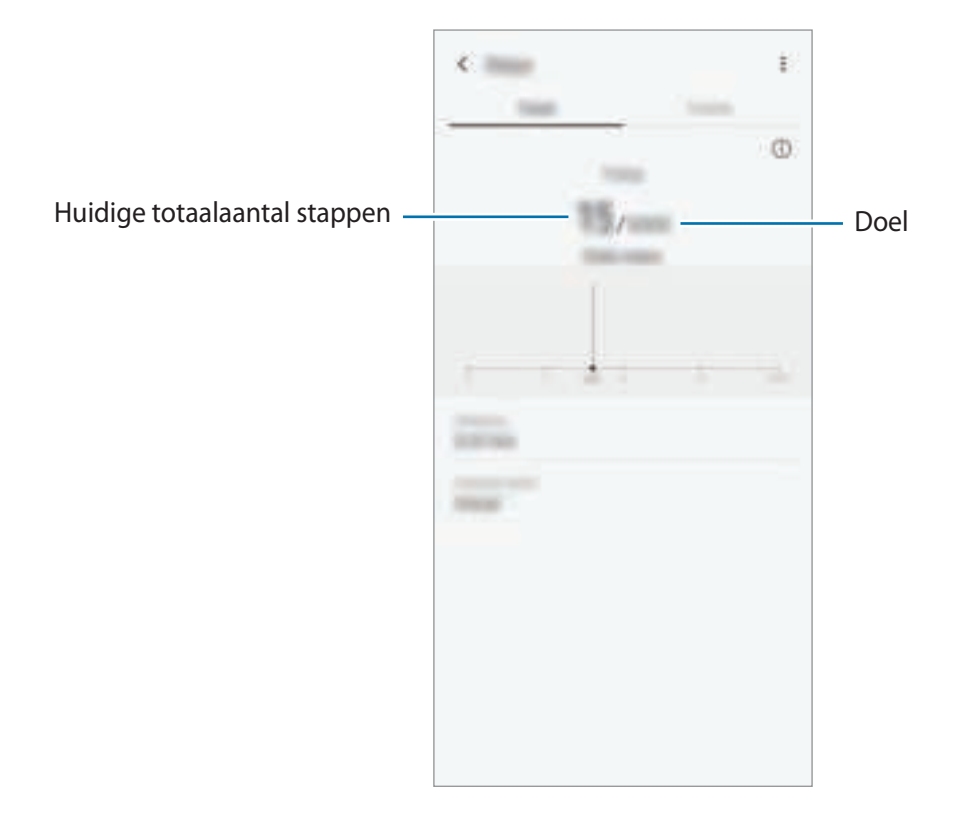

- Er kan een korte vertraging optreden terwijl de stappenteller uw stappen meet en vervolgens uw aantal stappen weergeeft. Er kan een korte vertraging optreden voordat het pop-upvenster aangeeft dat uw doel is bereikt.
	- Als u de stappenteller gebruikt terwijl u met de auto of de trein reist, kunnen trillingen van invloed zijn op uw stappentelling.
	- U kunt de huidige stappen in het meldingenvenster controleren. Als u meldingen wilt uitschakelen, tikt u in het startscherm van Samsung Health op  $\equiv \rightarrow \clubsuit \rightarrow$  **Meldingen** en tikt u op de schakelaar **Stappen** onder **Categorieën** om deze functie uit te schakelen. U kunt ook het meldingenpaneel openen en uw vinger op de melding houden, tikken op **Details** en vervolgens tikken op de schakelaar **Stappen** om dit uit te schakelen.

## **Aanvullende informatie**

- Samsung Health is alleen bedoeld voor fitness- en informatiedoeleinden en is niet bedoeld voor gebruik bij het stellen van een diagnose van ziekten of andere aandoeningen, of bij het genezen, verlichten, behandelen of voorkomen van ziekten.
- De beschikbare functies en toe te voegen applicaties voor Samsung Health kunnen verschillen van land tot land vanwege verschillende lokale wetten en regels. U moet de functies en applicaties die beschikbaar zijn in uw regio controleren voordat u Samsung Health gaat gebruiken.
- Samsung Health-applicaties en de service kunnen worden gewijzigd of gestopt zonder voorafgaande kennisgeving.
- Het doel van het verzamelen van gegevens is beperkt tot het leveren van de service die u hebt aangevraagd, inclusief het leveren van aanvullende informatie om uw gezondheid te verbeteren, gegevens te synchroniseren, gegevensanalyse en statistieken of om betere services te ontwikkelen en leveren. (Maar als u zich aanmeldt bij uw Samsung-account vanuit Samsung Health, worden gegevens mogelijk op de server opgeslagen voor back-updoeleinden.) Persoonlijke gegevens kunnen bewaard blijven totdat dergelijke doeleinden zijn bereikt. U kunt persoonlijke gegevens die zijn opgeslagen door Samsung Health wissen met de optie Persoonlijke gegevens wissen in het menu Instellingen. Als u gegevens wilt verwijderen die u hebt gedeeld met sociale netwerken of die u hebt overgedragen naar opslagapparaten, moet u deze gegevens apart verwijderen.
- U kunt uw gegevens delen en/of synchroniseren met aanvullende Samsung-services of compatibele services van derden die u selecteert, en met veel van uw andere verbonden apparaten. Toegang tot Samsung Health-gegevens door dergelijke aanvullende services of apparaten van derden is alleen toegestaan met uw uitdrukkelijke toestemming.
- U bent volledig verantwoordelijk voor het onjuiste gebruik van gegevens die zijn gedeeld op sociale netwerken of die naar anderen zijn verzonden. Wees voorzichtig bij het delen van uw persoonlijke gegevens met anderen.
- Als u een draadloze verbinding gebruikt, zoals Bluetooth, kan het apparaat worden beïnvloed door elektronische storing van andere apparaten. Vermijd het gebruik van het apparaat in de buurt van andere apparaten die radiogolven uitzenden.
- Lees de Gebruiksvoorwaarden en het Privacybeleid van Samsung Health voordat u het gaat gebruiken.

## **Galaxy Wearable**

Galaxy Wearable is een app waarmee u uw draagbare apparaten kunt beheren. Wanneer u uw apparaat verbindt met het draagbare apparaat, kunt u de instellingen en apps van het draagbare apparaat aanpassen.

Open de **Galaxy Wearable**-app.

Tik op **Aan de slag** om uw apparaat te verbinden met het draagbare apparaat. Volg de instructies op het scherm om de installatie te voltooien. Raadpleeg de gebruiksaanwijzing van het draagbare apparaat voor meer informatie over hoe u verbinding maakt met het draagbare apparaat en hoe u dit gebruikt met uw apparaat.

## **Samsung Members**

**Samsung Members** biedt ondersteuningsservices aan klanten, zoals apparaatprobleemdiagnose, en gebruikers kunnen hier vragen stellen en foutrapporten indienen. U kunt ook informatie delen met anderen in de community van de Galaxy-gebruikers of het laatste nieuws en tips van de Galaxy bekijken. Met **Samsung Members** kunt u problemen oplossen die u kunt tegenkomen tijdens het gebruik van uw apparaat.

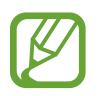

Als u uw feedback wilt indienen of uw opmerkingen wilt plaatsen, moet u zich aanmelden bij uw Samsung-account. Raadpleeg Samsung-account voor meer informatie.

## **Samsung Notes**

Maak notities door tekst in te geven via het toetsenbord of door te schrijven of te tekenen op het scherm. U kunt ook afbeeldingen of spraakopnamen in uw notities invoegen.

#### **Notities maken**

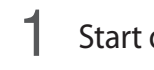

**1** Start de app **Samsung Notes** en tik op  $\bullet$ .

2 Selecteer een invoermethode op de werkbalk bovenaan het scherm en stel een notitie op.

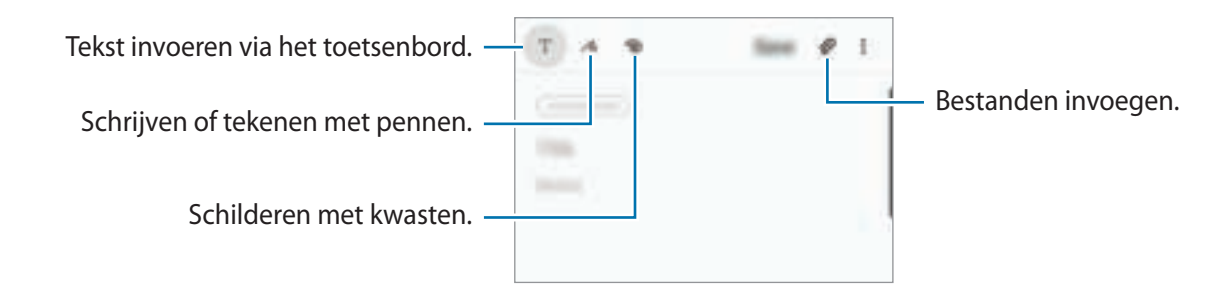

3 Wanneer u klaar bent met het samenstellen van de notitie, tikt u op **Opslaan**.

#### **Notities verwijderen**

- 1 Open de app **Samsung Notes**.
- 2 Blijf een notitie aanraken die u wilt verwijderen. Als u meerdere notities wilt verwijderen, vinkt u meer notities aan die u wilt verwijderen.
- 3 Tik op **Wissen**.

## **Agenda**

U kunt uw agenda beheren door aankomende gebeurtenissen of herinneringen in te geven in uw agenda.

#### **Agenda-items maken**

- 1 Start de app Agenda en tik op **O** of dubbeltik op een datum. Tik op de datum en tik op  $\Box$  als de datum al opgeslagen agenda-items of taken bevat.
- 2 Voer de details van het agenda-item in.

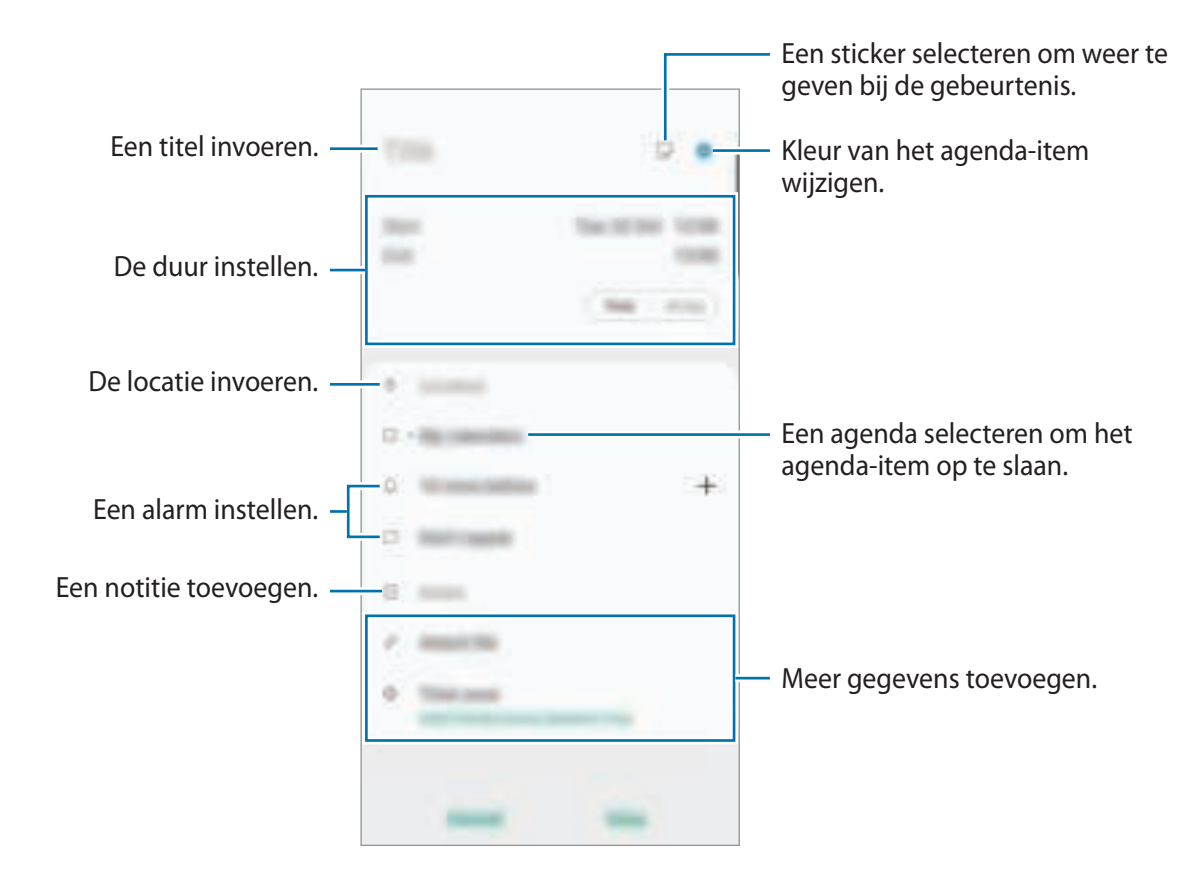

3 Tik op **Opslaan** om het agenda-item op te slaan.

#### **Herinneringen maken**

U kunt taken maken als herinneringen en voor elke herinnering een melding ontvangen op de vooraf ingestelde tijd of locatie. Start de app Agenda en tik op  $\overline{-} \rightarrow$  Reminder. Raadpleeg Reminder voor meer informatie.

#### **Gebeurtenissen synchroniseren met uw accounts**

- 1 Start de app **Instellingen**, tik op **Accounts en back-up** <sup>→</sup> **Accounts** en selecteer het account waarmee u wilt synchroniseren.
- 2 Tik op **Account synchroniseren** en tik op de schakelaar **Agenda** om deze functie in te schakelen.

Tik voor het Samsung-account op → **Synchr.instellingen** en tik op de schakelaar **Agenda** om deze functie in te schakelen.

Als u accounts wilt toevoegen waarmee moet worden gesynchroniseerd, opent u de app **Agenda** en tikt u op  $\equiv \rightarrow \rightarrow \rightarrow$  Nieuw account toevoegen. Selecteer een account om mee te synchroniseren en meld u aan. Wanneer het account is toegevoegd, wordt een blauwe cirkel weergegeven naast de accountnaam.

## **Reminder**

Gebruik Reminder om taken te plannen of om inhoud later te bekijken. Op de vooraf ingestelde tijd krijgt u voor elke herinnering een melding.

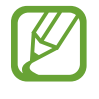

- As u nauwkeurigere meldingen wilt ontvangen, verbindt u het apparaat met een Wi-Finetwerk of mobiel netwerk.
- Als u deze functie wilt gebruiken, moet u zich aanmelden bij uw Samsung-account.
- Als u locatieherinneringen wilt gebruiken, moet de GPS-functie zijn ingeschakeld.

#### **Reminder starten**

Start de app **Agenda** en tik op  $\equiv$  → Reminder. Het scherm Reminder wordt weergegeven en het app-pictogram **Reminder** ( ) wordt toegevoegd aan het Apps-scherm.

#### **Herinneringen maken**

U kunt op verschillende manieren herinneringen maken. Reminder waarschuwt u als u een herinnering maakt met een opgegeven tijd of locatie-instelling. U kunt ook verschillende soorten inhoud opslaan, zoals een notitie of een adres van een webpagina en deze later bekijken.

Maak bijvoorbeeld een herinnering om u te waarschuwen dat u 'de bloemen water moet geven als u thuiskomt'.

- 1 Open de app **Reminder**.
- 2 Tik op **Een herinnering schrijven** of  $+$  en voer 'Bloemen water geven' in.
- $\beta$  Tik op **Plaats**  $\rightarrow$  **Een plaats kiezen** en stel de locatie in op thuis.
- $\overline{4}$  Tik op Als ik aankom bij  $\rightarrow$  Gereed.
- 5 Tik op **Opslaan** om de herinnering op te slaan.

Als u thuiskomt, wordt de melding 'Bloemen water geven' weergegeven.

#### **Herinneringen voltooien**

Markeer herinneringen die u niet meer hoeft te onthouden als ze zijn voltooid. Selecteer een herinnering in de lijst en tik op **Voltooien**.

**Herinneringen herstellen**

U kunt voltooide herinneringen herstellen.

- **1** Tik in de lijst met herinneringen op  $\frac{1}{4} \rightarrow$  **Voltooid**  $\rightarrow$  **Bewerken**.
- 2 Vink de items aan die u wilt herstellen en tik op **Herstellen**.

Er worden herinneringen toegevoegd aan de lijst en u ontvangt op de ingestelde tijden een herinnering.

#### **Herinneringen verwijderen**

Als u een geheugensteuntje wilt verwijderen, selecteert u een geheugensteuntje en tikt u op **Wissen**. Als u meerdere herinneringen wilt verwijderen, blijf u een herinnering aanraken, vinkt u de te verwijderen herinneringen aan en tikt u op **Wissen**.

## **Radio**

## **Naar de FM-radio luisteren**

#### Open de app **Radio**.

Voordat u deze app gebruikt, moet u eerst oortjes aansluiten. Deze werken als radioantenne.

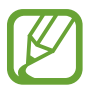

De FM-radio scant de beschikbare zenders en slaat ze automatisch op wanneer u de FMradio de eerste keer gebruikt.

Selecteer de gewenste radiozender in de lijst met zenders.

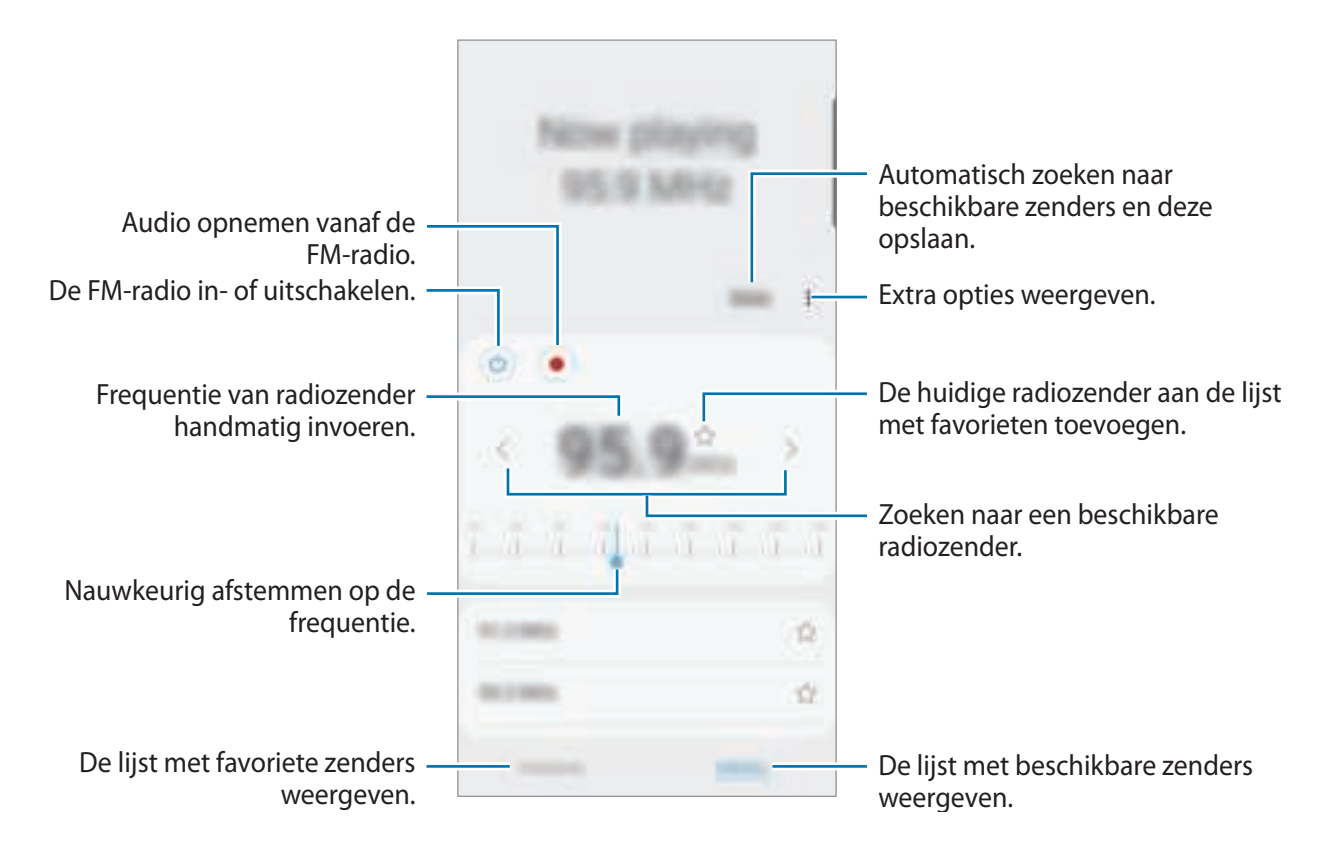

## **Afspelen via de luidspreker**

U kunt naar de radio luisteren via de luidspreker in plaats van de aangesloten oortelefoon.

Tik op → **Afspelen via luidspreker**.

### **Radiozenders scannen**

Open de app **Radio**.

Tik op **Scannen**. De FM-radio zoekt zenders en de beschikbare zenders worden op het apparaat opgeslagen.

Selecteer de gewenste radiozender in de lijst met zenders.

## **Spraakrecorder**

### **Introductie**

Gebruik deze app om spraakmemo's op te nemen of af te spelen.

### **Spraakopnamen maken**

- 1 Open de app **Spraak recorder**.
- 2 Tik op  $\bullet$  om de opname te starten. Spreek uw boodschap in de microfoon in.
	- $\cdot$  Tik op  $\Box$  om de opname te pauzeren.
	- Terwijl u een spraakopname maakt, tikt u op **FAVORIETEN** om een bladwijzer in te voegen.

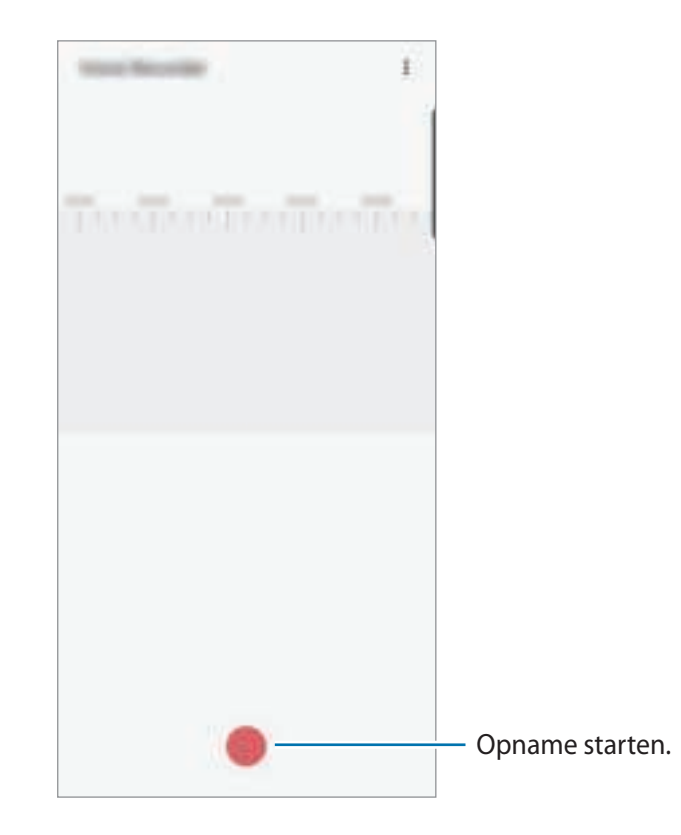

- $3$  Tik op om de opname te voltooien.
- 4 Voer een bestandsnaam in en tik op **Opslaan**.
# **Mijn bestanden**

U kunt verschillende bestanden openen die zijn opgeslagen op het apparaat of andere locaties zoals services voor cloudopslag.

Open de app **Mijn bestanden**.

Bekijk bestanden die zijn opgeslagen in elke opslagruimte.

Als u wilt controleren op overbodige gegevens om uw apparaatopslag op te schonen, tikt u op **Opslag analyseren**.

Als u bestanden of mappen wilt zoeken, tikt u op  $Q$ .

# **Klok**

# **Introductie**

U kunt alarmopdrachten instellen, de huidige tijd in veel steden over de gehele wereld bekijken, de tijd bijhouden voor een evenement of een specifieke duur instellen.

# **Alarm**

Start de app **Klok** en tik op **Alarm**.

#### **Alarmen instellen**

Tik in de lijst met alarmen op  $+$ , stel een alarmtijd in, selecteer de dagen waarop het alarm moet afgaan, stel andere alarmopties in en tik vervolgens op **Opslaan**.

Als u het toetsenblok wilt openen om een alarmtijd in te geven, tikt u op het invoerveld voor de tijd. Als u alarmen wilt in- of uitschakelen, tikt u op de schakelaar naast het alarm in de lijst met alarmen.

#### **Alarmen stoppen**

Tik op **Sluiten** om een alarm te stoppen. Als u eerder de optie voor sluimeren hebt ingeschakeld, tikt u op **Sluimeren** om het alarm na een bepaalde tijd te herhalen.

Apps en functies

#### **Alarmen verwijderen**

Tik op een alarm en houd vast, vink de alarmen aan die u wilt verwijderen en tik op **Verwijderen**.

## **Wereldklok**

Start de app **Klok** en tik op **Wereldklok**.

#### **Klokken maken**

Tik op  $+$ , geef de naam van een stad in of selecteer een stad op de kaart en tik op **Toevoegen**. Als u de tijdzone-omzetter wilt gebruiken, tikt u op → **Tijdzone omrekenen**.

#### **Klokken verwijderen**

Tik op een klok en houd vast vink de klokken aan die u wilt verwijderen en tik op **Verwijderen**.

# **Stopwatch**

- 1 Start de app **Klok** en tik op **Stopwatch**.
- 2 Tik op **Start** om de tijd van een gebeurtenis bij te houden. Als u rondetijden wilt opnemen terwijl u een gebeurtenis timet, tikt u op **Ronde**.
- 3 Tik op **Stop** om het timen te stoppen.
	- Als u het timen opnieuw wilt starten, tikt u op **Hervatten**.
	- Als u rondetijden wilt wissen, tikt u op **Resetten**.

## **Timer**

1 Start de app **Klok** en tik op **Timer**.

Als u een vaak gebruikte timer wilt toevoegen, tikt u op  $+$ . Stel de duur en een naam in en tik op **Toevoegen**.

- 2 Stel de duur in en tik op **Start**. Als u het toetsenblok wilt openen om de duur in te geven, tikt u op het invoerveld voor de duur.
- 3 Tik op **Sluiten** als de timer afgaat.

# **Calculator**

U kunt eenvoudige of complexe berekeningen uitvoeren.

#### Open de app **Calculator**.

- : de calculatiegeschiedenis bekijken. Als u de historie wilt wissen, tikt u op **Historie wissen**. Als u de calculatiehistorie wilt sluiten, tikt u op  $\Box$ .
- **Immergent converter gebruiken.** U kunt verschillende waarden converteren naar andere eenheden, bijvoorbeeld oppervlakte, lengte of temperatuur.
- $\cdot$   $\mathbb{R}^n$ : de wetenschappelijke calculator weergeven.

# **Game Launcher**

## **Introductie**

Game Launcher verzamelt de games die u hebt gedownload via **Play Store** en **Galaxy Store** op één plek, zodat u deze eenvoudig kunt vinden. U kunt het apparaat instellen op de gamestand zodat u eenvoudiger games kunt spelen.

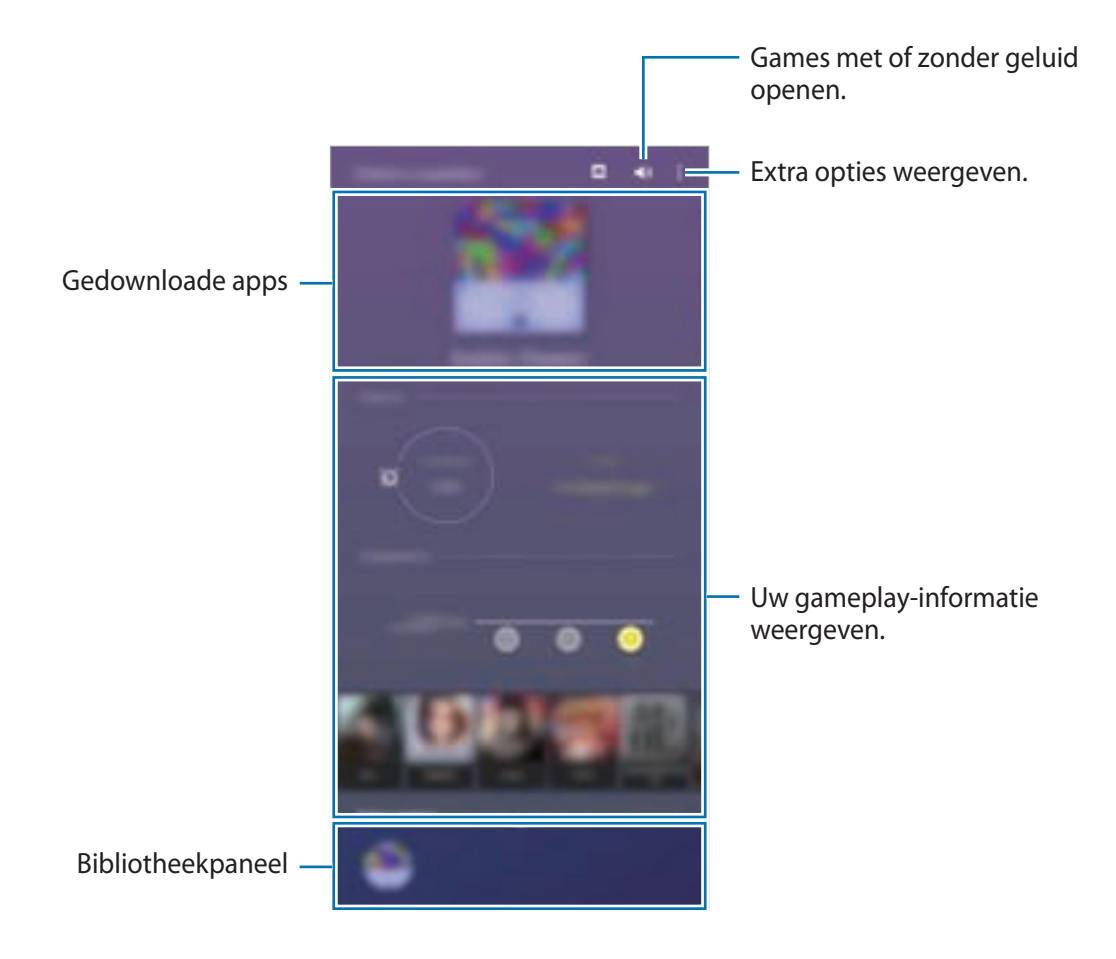

# **Game Launcher gebruiken**

1 Open de app **Game Launcher**.

Als **Game Launcher** niet wordt weergegeven, opent u de app **Instellingen**, tikt u op **Geavanceerde functies** en tikt u vervolgens op de schakelaar **Game Launcher** om deze functie in te schakelen.

2 Sleep het Bibliotheekpaneel omhoog en tik op een game.

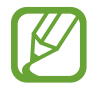

Games die u via de **Play Store** en **Galaxy Store** hebt gedownload, worden automatisch weergegeven op het Game Launcher-scherm. Als u uw games niet ziet, sleep het Bibliotheekpaneel omhoog en tik op → **Apps toevoegen**.

#### **Een game verwijderen uit Game Launcher**

Sleep het Bibliotheekpaneel omhoog en blijf een game aanraken. Tik vervolgens op **Verwijder uit Game Launcher**.

# **De prestatiestand wijzigen**

U kunt de gameprestatiestand wijzigen.

Start de app Game Launcher, tik op  $\stackrel{\bullet}{\bullet}$  → Gameprestaties → Gameprestaties en selecteer vervolgens de gewenste stand.

- **Focus op prestaties**: hiermee ligt de focus op het bieden van de best mogelijke prestaties tijdens het spelen van games.
- **In balans**: hiermee worden de prestaties en het batterijgebruik op elkaar afgestemd.
- **Focus op energiebesparing**: hiermee wordt energie bespaard tijdens het spelen van games.

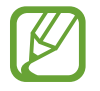

De efficiëntie van batterijvermogen varieert per game.

# **Game Booster**

# **Introductie**

Met Game Booster kunt u games in een betere omgeving spelen en beschikt u over nuttige opties in het Game Booster-venster.

# **Game Booster gebruiken**

Tik op **o**p de navigatiebalk om het venster Game Booster te openen tijdens het spelen van games. Als de navigatiebalk verborgen is, sleept u van de onderkant naar boven om deze weer te geven. Als u de navigatiebalk hebt ingesteld om **Gebaren op volledig scherm** te gebruiken, opent u het meldingenpaneel en tikt u op **Tik om Game Booster te openen.**

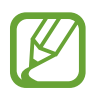

- U kunt instellen dat het venster Game Booster wordt geopend vanaf de navigatiebalk terwijl de navigatiebalk is ingesteld op **Gebaren op volledig scherm**. Tik in het venster Game Booster op **Blokkeren tijdens game** en tik op de schakelaar **Gebaren op volledig scherm** om deze te activeren.
- De beschikbare opties kunnen verschillen afhankelijk van de game.

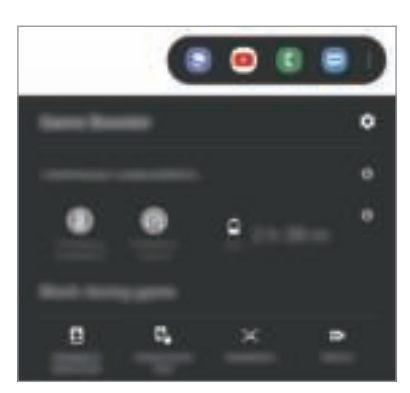

- $\cdot$   $\bullet$  : instellingen voor Game Booster configureren.
- **Temperatuur bewaken** / **Geheugen bewaken**: stel het apparaat in op het automatisch aanpassen van instellingen om oververhitting van het apparaat te voorkomen en te voorkomen dat apps op de achtergrond actief blijven om het geheugen beter te beheren.
- **Blokkeren tijdens game**: enkele functies tijdens het spelen van games vergrendelen.
- Navigatieknop vergrendelen: de toetsen op de navigatiebalk verbergen. Tik op **D** op de navigatiebalk om de toetsen weer te geven.
- **Aanraakvergr. scherm**: het aanraakscherm vergrendelen wanneer een game wordt gespeeld. Als u het aanraakscherm wilt ontgrendelen, sleept u het slotpictogram in een willekeurige richting.
- **Schermafbeelding**: schermafbeeldingen maken.
- **Opname**: uw gamesessies opnemen. Tik op  $\blacksquare$  op de navigatiebalk om de opname te stoppen.

## **Apps in pop-upvensters openen tijdens het spelen van games**

U kunt apps in pop-upvensters openen tijdens het spelen van een game.

Tik op  $\pm$  en selecteer een app in de lijst met apps.

Tik op om de lijst met apps te bewerken.

# **Bixby Vision**

## **Introductie**

Bixby Vision is een service die verschillende functies biedt op basis van beeldherkenning. U kunt Bixby Vision gebruiken om snel naar informatie te zoeken door herkenning van objecten. Gebruik een scala aan handige Bixby Vision-functies.

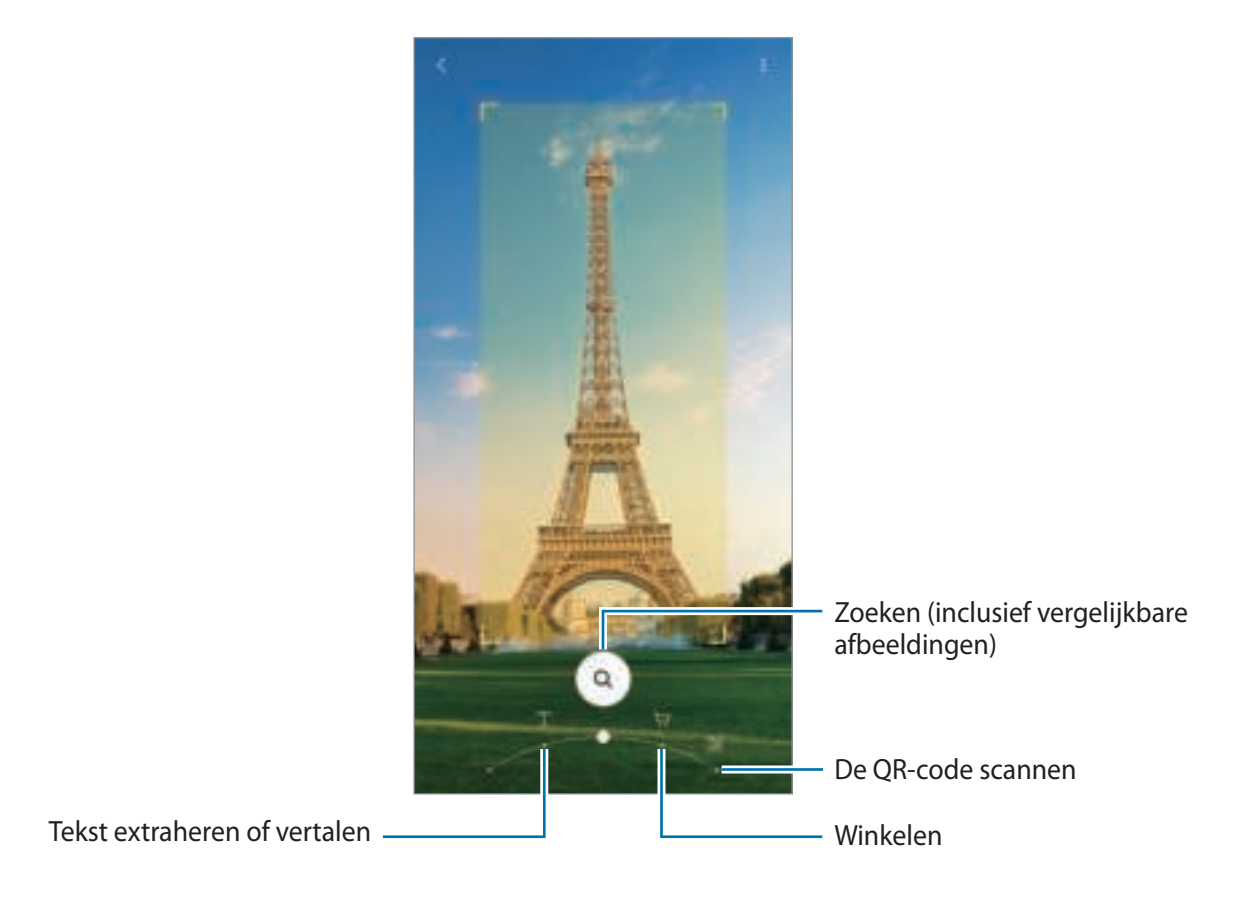

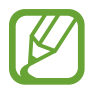

- Als u deze functie wilt gebruiken, moet het apparaat zijn verbonden met een Wi-Finetwerk of mobiel netwerk.
- De beschikbare functies en zoekresultaten kunnen afwijken, afhankelijk van uw regio of serviceprovider.
- Deze functie is mogelijk niet beschikbaar of u ontvangt mogelijk geen correcte zoekresultaten afhankelijk van de afbeeldingsgrootte, -indeling of -resolutie.
- Samsung is niet verantwoordelijk voor de productinformatie die door Bixby Vision wordt aangeboden.

# **Bixby Vision starten**

Start Bixby Vision met behulp van een van deze methoden.

- Tik in de app **Camera** op **MEER** in de lijst met fotostanden en tik op **BIXBY VISION**.
- $\cdot$  Selecteer in de app Galerij een afbeelding en tik op  $\circledcirc$ .
- Tik in de app **Internet** op een afbeelding, blijf deze aanraken en tik op **Bixby Vision**.
- Als u het pictogram van de Bixby Vision-app aan het Apps-scherm hebt toegevoegd, start u de app **Bixby Vision**.

# **Tekst vertalen of extraheren**

Tekst extraheren uit een document of afbeeldingsbestand en die tekst vertalen.

Als u bijvoorbeeld tijdens een buitenlandse reis wilt weten wat een bepaald bord betekent, gebruikt u de functies van Bixby Vision. Het apparaat vertaalt de tekst op het bord naar de taal die u selecteert.

1 Start de app **Camera**, tik op **MEER** in de lijst met fotostanden en tik vervolgens op **BIXBY VISION**.

2 Selecteer  $\mathbb T$  en houd de tekst binnen het scherm om deze te herkennen.

- Als u tekst wilt extraheren, tikt u op  $\Box$ . Als u op  $>$  tikt, kunt u extra functies gebruiken bij de geëxtraheerde tekst, zoals delen of opslaan.
- Als u de bron- of doeltaal wilt wijzigen, tikt u op het deelvenster taalinstellingen onder in het scherm.

# **Vergelijkbare afbeeldingen zoeken en bijbehorende informatie**

Zoek afbeeldingen die lijken op het online herkende object en bijbehorende informatie. U kunt verschillende afbeeldingen bekijken met eigenschappen die overeenkomen met het object, bijvoorbeeld kleur en vorm, en de bijbehorende informatie bekijken.

Als u bijvoorbeeld de informatie over een gebouw wilt lezen, gebruikt u de functies van Bixby Vision. Het apparaat zoekt naar gerelateerde informatie of afbeeldingen met soortgelijke kenmerken en geeft deze weer.

- 1 Start de app **Camera**, tik op **MEER** in de lijst met fotostanden en tik vervolgens op **BIXBY VISION**.
- 2 Selecteer  $\bullet$  en houd het object binnen het scherm om dit te herkennen.
- 3 Selecteer een zoekresultaat.

De vergelijkbare afbeeldingen en bijbehorende informatie verschijnen.

# **Shopping-informatie zoeken**

Herken een product om informatie te zoeken, ook als u niet weet wat de naam van het product is.

Als u bijvoorbeeld de informatie over het product online wilt zoeken, gebruikt u de functies van Bixby Vision en het apparaat zoekt ernaar en geeft u de resultaten weer.

- 1 Start de app **Camera**, tik op **MEER** in de lijst met fotostanden en tik vervolgens op **BIXBY VISION**.
- 2 Selecteer  $\Box$  en houd het object binnen het scherm om dit te herkennen.
- 3 Selecteer een zoekresultaat.

De informatie over het product verschijnt.

# **QR-codes lezen**

U kunt QR-codes laten herkennen en verschillende informatie bekijken, zoals websites, foto's, video's, kaarten en visitekaartjes.

- 1 Start de app **Camera**, tik op **MEER** in de lijst met fotostanden en tik vervolgens op **BIXBY VISION**.
- 2 Selecteer  $\epsilon$  en houd de QR-code binnen het scherm om deze te herkennen. De informatie van de QR-code wordt weergegeven.

# **Samsung Daily**

Lees het recentste nieuws en diverse inhoud, zoals video's en games.

- 
- Als u Samsung Daily wilt gebruiken, moet uw apparaat zijn verbonden met een Wi-Finetwerk of mobiel netwerk.
- Als u deze functie wilt gebruiken, moet u zich aanmelden bij uw Samsung-account.
- 1 Veeg op het startscherm naar rechts.

Het scherm van Samsung Daily verschijnt.

Wanneer u deze functie voor het eerst gebruikt of na het herstellen van de fabrieksinstellingen, volgt u de instructies op het scherm om de installatie te voltooien.

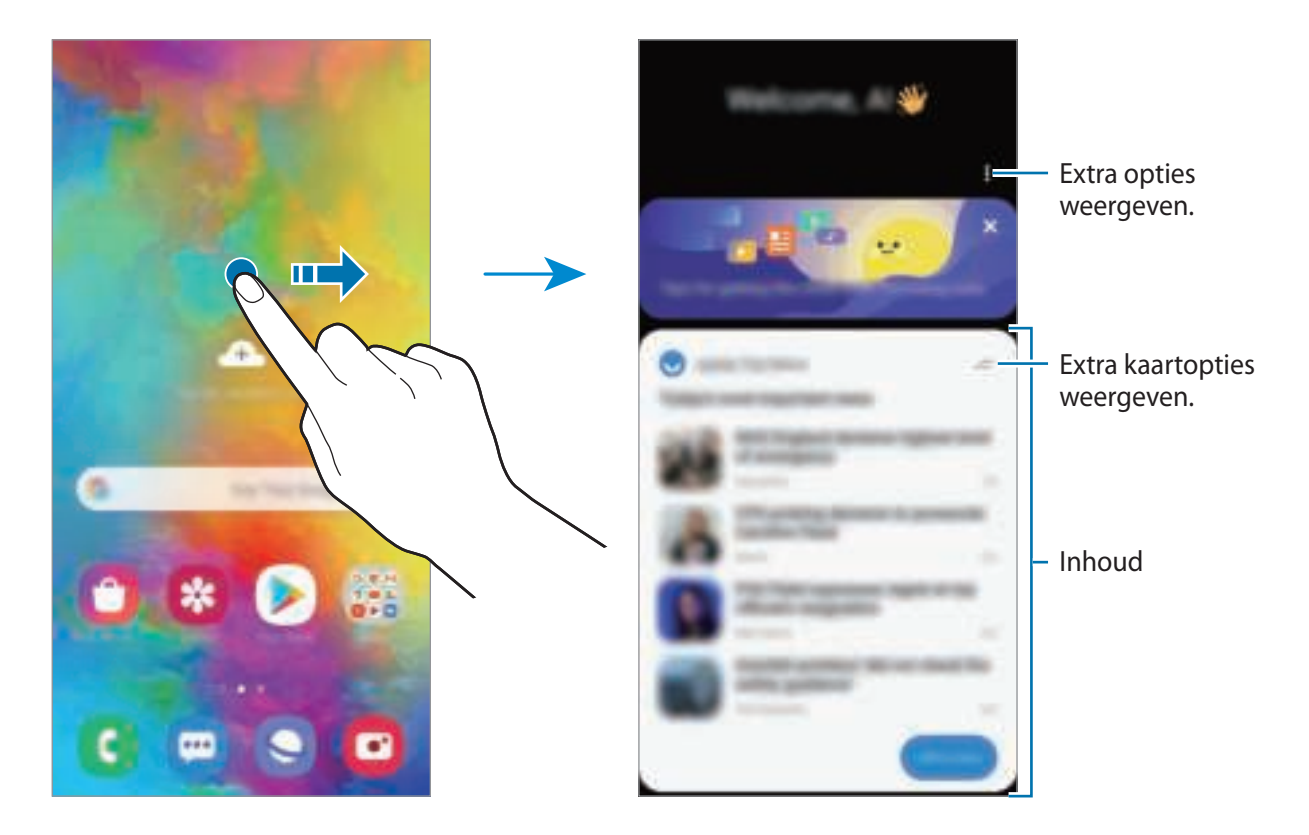

- $\cdot$  Als u een kaart niet langer in de lijst wilt weergeven, tikt u op  $\equiv$  bovenaan de kaart en tikt u op **Niet opnieuw weergeven**.
- Om als kaarten weer te geven apps toe te voegen of te wissen, tikt u op  $\frac{1}{a}$  → **Kaarten** en tikt u op de schakelaars naast de items om ze in of uit te schakelen.
- Om de volgorde van de kaarten te wijzigen, tikt u op  $\frac{1}{4}$  → **Kaarten** → **Opnieuw indelen** en sleept u  $\circ$  naar een andere plek.

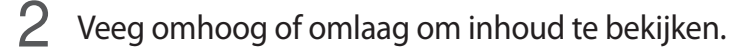

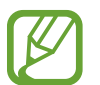

De inhoud van de kaarten wordt automatisch vernieuwd na een opgegeven interval. U kunt kaarten bijwerken wanneer u wilt door op het scherm omlaag te vegen.

 $3$  Om Samsung Daily te sluiten, veegt u op het scherm naar links of tikt u op de Terugtoets.

# **Samsung Kids**

## **Introductie**

U kunt de toegang van kinderen tot bepaalde apps beperken, gebruikstijden instellen en instellingen configureren om een leuke en veilige omgeving te maken voor kinderen wanneer ze het apparaat gebruiken.

# **Samsung Kids gebruiken**

Open het meldingenvenster, veeg omlaag en tik vervolgens op (**Samsung Kids**) om deze functie in te schakelen. Het scherm van Samsung Kids verschijnt. Wanneer u Samsung Kids voor het eerst gebruikt of na het resetten van de fabrieksinstellingen, moet u de instructies op het scherm volgen om de installatie te voltooien.

Selecteer in het scherm Samsung Kids de app die u wilt gebruiken.

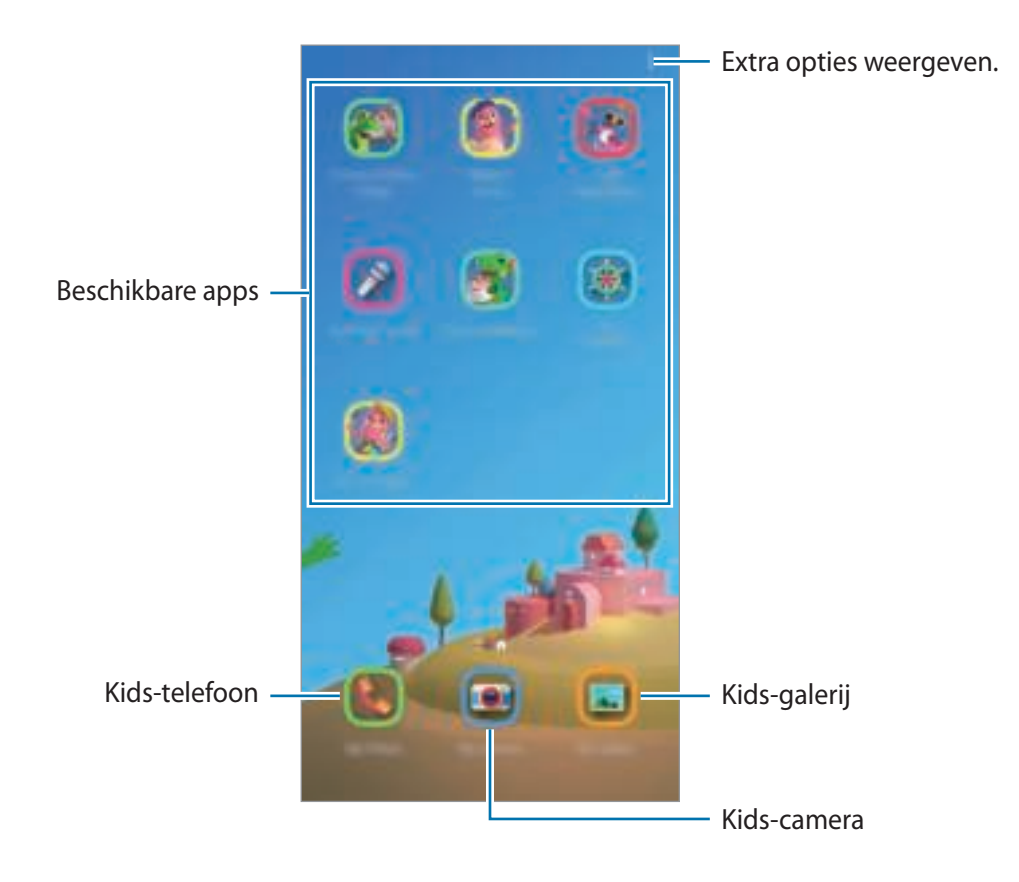

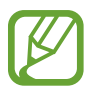

Uw vooringestelde methode voor schermvergrendeling of uw gemaakte pincode wordt gebruikt wanneer de functie **Ouderlijk toezicht** wordt ingeschakeld of Samsung Kids wordt afgesloten.

# **Functies voor ouderlijk toezicht gebruiken**

U kunt de instellingen voor Samsung Kids configureren en de gebruiksgeschiedenis bekijken. Tik op het scherm Samsung Kids op → **Ouderlijk toezicht** en voer de ontgrendelingscode in.

- **Naam van kind**: het profiel van uw kind beheren.
- **Dagelijkse speeltijd instellen**: hiermee kunt u het gebruik van Samsung Kids beperken.
- **Dagelijks gebruik**: hier kunt u het dagelijks gebruik van Samsung Kids weergeven.
- **Activiteit**: hier kunt u de activiteitengeschiedenis van Samsung Kids weergeven.
- **Frequent contact**: hier kunt u de veelgebruikte contacten in Samsung Kids weergeven.
- **Creaties van mijn kind**: hier kunt u de werken weergeven die in de apps in Samsung Kids zijn gemaakt.
- **Toegestane inhoud**: hier kunt u de apps of inhoud controleren die door Samsung Kids wordt ondersteund en deze toevoegen.
- **Inhoudspagina weergeven**: instellen dat de inhoudspagina van de partner van Samsung wordt weergegeven op het scherm van Samsung Kids.

## **Samsung Kids sluiten**

Als u Samsung Kids wilt sluiten, tikt u op de terugtoets of tikt u op  $\frac{1}{n}$  → Samsung Kids sluiten en voert u de ontgrendelingscode in.

# **SmartThings**

# **Introductie**

U kunt slimme huishoudelijke apparaten en IoT-producten (Internet of Things) bedienen en beheren met uw smartphone.

- **Verbinding maken met apparaten in de buurt**: maak snel en eenvoudig verbinding met apparaten in de buurt, bijvoorbeeld Bluetooth-headsets of draagbare apparaten.
- **Huishoudelijke apparaten, tv's en IoT-producten registreren en bedienen**: slimme koelkasten, wasmachines, airconditioners, luchtverversers, tv's en IoT-producten (Internet of Things) registreren op uw smartphone en hun status bekijken op het scherm van de smartphone of ze hiervandaan bedienen.
- **Melding ontvangen**: ontvang meldingen van verbonden apparaten op uw smartphone. Als de was bijvoorbeeld klaar is, kunt u hiervan een melding op uw smartphone ontvangen.
	- Als u SmartThings wilt gebruiken, moeten uw smartphone en andere apparaten zijn verbonden met een Wi-Fi- of mobiel netwerk. Als u SmartThings wilt gebruiken, moet u zich aanmelden bij uw Samsung-account.
		- De apparaten die u kunt verbinden kunnen verschillen afhankelijk van uw regio of serviceprovider. De beschikbare functies verschillen, afhankelijk van het verbonden apparaat.
		- De storingen en defecten van de aangesloten apparaten zelf vallen niet onder de garantie van Samsung. Wanneer zich storingen of defecten op de aangesloten apparaten voordoen, neemt u contact op met de fabrikant van het apparaat.

## **Verbinding maken met apparaten in de buurt**

Maak snel en eenvoudig verbinding met apparaten in de buurt, bijvoorbeeld Bluetooth-headsets.

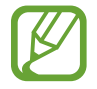

De methode voor het koppelen kan verschillen afhankelijk van het gekoppelde apparaat of de gedeelde inhoud.

- 1 Open de app **SmartThings**.
- 2 Tik op Apparaat toevoegen of tik op  $+ \rightarrow$  Apparaat.
- 3 Tik op **Scannen**.
- 4 Selecteer een apparaat in de lijst en maak hiermee verbinding door de instructies op het scherm te volgen.

# **Huishoudelijke apparaten, tv's en IoT-producten gebruiken**

U kunt de status van uw slimme apparaten, tv's en IoT-producten weergeven op het scherm van uw smartphone. U kunt apparaten groeperen op locatie en regels toevoegen om de apparaten eenvoudig en handig te bedienen.

#### **Apparaten verbinden**

- 1 Open de app **SmartThings**.
- 2 Tik op Apparaat toevoegen of tik op  $+ \rightarrow$  Apparaat.
- 3 Selecteer een apparaattype.

Of tik op **Scannen** of tik op het zoekveld om apparaten te zoeken.

4 Volg de instructies op het scherm om apparaten te verbinden.

#### **Verbonden apparaten weergeven en besturen**

U kunt de apparaten weergeven en besturen. U kunt bijvoorbeeld bekijken wat er in uw koelkast staat of het volume van de tv aanpassen.

1 Open de app **SmartThings**.

De lijst met verbonden apparaten wordt weergegeven.

 $2$  Bekijk de status van de apparaten in de lijst.

Selecteer het apparaat dat u wilt bedienen. Als de bij het geselecteerde apparaat geleverde apparaatbediening wordt gedownload, kunt u het apparaat bedienen.

#### **Apparaten en scènes toevoegen op basis van locaties**

U kunt apparaten toevoegen op basis van locaties, de lijst met apparaten op dezelfde locatie weergeven en deze besturen. U kunt ook een scène aan een locatie toevoegen om meerdere apparaten tegelijkertijd te besturen.

**Locaties toevoegen**

**1** Start de app **SmartThings** en tik op  $\mathbf{m} \rightarrow \mathbf{m}$   $\rightarrow \mathbf{m}$  **Locatie toevoegen.** 

2 Voer de naam van de locatie in.

- Als u een locatie wilt instellen, tikt u op **Geolocatie** om een locatie op de kaart te selecteren en tikt u op **Gereed**.
- Als u kamers aan de locatie wilt toevoegen, tikt u op **Kamers**, vinkt u de kamers aan die u wilt toevoegen en tikt u op **Gereed**.
- 3 Tik op **Gereed**.

Uw locatie wordt toegevoegd.

Als u apparaten aan de locatie wilt toevoegen, tikt u op **Apparaat toevoegen** of tikt u op  $+ \rightarrow$ **Apparaat** en volgt u de instructies op het scherm om apparaten te registreren.

#### **Scènes toevoegen**

U kunt een scène toevoegen en hiervoor apparaten registreren om meerdere apparaten tegelijkertijd te besturen.

- 1 Open de app **SmartThings**.
- 2 Tik op  $\equiv \rightarrow \swarrow$  en selecteer een locatie.
- $3$  Tik op  $\equiv \rightarrow$  Scènes  $\rightarrow$  Scène toevoegen.
- 4 Voer de naam van de scène in.
- $5$  Tik op  $\oplus$  onder Acties om uit te voeren acties toe te voegen.
- 6 Tik op **Opslaan**.

#### **Automatische instellingen toevoegen**

U kunt ook een instelling toevoegen om automatisch apparaten te bedienen, afhankelijk van de vooraf ingestelde tijd, de status van apparaten en meer.

Voeg bijvoorbeeld een instelling toe om automatisch elke dag om 7:00 uur 's ochtends de audio in te schakelen.

- 1 Open de app **SmartThings**.
- 2 Tik op  $\equiv \rightarrow \swarrow$  en selecteer een locatie.
- $3$  Tik op  $\equiv \rightarrow$  Automatische instellingen  $\rightarrow$  Automatische instelling toevoegen.
- $\mathcal A$  Tik op  $\oplus$  onder Als, stel de activeringsvoorwaarden voor de automatisering in en tik vervolgens op **Volgende**.
- $\overline{5}$  Tik op  $\overline{\bigoplus}$  onder **Dan**, stel acties in en tik op Gereed.
- 6 Voer de automatiseringsnaam in en tik op **OK**.

#### **Meldingen ontvangen**

U kunt meldingen van verbonden apparaten ontvangen op uw smartphone. Als de was bijvoorbeeld klaar is, kunt u hiervan een melding op uw smartphone ontvangen.

Als u op uw smartphone meldingen wilt ontvangen van de verbonden apparaten, start u de app **SmartThings**, tikt u op  $\frac{1}{\sqrt{2}}$  → **Meldingen** en tikt u op de schakelaars naast de gewenste apparaten.

# **Inhoud delen**

U kunt inhoud delen met verschillende deelopties. De volgende acties zijn een voorbeeld van het delen van afbeeldingen.

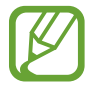

Er kunnen extra kosten in rekening worden gebracht als u bestanden deelt via het mobiele netwerk.

1 Start de app **Galerij** en selecteer een afbeelding.

2 Tik op  $\mathfrak{m}_{e}^{c}$  en selecteer een deelmethode, zoals berichten en e-mail.

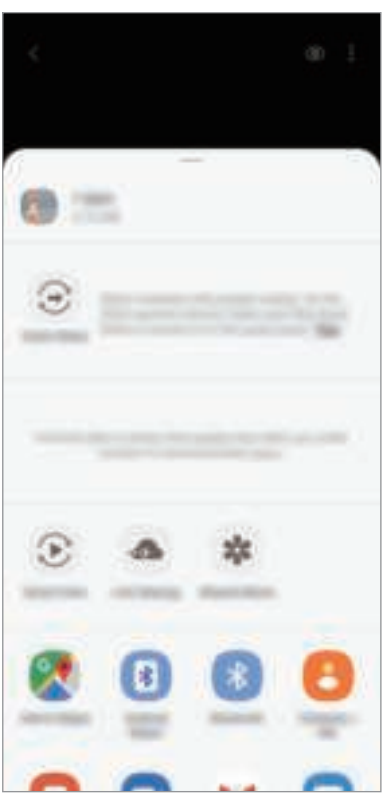

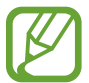

Als u een communicatie- of deelhistorie hebt, worden de personen waarmee u contact hebt opgenomen, weergegeven in het venster met opties voor delen. Selecteer het pictogram van een persoon om inhoud direct met ze te delen via de desbetreffende app. Als de functie niet is ingeschakeld, opent u de app **Instellingen**, tikt u op **Geavanceerde functies** en tikt u vervolgens op de schakelaar **Direct share** om deze functie in te schakelen.

#### **Aanvullende functies gebruiken**

- **Quick Share**: inhoud delen met apparaten in de buurt via Wi-Fi Direct of Bluetooth of met apparaten waarop SmartThings wordt ondersteund.
- **Smart View**: de inhoud van uw apparaat weergeven op een groot scherm door uw apparaat te verbinden met een tv of monitor die de functie Scherm spiegelen ondersteunt.
- **Koppeling delen**: u kunt grote bestanden delen. U kunt bestanden uploaden naar de Samsung-opslagserver en deze delen met anderen via een webkoppeling. Als u deze functie wilt gebruiken, moet u zich aanmelden bij uw Samsung-account.
- **Gedeeld album**: maak een gedeeld album aan om foto's of video's te delen met anderen en download uw bestanden wanneer u maar wilt. Als u deze functie wilt gebruiken, moet u zich aanmelden bij uw Samsung-account.

# **Samsung Global Goals**

De Global Goals, die in 2015 door de Algemene Vergadering van de Verenigde Naties zijn vastgesteld, bestaan uit doelstellingen die gericht zijn op het creëren van een duurzame samenleving. Deze doelstellingen zijn er om ongelijkheid te bestrijden, een einde te maken aan armoede en de klimaatverandering een halt toe te roepen.

Met Samsung Global Goals komt u meer te weten over de wereldwijde doelstellingen en sluit u zich aan bij de beweging voor een betere toekomst.

# **Google-apps**

Google biedt apps voor entertainment, sociale netwerken en bedrijven. U hebt mogelijk een Google-account nodig om bepaalde apps te kunnen gebruiken.

Als u meer app-informatie wilt weergeven, opent u het Help-menu van de betreffende app.

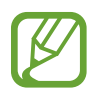

Sommige apps zijn mogelijk niet beschikbaar of hebben een andere naam afhankelijk van uw regio of serviceprovider.

#### **Chrome**

Zoeken naar informatie en webpagina's weergeven.

#### **Gmail**

E-mail verzenden of ontvangen via de Google Mail-service.

#### **Maps**

Uw locatie op de kaart vinden, zoeken op de wereldkaart en locatiegegevens weergeven voor verschillende plaatsen bij u in de buurt.

#### **YT Music**

Geniet van allerlei muziek en video's van YouTube Music. U kunt ook de muziekcollecties weergeven die op uw apparaat zijn opgeslagen en deze afspelen.

#### **Play Films**

Video's, zoals films en tv-programma's, kopen of huren in de **Play Store**.

#### **Drive**

Uw inhoud in de cloud opslaan, overal gebruiken en met anderen delen.

#### **YouTube**

Video's kijken of maken en delen met anderen.

#### **Foto's**

U kunt al uw foto's en video's vanaf verschillende bronnen op één locatie doorzoeken, beheren en bewerken.

#### **Google**

Snel zoeken naar items op internet of op uw apparaat.

#### **Duo**

Een eenvoudige video-oproep tot stand brengen.

# **Instellingen**

# **Introductie**

Hier kunt u de apparaatinstellingen aanpassen. U kunt uw apparaat personaliseren door de verschillende instelopties te configureren.

Open de app **Instellingen**.

Tik op  $\mathbb Q$  om naar instellingen te zoeken met zoektermen.

# **Verbindingen**

# **Opties**

Hier kunt u de instellingen wijzigen voor verschillende verbindingen, bijvoorbeeld de Wi-Fi-functie en Bluetooth.

Tik op het scherm Instellingen op **Verbindingen**.

- **Wi-Fi**: schakel de Wi-Fi-functie in om verbinding te maken met een Wi-Fi-netwerk en toegang te krijgen tot internet of andere netwerkapparaten. Raadpleeg Wi-Fi voor meer informatie.
- **Bluetooth**: gebruik Bluetooth om gegevens of mediabestanden uit te wisselen met andere apparaten waarop Bluetooth is ingeschakeld. Raadpleeg Bluetooth voor meer informatie.
- **NFC en betaling**: u kunt met uw apparaat productinformatie in NFC-tags (near field communication) lezen. U kunt deze functie ook gebruiken voor betalingen en om bijvoorbeeld treinkaartjes of tickets voor evenementen te kopen. U moet dan wel eerst de daarvoor vereiste apps downloaden. Raadpleeg NFC en betaling voor meer informatie.
- **Vliegtuigstand**: schakel de Vliegtuigstand in om alle draadloze functies uit te schakelen. U kunt alleen diensten gebruiken waarvoor geen netwerk vereist is.

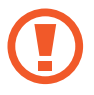

Houdt u aan de regelgeving verstrekt door de luchtvaartmaatschappij en de instructies van het personeel in het vliegtuig. Als u het apparaat mag gebruiken, moet u het altijd gebruiken in de vliegtuigstand.

• **Mobiele netwerken**: uw instellingen voor mobiele netwerken configureren.

• **Gegevensgebruik**: u kunt uw gegevensgebruik bijhouden en limietinstellingen aanpassen. U kunt instellen dat het apparaat de mobiele gegevensverbinding automatisch uitschakelt als de hoeveelheid gebruikte mobiele gegevens de ingestelde limiet bereikt.

U kunt ook de gegevensbesparingsfunctie inschakelen om te voorkomen dat apps die op de achtergrond worden uitgevoerd gegevens versturen of ontvangen. Raadpleeg Gegevensbesparing voor meer informatie.

- **SIM-kaartbeheer**: uw SIM- of USIM-kaarten activeren en de SIM-kaartinstellingen aanpassen. Raadpleeg SIM-kaartbeheer voor meer informatie.
- **Mobiele hotspot en tethering**: gebruik het apparaat als een mobiele hotspot om de mobiele gegevensverbinding van uw apparaat met andere apparaten te delen als de netwerkverbinding niet beschikbaar is. U kunt verbinding maken via Wi-Fi, USB of Bluetooth. Raadpleeg Mobiele hotspot en tethering voor meer informatie.
- **Meer verbindingsinstellingen**: hier kunt u instellingen aanpassen om andere functies aan te sturen. Raadpleeg Meer verbindingsinstellingen voor meer informatie.

## **Wi-Fi**

Schakel de Wi-Fi-functie in om verbinding te maken met een Wi-Fi-netwerk en toegang te krijgen tot internet of andere netwerkapparaten.

#### **Verbinding maken met een Wi-Fi-netwerk**

- 1 Tik op het scherm Instellingen op **Verbindingen** <sup>→</sup> **Wi-Fi** en tik vervolgens op de schakelaar om deze functie in te schakelen.
- 2 Selecteer een netwerk in de lijst met Wi-Fi-netwerken.

Netwerken waarvoor een wachtwoord is vereist, worden weergegeven met een slotpictogram. Voer het wachtwoord in en tik op **Verbinden**.

- Wanneer het apparaat verbinding heeft gemaakt met een Wi-Fi-netwerk, maakt het elke keer opnieuw verbinding met dat netwerk als het beschikbaar is, zonder dat een wachtwoord hoeft te worden opgegeven. Om te voorkomen dat het apparaat automatisch verbinding maakt met het netwerk, tikt u op **naast het netwerk en tikt u** op de schakelaar **Automatisch opnieuw verbinden** om deze functie uit te schakelen.
	- Als u geen verbinding met een Wi-Fi-netwerk kunt maken, start u de functie Wi-Fi van uw apparaat of de draadloze router opnieuw.

#### **Wi-Fi Direct**

De functie Wi-Fi Direct verbindt apparaten rechtstreeks via een Wi-Fi-netwerk zonder een toegangspunt.

1 Tik op het scherm Instellingen op **Verbindingen** <sup>→</sup> **Wi-Fi** en tik vervolgens op de schakelaar om deze functie in te schakelen.

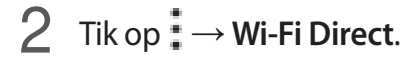

De gedetecteerde apparaten worden weergegeven.

Als het apparaat waarmee u verbinding wilt maken, niet in de lijst staat, moet u dat apparaat vragen de Wi-Fi Direct-functie in te schakelen.

3 Selecteer een apparaat om verbinding mee te maken.

De apparaten worden verbonden als het andere apparaat het Wi-Fi Direct-verbindingsverzoek accepteert.

#### **Gegevens verzenden en ontvangen**

U kunt gegevens, zoals contacten of mediabestanden, met andere apparaten delen. De volgende handelingen zijn een voorbeeld van het verzenden van een afbeelding naar een ander apparaat.

- 1 Start de app **Galerij** en selecteer een afbeelding.
- 2 Tik op  $\alpha_{\rm e}^{\rm G}$   $\rightarrow$  Wi-Fi Direct en selecteer een apparaat waar de afbeelding naar moet worden verstuurd.
- 3 Accepteer het Wi-Fi Direct-verbindingsverzoek op het andere apparaat.

Als de apparaten al zijn verbonden, wordt de afbeelding verzonden naar het andere apparaat zonder de procedure voor verbindingsverzoeken.

**De apparaatverbinding beëindigen**

- **1** Tik op het scherm Instellingen op **Verbindingen**  $\rightarrow$  **Wi-Fi.**
- $2$  Tik op  $\stackrel{*}{\cdot} \rightarrow$  Wi-Fi Direct.

Het apparaat geeft de verbonden apparaten weer in de lijst.

 $3$  Tik op de apparaatnaam om de verbinding tussen de apparaten te verbreken.

# **Bluetooth**

Gebruik Bluetooth om gegevens of mediabestanden uit te wisselen met andere apparaten waarop Bluetooth is ingeschakeld.

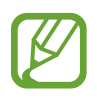

- Samsung is niet verantwoordelijk voor het verlies, de onderschepping of het misbruik van gegevens die via Bluetooth zijn verzonden of ontvangen.
- Zorg altijd dat u gegevens deelt met en ontvangt van vertrouwde apparaten die goed zijn beveiligd. Als er voorwerpen tussen de apparaten staan, is het mogelijk dat de afstand waarop de apparaten kunnen communiceren afneemt.
- Sommige apparaten, vooral apparaten die niet door Bluetooth SIG zijn getest of goedgekeurd, zijn mogelijk niet compatibel met uw apparaat.
- Gebruik de Bluetooth-functie niet voor illegale doeleinden (bijvoorbeeld illegale kopieën maken van bestanden of illegaal gesprekken opnemen voor commerciële doeleinden). Samsung is niet verantwoordelijk voor de gevolgen van illegaal gebruik van de Bluetooth-functie.

#### **Koppelen met andere Bluetooth-apparaten**

1 Tik op het scherm Instellingen op **Verbindingen** <sup>→</sup> **Bluetooth** en tik vervolgens op de schakelaar om deze functie in te schakelen.

De gedetecteerde apparaten worden weergegeven.

2 Selecteer een apparaat om verbinding mee te maken.

Als het apparaat waarmee u wilt koppelen niet in de lijst staat, stelt u het apparaat in om naar de Bluetooth-koppelstand te schakelen. Raadpleeg de gebruiksaanwijzing van het andere apparaat.

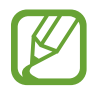

Uw apparaat is zichtbaar voor andere apparaten als het scherm Instellingen van Bluetooth is geopend.

3 Accepteer het Bluetooth-verbindingsverzoek op uw apparaat om het verzoek te bevestigen.

De apparaten worden verbonden als het andere apparaat het Bluetooth-verbindingsverzoek accepteert.

#### **Gegevens verzenden en ontvangen**

Veel apps ondersteunen gegevensoverdracht via Bluetooth. U kunt gegevens, zoals contacten of mediabestanden, met andere Bluetooth-apparaten delen. De volgende handelingen zijn een voorbeeld van het verzenden van een afbeelding naar een ander apparaat.

- 1 Start de app **Galerij** en selecteer een afbeelding.
- 2 Tik op  $\alpha_e^a \rightarrow$  **Bluetooth** en selecteer een apparaat om de afbeelding naar over te zetten. Als het apparaat waarmee u wilt koppelen niet in de lijst staat, moet u vragen om de zichtbaarheid van het apparaat in te schakelen.
- 3 Accepteer het Bluetooth-verbindingsverzoek op het andere apparaat.

#### **Bluetooth-apparaten loskoppelen**

- 1 Tik op het scherm Instellingen op **Verbindingen** <sup>→</sup> **Bluetooth**. Het apparaat geeft de verbonden apparaten weer in de lijst.
- 2 Tik op  $\bullet$  naast de naam van het apparaat om te ontkoppelen.
- 3 Tik op **Koppeling opheffen**.

# **NFC en betaling**

Met uw apparaat kunt u productinformatie bevattende NFC-tags lezen. U kunt deze functie ook gebruiken voor betalingen en om bijvoorbeeld treinkaartjes of tickets voor evenementen te kopen. U moet dan wel eerst de daarvoor vereiste apps downloaden.

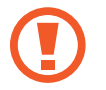

Het apparaat bevat een ingebouwde NFC-antenne. Behandel het apparaat altijd voorzichtig om beschadiging van de NFC-antenne te voorkomen.

#### **Informatie in NFC-tags lezen**

Gebruik de NFC-functie om productinformatie van NFC-tags te lezen.

- 1 Tik op het scherm Instellingen op **Verbindingen** en tik op de schakelaar **NFC en betaling** om deze functie in te schakelen.
- 2 Houd het NFC-antennegebied op de achterkant van uw apparaat in de buurt van een NFC-tag. De informatie uit de tag wordt weergegeven.

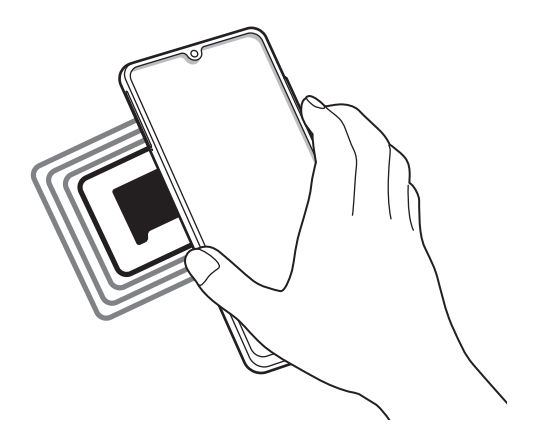

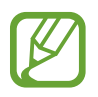

Zorg ervoor dat het scherm van het apparaat is ingeschakeld en ontgrendeld. Anders leest het apparaat geen NFC-tags en ontvangt het geen gegevens.

#### **Betalen met de NFC-functie**

Voordat u de NFC-functie kunt gebruiken om een betaling te doen, moet u zich aanmelden bij een service voor mobiele betalingen. Neem voor aanmelding of meer informatie over de service contact op met uw serviceprovider.

- 1 Tik op het scherm Instellingen op **Verbindingen** en tik op de schakelaar **NFC en betaling** om deze functie in te schakelen.
- 2 Plaats het NFC-antennegebied op de achterkant van uw apparaat tegen de NFC-kaartlezer.

Als u de standaardapp voor betalingen wilt instellen, opent u het scherm Instellingen en tikt u op **Verbindingen** → **NFC en betaling** → **Tikken en betalen** → **BETALING** en selecteert u een app.

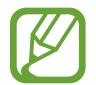

De lijst met betalingsservices omvat mogelijk niet alle beschikbare betaalapps.

#### **Gegevens versturen met de NFC-functie**

Gegevens, zoals afbeeldingen of contacten, overdragen naar andere apparaten door met de NFCantenne van uw apparaat de NFC-antenne van het andere apparaat aan te raken.

- 1 Tik op het scherm Instellingen op **Verbindingen** <sup>→</sup> **NFC en betaling** en tik op de schakelaar om deze functie in te schakelen.
- 2 Tik op de schakelaar **Android Beam** om deze functie in te schakelen.
- $3$  Selecteer een item en raak met de NFC-antenne van uw apparaat de NFC-antenne van het andere apparaat aan.
- 4 Wanneer **Raak aan om over te brengen.** op het scherm verschijnt, tikt u op het scherm van uw apparaat om het item te verzenden.

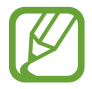

Als beide apparaten tegelijk proberen gegevens te verzenden, mislukt de gegevensoverdracht mogelijk.

## **Gegevensbesparing**

Beperk uw gegevensgebruik door te voorkomen dat bepaalde apps die op de achtergrond worden uitgevoerd gegevens versturen of ontvangen.

Tik op het scherm Instellingen op **Verbindingen** → **Gegevensgebruik** → **Gegevensbesparing** en tik op de schakelaar om deze functie in te schakelen.

Als de gegevensbesparingsfunctie is ingeschakeld, wordt het pictogram  $\mathbb{A}_{\mathbb{N}}$  weergegeven op de statusbalk.

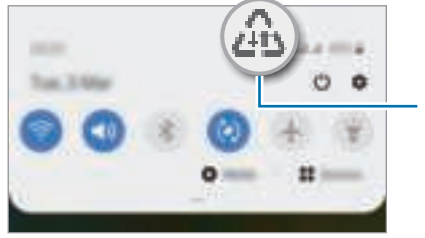

Functie Gegevensbesparing ingeschakeld

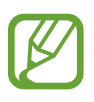

Als u apps wilt selecteren waarvoor u geen gegevensbeperking wilt inschakelen, tikt u op **App toestaan bij Geg.besp. aan** en selecteert u apps.

# **Apps alleen met mobiele gegevens**

Selecteer apps die altijd gebruikmaken van mobiele gegevens, zelfs wanneer uw apparaat is verbonden met een Wi-Fi-netwerk.

U kunt bijvoorbeeld instellen dat het apparaat alleen mobiele gegevens gebruikt voor apps die u veilig wilt houden of voor het streamen van apps die kunnen worden losgekoppeld. Zelfs als u de Wi-Fi-functie niet deactiveert, worden de apps gestart met behulp van de mobiele gegevens.

Tik op het scherm Instellingen op **Verbindingen** → **Gegevensgebruik** → **Apps alleen met mobiele gegevens**, tik op de schakelaar om deze functie in te schakelen en tik vervolgens op de schakelaars naast de gewenste apps.

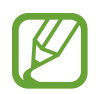

Er kunnen extra kosten in rekening worden gebracht wanneer u deze functie gebruikt.

# **SIM-kaartbeheer**

Uw SIM- of USIM-kaarten activeren en de SIM-kaartinstellingen aanpassen. Raadpleeg Twee SIM- of USIM-kaarten gebruiken voor meer informatie.

Tik op het scherm Instellingen op **Verbindingen** → **SIM-kaartbeheer**.

- **Oproepen**: een SIM- of USIM-kaart selecteren voor spraakoproepen.
- **Sms-berichten**: selecteer een SIM- of USIM-kaart voor het verzenden van sms'en.
- **Mobiele gegevens**: een SIM- of USIM-kaart selecteren voor gegevensservices.
- **SIM-kaart oproepen bevestigen**: stel het apparaat zo in dat het vraagt welke SIM- of USIMkaart u wilt gebruiken voor het volgende gesprek wanneer u belt zonder uw voorkeur SIM- of USIM-kaart te gebruiken voor gesprekken.
- **Dubbele SIM altijd aan**: instellen dat het apparaat inkomende oproepen van de andere SIM- of USIM-kaart toestaat tijdens een oproep.

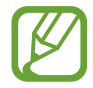

Als deze functie is ingeschakeld, kunnen er extra kosten in rekening worden gebracht voor oproepen doorschakelen afhankelijk van uw regio of serviceprovider.

# **Mobiele hotspot en tethering**

Gebruik het apparaat als een mobiele hotspot om de mobiele gegevensverbinding van uw apparaat met andere apparaten te delen als de netwerkverbinding niet beschikbaar is. U kunt verbinding maken via Wi-Fi, USB of Bluetooth.

Tik op het scherm Instellingen op **Verbindingen** → **Mobiele hotspot en tethering**.

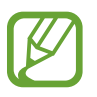

Er kunnen extra kosten in rekening worden gebracht wanneer u deze functie gebruikt.

- **Mobiele hotspot**: gebruik de mobiele hotspot om de mobiele gegevensverbinding van het apparaat te delen met computers of andere apparaten.
- **Bluetooth-tethering**: gebruik Bluetooth-tethering om de mobiele gegevensverbinding van het apparaat te delen met computers of andere apparaten via Bluetooth.
- **USB-tethering**: gebruik USB-tethering om de mobiele gegevensverbinding van het apparaat te delen met een computer via USB. Wanneer het apparaat vervolgens op een computer is aangesloten, wordt het als draadloos modem voor de computer gebruikt.

#### **De mobiele hotspot gebruiken**

Gebruik uw apparaat als mobiele hotspot om de mobiele gegevensverbinding van uw apparaat met andere apparaten te delen.

- 1 Tik op het scherm Instellingen op **Verbindingen** <sup>→</sup> **Mobiele hotspot en tethering** <sup>→</sup> **Mobiele hotspot**.
- 2 Tik op de schakelaar om deze functie in te schakelen.

Het pictogram wordt weergegeven op de statusbalk. Andere apparaten kunnen uw apparaat vinden in de lijst met Wi-Fi-netwerken.

Als u een wachtwoord voor de mobiele hotspot wilt instellen, tikt u op  $\frac{1}{n}$  → **Mobiele hotspot configureren** en selecteert u het beveiligingsniveau. Voer een wachtwoord in en tik op **Opslaan**.

 $\beta$  Zoek op het scherm van het andere apparaat naar uw apparaat in de lijst met Wi-Fi-netwerken en selecteer het.

Tik op <sub>di</sub>e en scan de QR-code met het andere apparaat om verbinding te maken zonder het wachtwoord in te voeren.

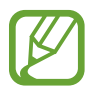

Als de mobiele hotspot niet wordt gevonden, tikt u op uw apparaat op → **Mobiele hotspot configureren** en schakelt u **Mijn apparaat verbergen** uit.

4 Gebruik op het aangesloten apparaat de mobiele gegevensverbinding van het apparaat om verbinding te maken met internet.

#### **Auto-hotspot**

U kunt de mobiele gegevensverbinding van uw apparaat delen met andere apparaten die bij uw Samsung-account zijn aangemeld zonder invoer van een wachtwoord.

Tik op de schakelaar **Auto-hotspot** om deze in te schakelen.

# **Meer verbindingsinstellingen**

Instellingen aanpassen om andere verbindingsfuncties aan te sturen.

Tik op het scherm Instellingen op **Verbindingen** → **Meer verbindingsinstellingen**.

- **Apparaten in de buurt**: instellen dat het apparaat zoekt naar apparaten in de buurt waarmee verbinding kan worden gemaakt.
- **Afdrukken**: hier kunt u instellingen configureren voor printerinvoegtoepassingen die zijn geïnstalleerd op het apparaat. U kunt beschikbare printers zoeken of handmatig een printer toevoegen om bestanden af te drukken. Raadpleeg Afdrukken voor meer informatie.
- **MirrorLink**: gebruik de functie MirrorLink om de MirrorLink-apps van uw apparaat te bedienen via het display van uw auto. Raadpleeg MirrorLink voor meer informatie.
- **VPN**: installeer virtuele private netwerken (VPN's) op uw apparaat om een verbinding te maken met het private netwerk van een school of bedrijf.
- **Privé-DNS**: stel het apparaat in op het gebruik van de qua beveiliging verbeterde privé-DNS.
- **Ethernet**: wanneer u een Ethernet-adapter aansluit, kunt u een bedraad netwerk gebruiken en netwerkinstellingen configureren.

#### **Afdrukken**

Hier kunt u instellingen configureren voor printerinvoegtoepassingen die zijn geïnstalleerd op het apparaat. U kunt het apparaat aan een printer koppelen via Wi-Fi of Wi-Fi Direct en afbeeldingen of documenten afdrukken.

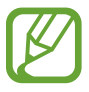

Sommige printers zijn mogelijk niet compatibel met het apparaat.

**Printerinvoegtoepassingen toevoegen**

U kunt printerinvoegtoepassingen toevoegen voor printers waarmee u het apparaat wilt verbinden.

- 1 Tik op het scherm Instellingen op **Verbindingen** <sup>→</sup> **Meer verbindingsinstellingen** <sup>→</sup> **Afdrukken** → **Invoegtoepassing downloaden**.
- 2 Zoek een printerinvoegtoepassing in de **Play Store**.
- $3$  Selecteer een printerinvoegtoepassing en installeer deze.

4 Selecteer de geïnstalleerde printerinvoegtoepassing.

Het apparaat zoekt automatisch naar printers die zijn verbonden met hetzelfde Wi-Fi-netwerk als uw apparaat.

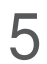

 $5$  Selecteer een printer die u wilt toevoegen.

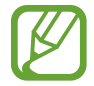

Als u handmatig printers wilt toevoegen, tikt u op → **Printer toevoegen**.

#### **Inhoud afdrukken**

Terwijl u inhoud, zoals afbeeldingen of documenten, bekijkt, opent u de lijst met opties, tikt u op **Afdrukken** → ▼ → **Alle printers...** en selecteert u een printer.

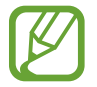

Afdrukmethoden kunnen verschillen afhankelijk van het type inhoud.

#### **MirrorLink**

U kunt het scherm van uw apparaat weergeven op de monitor van de hoofdeenheid van het voertuig.

U kunt uw apparaat verbinden met een voertuig om de MirrorLink-apps van uw apparaat te bedienen via het beeldscherm van het voertuig.

Tik op het scherm Instellingen op **Verbindingen** → **Meer verbindingsinstellingen** → **MirrorLink**.

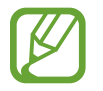

Uw apparaat is compatibel met voertuigen die ondersteuning bieden voor MirrorLink-versie 1.1 en hoger.

**Uw apparaat via MirrorLink verbinden met een voertuig**

Wanneer u deze functie voor het eerst gebruikt, verbindt u het apparaat met een Wi-Fi- of mobiel netwerk.

1 Koppel uw apparaat via Bluetooth met een voertuig.

Raadpleeg Koppelen met andere Bluetooth-apparaten voor meer informatie.

2 Sluit uw apparaat met een USB-kabel aan op het voertuig.

Wanneer ze op elkaar zijn aangesloten, kunt u de MirrorLink-apps van uw apparaat openen via het beeldscherm van uw voertuig.

**De MirrorLink-verbinding verbreken**

Koppel de USB-kabel los van uw apparaat en het voertuig.

# **Geluiden en trillen**

# **Opties**

U kunt de instellingen voor diverse geluiden op het apparaat wijzigen.

Tik op het scherm Instellingen op **Geluiden en trillen**.

- **Geluidstand**: instellen dat het apparaat de geluidstand, de trilstand of de stille stand gebruikt.
- **Trillen bij inkomende oproep**: instellen dat bij inkomende oproepen zowel een beltoon als een trilsignaal wordt gebruikt door het apparaat.
- **Tijdelijk dempen**: instellen dat het apparaat gedurende een bepaalde periode de stille stand gebruikt.
- **Beltoon**: de beltoon voor oproepen wijzigen.
- **Meldingsgeluid**: het meldingsgeluid wijzigen.
- **Systeemgeluid**: het voor bepaalde acties te gebruiken geluid wijzigen, zoals het opladen van het apparaat.
- **Volume**: pas het volume van het apparaat aan.
- **Trilpatroon**: een trilpatroon selecteren.
- **Systeemgeluid**: stel in dat het apparaat geluid maakt bij acties zoals het aanraakscherm bedienen.
- **Geluidskwal. en -effecten**: de geluidskwaliteit en -effecten van het apparaat instellen. Voor meer informatie raadpleeg Dolby Atmos (surroundgeluid).
- **Afzonderlijk app-geluid**: instellen dat mediageluid van een specifieke app afzonderlijk op het andere audioapparaat wordt afgespeeld. Raadpleeg Afzonderlijk app-geluid voor meer informatie.

# **Dolby Atmos (surroundgeluid)**

Selecteer een surround sound-stand die is geoptimaliseerd voor verschillende typen audio, zoals films, muziek en spraak. Met Dolby Atmos ervaart u bewegende audiogeluiden om u heen.

Tik op het scherm Instellingen op **Geluiden en trillen** → **Geluidskwal. en -effecten** → **Dolby Atmos**, tik op de schakelaar om deze functie in te schakelen en selecteer een stand.

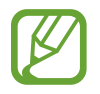

Voordat u deze functie gebruikt, moet u oortjes aansluiten.

# **Afzonderlijk app-geluid**

U kunt instellen dat mediageluid van een specifieke app afzonderlijk van het geluid van andere apps wordt afgespeeld op de verbonden Bluetooth-luidspreker of headset.

U kunt bijvoorbeeld naar de app Navigatie luisteren via de luidspreker van uw apparaat terwijl u de app Muziek beluistert via de Bluetooth-luidspreker van een voertuig.

- 1 Tik op het scherm Instellingen op **Geluiden en trillen** <sup>→</sup> **Afzonderlijk app-geluid** en tik op de schakelaar om deze functie in te schakelen.
- 2 Selecteer de app die mediageluiden afzonderlijk moet afspelen en tik op de terugtoets.
- $\beta$  Selecteer het apparaat dat het mediageluid van de geselecteerde app moet afspelen.

# **Meldingen**

De instellingen voor meldingen wijzigen.

Tik op het scherm Instellingen op **Meldingen**.

- **Acties en antwoorden voorstellen**: instellen dat acties en antwoorden voor meldingen worden voorgesteld.
- **Optie Sluimeren weergeven**: instellen of de sluimeroptie wordt weergegeven.
- **App-pictogrambadges**: hiermee kunt u de instellingen voor app-pictogrambadges wijzigen.
- **Statusbalk**: instellen hoe pictogrammen van meldingen worden weergegeven en of het resterende batterijniveau op de statusbalk wordt weergegeven.
- **Niet storen**: instellen dat het apparaat het geluid van alle geluiden dempt, behalve voor de toegestane uitzonderingen.
- **Recent verzonden**: hiermee geeft u de apps weer die recent meldingen hebben gehad en kunt u de instellingen voor meldingen wijzigen. Als u de instellingen voor meldingen voor meer apps wilt aanpassen, tikt u op Alles weergeven →  $\blacktriangledown$  → Alle en selecteert u een app in de app-lijst.

# **Display**

# **Opties**

U kunt de instellingen voor het display en het startscherm wijzigen.

Tik op het scherm Instellingen op **Display**.

- **Licht** / **Donker**: de donkere stand inschakelen of uitschakelen.
- **Instellingen Donkere stand**: u kunt oogvermoeidheid beperken door het donkere thema toe te passen wanneer u het apparaat 's nachts of op een donkere plaats gebruikt. Raadpleeg Instellingen Donkere stand voor meer informatie.
- **Helderheid**: de helderheid van het scherm aanpassen.
- **Aanpasbare helderheid**: hiermee stelt u het apparaat in om uw helderheidsinstellingen bij te houden en ze automatisch toe te passen in soortgelijke lichtomstandigheden.
- **Filter blauw licht**: het blauw licht-filter activeren en de filterinstellingen wijzigen. Raadpleeg Filter blauw licht voor meer informatie.
- **Scherm-modus**: de schermstand wijzigen om de kleuren en contrasten op het scherm aan te passen. Raadpleeg De schermstand wijzigen of de displaykleur aanpassen voor meer informatie.
- **Tekstgrootte en opmaak**: u kunt de lettergrootte en het lettertype wijzigen.
- **Inzoomen op scherm**: u kunt de zoominstellingen voor het scherm wijzigen.
- **Apps op volledig scherm**: apps selecteren die kunnen worden gebruikt op het volledige scherm. U kunt ook instellen dat de camera aan de voorzijde wordt verborgen.
- **Time-out scherm**: instellen na hoeveel tijd de achtergrondverlichting van het scherm moet worden uitgeschakeld door het apparaat.
- **Startscherm**: configureer de instellingen voor het startscherm, zoals het schermraster of lay-out.
- **Eenvoudige stand**: overschakelen naar de eenvoudige stand om grotere pictogrammen weer te geven en een eenvoudigere indeling toe te passen op het startscherm.
- **Edge screen**: de instellingen voor het Edge screen wijzigen. Raadpleeg Edge screen voor meer informatie.
- **Navigatiebalk**: de instellingen van de navigatiebalk wijzigen. Raadpleeg Navigatiebalk (softkeys) voor meer informatie.
- **Bescherming tegen onbedoeld aanraken**: instellen dat het scherm van het apparaat aanraakinvoer niet detecteert op een donkere plaats, zoals in een broekzak of tas.
- **Aanraakgevoeligheid**: de aanraakgevoeligheid van het scherm verhogen als een screenprotector worden gebruikt.
- **Oplaadinformatie weergeven**: instellen dat het apparaat het resterende batterijniveau en de geschatte tijd voor volledig laden bij uitgeschakeld scherm weergeeft.
- **Screensaver**: instellen dat het apparaat de screensaver weergeeft wanneer uw apparaat wordt opgeladen. Raadpleeg Screensaver voor meer informatie.

# **Instellingen Donkere stand**

U kunt oogvermoeidheid beperken door het donkere thema toe te passen wanneer u het apparaat 's nachts of op een donkere plaats gebruikt.

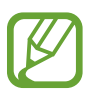

- In sommige apps wordt het donkere thema mogelijk niet toegepast.
- U kunt de donkere stand snel in- en uitschakelen in het meldingenvenster. Open het meldingenvenster, veeg omlaag en tik vervolgens op (**Donkere stand**).
- 1 Tik op het scherm Instellingen op **Display** en tik op **Donker** om deze functie in te schakelen.
- 2 Als u het schema wilt instellen om de donkere stand toe te passen op het scherm, tikt u op **Instellingen Donkere stand**, tikt u op de schakelaar **Inschak. als gepland** om deze in te schakelen en selecteert u vervolgens een optie.
	- **Zonsondergang tot zonsopkomst**: hiermee stelt u het apparaat zo in dat de donkere stand 's nachts wordt toegepast en 's morgens wordt uitgeschakeld, op basis van uw huidige locatie.
	- **Aangepaste planning**: een specifieke tijd instellen om de donkere stand in en uit te schakelen.

## **Filter blauw licht**

Zorg voor minder vermoeide ogen door de hoeveelheid blauw licht te beperken die het scherm afgeeft.

- 1 Tik op het scherm Instellingen op **Display** <sup>→</sup> **Filter blauw licht** en tik op de schakelaar **Nu inschakelen** om deze functie in te schakelen.
- 2 Sleep de aanpassingsbalk om de ondoorzichtigheid van het filter aan te passen.
- $3$  Als u het schema wilt instellen om het filter voor blauw licht toe te passen op het scherm, tikt u op de schakelaar **Inschak. als gepland** om deze in te schakelen en selecteert u een optie.
	- **Zonsondergang tot zonsopkomst**: hiermee stelt u het apparaat zo in dat het filter voor blauw licht 's nachts wordt toegepast en 's morgens wordt uitgeschakeld, op basis van uw huidige locatie.
	- **Aangepaste planning**: stel een specifieke tijd in om het filter voor blauw licht toe te passen.

# **De schermstand wijzigen of de displaykleur aanpassen**

Wijzig de schermstand of pas de displaykleur geheel naar wens aan.

#### **De schermstand wijzigen**

Tik op het scherm Instellingen op **Display** → **Scherm-modus** en selecteer de gewenste stand.

- **Levendig**: hiermee worden het kleurbereik, de verzadiging en de scherpte van uw display geoptimaliseerd. U kunt ook de displaykleurbalans aanpassen op basis van kleurwaarde.
- **Natuurlijk**: dit past het scherm aan naar natuurlijke kleuren.
	- U kunt de displaykleur alleen aanpassen in de stand **Levendig**.
		- De stand Levendig is mogelijk niet compatibel met apps van derden.
		- U kunt de schermstand niet wijzigen terwijl het blauw licht-filter is toegepast.

#### **De kleurbalans voor volledig scherm optimaliseren**

Optimaliseer de displaykleur door de kleurtinten aan uw voorkeur aan te passen.

Tik op het scherm Instellingen op **Display** → **Scherm-modus** → **Levendig** en pas de kleurenbalk aan onder **Witbalans**.

Wanneer u de kleuraanpassingsbalk naar **Koel** sleept, neemt de blauwe kleurtint toe. Wanneer u de balk naar **Warm** sleept, neemt de rode kleurtint toe.

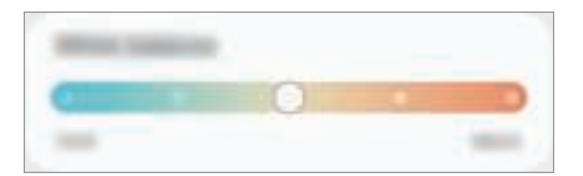

#### **De schermtint aanpassen op basis van kleurwaarde**

U kunt bepaalde kleurtinten verhogen of verlagen door de waarde Rood, Groen of Blauw afzonderlijk aan te passen.

- 1 Tik op het scherm Instellingen op **Display** <sup>→</sup> **Scherm-modus** <sup>→</sup> **Levendig**.
- 2 Tik op **Geavanceerde instellingen**.
- 3 Pas de kleurbalk voor **R** (rood), **G** (groen) of **B** (blauw) aan uw voorkeur aan. De schermtint wordt aangepast.
#### **Screensaver**

U kunt afbeeldingen instellen om te gebruiken als screensaver wanneer het scherm automatisch wordt uitgeschakeld. De screensaver wordt weergegeven als het apparaat wordt opgeladen.

- 1 Tik op het scherm Instellingen op **Display** <sup>→</sup> **Screensaver**.
- 2 Selecteer een optie.

Als u **Fotolijst** of **Foto's** selecteert, wordt er een diapresentatie met geselecteerde afbeeldingen gestart. Als u **Fototafel** selecteert, worden er geselecteerde afbeeldingen als kleine kaarten weergegeven die elkaar overlappen.

- $3$  Tik op  $\bullet$  om albums voor het weergeven van afbeeldingen te selecteren.
- $4$  Tik op de terugtoets als u klaar bent.

Als u een voorbeeld wilt bekijken van de geselecteerde optie, tikt u op **Voorbeeld**.

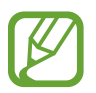

Als u op het scherm tikt terwijl uw screensaver actief is, wordt het scherm ingeschakeld.

# **Achtergrond**

De achtergrondinstellingen voor het startscherm en vergrendelscherm wijzigen.

Tik op het scherm Instellingen op **Achtergrond**.

# **Thema's**

U kunt op het apparaat verschillende thema's toepassen om de visuele elementen van het startscherm, het vergrendelscherm en de pictogrammen aan te passen.

Tik op het scherm Instellingen op **Thema's**.

- **Thema's**: het thema van het apparaat wijzigen.
- **Achtergronden**: de achtergrondinstellingen voor het startscherm en vergrendelscherm wijzigen.
- **Pictogrammen**: de pictogramstijl wijzigen.
- **AOD's:** een afbeelding selecteren om weer te geven op het Always On Display.

# **Vergrendelscherm**

### **Opties**

De instellingen wijzigen voor het vergrendelscherm.

Tik op het scherm Instellingen op **Vergrendelscherm**.

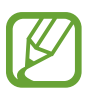

De beschikbare opties kunnen verschillen, afhankelijk van de geselecteerde methode voor schermvergrendeling.

- **Type schermvergrendeling**: de methode voor schermvergrendeling wijzigen.
- **Smart Lock**: instellen dat het apparaat zichzelf ontgrendelt wanneer vertrouwde locaties of apparaten worden gedetecteerd. Raadpleeg Smart Lock voor meer informatie.
- **Instell. veilige vergrendeling**: de schermvergrendelingsinstellingen voor de geselecteerde vergrendelingsmethode wijzigen.
- **Always On Display**: stel in dat het apparaat een afbeelding weergeeft als het scherm is uitgeschakeld. Raadpleeg Always On Display voor meer informatie.
- **Achtergrondservices**: instellen dat het apparaat achtergronddiensten gebruikt, zoals Dynamisch vergrendelscherm.
- **Klokstijl**: de stijl en kleur van de klok op het vergrendelscherm wijzigen.
- **Klok roaming**: de klok wijzigen zodat deze bij roaming zowel de lokale tijdzone als die van thuis op het vergrendelscherm weergeeft.
- **FaceWidgets**: de instellingen wijzigen van op het vergrendelscherm weergegeven items.
- **Contactgegevens**: instellen dat het apparaat op het vergrendelscherm uw contactgegevens toont, zoals uw e-mailadres.
- **Meldingen**: instellen hoe meldingen worden weergegeven op het vergrendelscherm.
- **Sneltoetsen:** apps selecteren waar sneltoetsen naar toe moeten worden weergegeven op het vergrendelscherm.
- **Over Vergrendelscherm**: de versie van het vergrendelscherm en juridische informatie weergeven.

### **Smart Lock**

U kunt instellen dat het apparaat zichzelf ontgrendelt en ontgrendeld blijft wanneer vertrouwde locaties of apparaten worden gedetecteerd.

Als u bijvoorbeeld uw huis als vertrouwde locatie hebt ingesteld, detecteert uw apparaat de locatie wanneer u thuis komt en ontgrendelt automatisch.

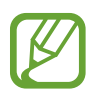

- Deze functie is beschikbaar nadat u een schermvergrendelingsmethode hebt ingesteld.
- Als u het apparaat vier uur lang niet gebruikt of wanneer u het apparaat inschakelt, moet u het scherm ontgrendelen met het ingestelde patroon, de pincode of het wachtwoord.
- 1 Tik op het scherm Instellingen op **Vergrendelscherm** <sup>→</sup> **Smart Lock**.
- 2 Ontgrendel het scherm met de vooraf ingestelde methode voor schermvergrendeling.
- $3$  Selecteer een optie en volg de instructies op het scherm om de installatie te voltooien.

# **Biometrie en beveiliging**

## **Opties**

U kunt de instellingen voor de beveiliging van het apparaat wijzigen.

Tik op het scherm Instellingen op **Biometrie en beveiliging**

- **Gezichtsherkenning**: instellen dat het scherm wordt ontgrendeld nadat uw gezicht is herkend. Raadpleeg Gezichtsherkenning voor meer informatie.
- **Vingerafdrukken**: registreer uw vingerafdrukken om het scherm te ontgrendelen. Raadpleeg Vingerafdrukherkenning voor meer informatie.
- **Voorkeuren biometrie**: de instellingen voor biometrische gegevens wijzigen.
- **Biometrie en beveiligingspatch**: de versie van de veiligheidspatch van de biometrie weergeven en controleren op updates.
- **Google Play Protect**: instellen dat het apparaat controleert op schadelijke apps en schadelijk gedrag, u waarschuwt voor potentiële schade en de apps verwijdert.
- **Zoek mijn mobiel:** schakel de functie Mijn telefoon zoeken in of uit. Ga naar de website Mijn mobiel traceren (findmymobile.samsung.com) om uw verloren of gestolen apparaat op te sporen en te beheren.
- **Beveiligingsupdate:** de versie van de software van uw apparaat weergeven en controleren op updates.
- **Google Play-systeemupdate**: de versie van het Google Play-systeem weergeven en op updates controleren.
- **Samsung Pass**: uw identiteit gemakkelijk en veilig verifiëren via uw biometrische gegevens. Raadpleeg Samsung Pass voor meer informatie.
- **Onbekende apps installeren**: instellen dat het apparaat de installatie van applicaties van onbekende bronnen toestaat.
- **Veilige map**: een veilige map maken om uw persoonlijke inhoud en apps te beveiligen. Raadpleeg Veilige map voor meer informatie.
- **SD-kaart coderen of decoderen**: instellen dat het apparaat alle bestanden op een geheugenkaart codeert.

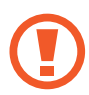

Wanneer u het apparaat reset terwijl deze instelling is ingeschakeld, zal het apparaat de versleutelde bestanden niet meer kunnen lezen. Schakel deze instelling dus altijd uit voordat u het apparaat reset.

• **Andere beveiligingsinstellingen**: aanvullende beveiligingsinstellingen configureren.

### **Gezichtsherkenning**

U kunt instellen dat het scherm wordt ontgrendeld nadat uw gezicht is herkend.

- Deze schermvergrendelingsmethode kan nog niet worden gebruikt wanneer u het apparaat voor het eerst inschakelt. Als u het apparaat wilt gebruiken, moet u het scherm ontgrendelen met het patroon, de pincode of het wachtwoord dat u instelt wanneer u het gezicht registreert. Zorg ervoor dat u uw patroon, pincode of wachtwoord niet vergeet.
	- Als u de schermvergrendelingsmethode wijzigt in **Vegen** of **Geen**, die niet veilig zijn, worden al uw biometrische gegevens verwijderd. Als u uw biometrische gegevens wilt gebruiken in apps of functies, moet u uw biometrische gegevens opnieuw registreren.

# **Waarschuwingen voor het gebruik van gezichtsherkenning**

Tref de volgende voorzorgsmaatregelen voordat u gezichtsherkenning gebruikt om uw apparaat te ontgrendelen.

- Uw apparaat zou door iemand of iets kunnen zijn ontgrendeld dat lijkt op uw gezicht.
- Gezichtsherkenning is minder veilig dan een patroon, pincode of wachtwoord.

#### **Voor betere gezichtsherkenning**

Denk aan het volgende bij gebruik van gezichtsherkenning:

- Let op de omstandigheden bij de registratie, zoals het dragen van een bril, hoed, masker, zware make-up of het hebben van een baard.
- Zorg dat u zich in een goed verlichte ruimte bevindt en dat de cameralens schoon is bij de registratie.
- Zorg ervoor dat uw afbeelding niet wazig is, zodat de kans op herkenning groter is.

#### **Uw gezicht registreren**

Voor een betere gezichtsregistratie moet u uw gezicht binnenshuis en uit het directe zonlicht registreren.

- 1 Tik op het scherm Instellingen op **Biometrie en beveiliging** <sup>→</sup> **Gezichtsherkenning**.
- 2 Lees de instructies op het scherm en tik op **Doorgaan**.
- 3 Stel een schermvergrendelingsmethode in.
- 4 Selecteer of u een bril draagt of niet en tik op **Doorgaan**.
- $5$  Houd het apparaat met het scherm naar u toe en kijk naar het scherm.

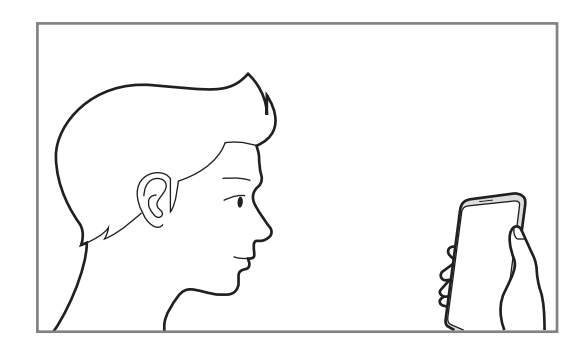

 $6$  Positioneer uw gezicht in het kader op het scherm.

De camera scant uw gezicht.

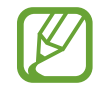

- Als het ontgrendelen van het scherm met uw gezicht niet goed gaat, tikt u op **Gezichtgegevens wissen** om uw geregistreerde gezicht te verwijderen en uw gezicht opnieuw te registreren.
	- Tik op **Alternatief uiterlijk toevoegen** om de gezichtsherkenning te verbeteren en voeg een alternatief uiterlijk toe.

#### **De geregistreerde gezichtsgegevens verwijderen**

U kunt gezichtsgegevens verwijderen die u hebt geregistreerd.

- 1 Tik op het scherm Instellingen op **Biometrie en beveiliging** <sup>→</sup> **Gezichtsherkenning**.
- 2 Ontgrendel het scherm met de vooraf ingestelde methode voor schermvergrendeling.
- 3 Tik op **Gezichtgegevens wissen** <sup>→</sup> **Verwijder**.

Zodra het geregistreerde gezicht is verwijderd, worden ook alle gerelateerde functies uitgeschakeld.

#### **Het scherm ontgrendelen met uw gezicht**

U kunt het scherm ontgrendelen met uw gezicht in plaats van een patroon, pincode of wachtwoord.

- 1 Tik op het scherm Instellingen op **Biometrie en beveiliging** <sup>→</sup> **Gezichtsherkenning**.
- 2 Ontgrendel het scherm met de vooraf ingestelde methode voor schermvergrendeling.
- 3 Tik op de schakelaar **Ontgrendelen met gezicht** om deze functie in te schakelen.
	- Als u het apparaat zo wilt instellen dat het scherm wordt ontgrendeld zonder dat u over het vergrendelde scherm hoeft te vegen nadat uw gezicht is herkend, tikt u op de schakelaar **Op vergrendelscherm blijven** om de functie uit te schakelen.
		- Als u de mogelijkheid om gezichten op foto's of in video's te herkennen, wilt beperken, tikt u op de schakelaar **Snellere herkenning** om deze functie uit te schakelen. Hierdoor kan de snelheid van gezichtsherkenning afnemen.
		- Als u de gezichtsherkenning op een donkere plaats wilt versnellen, tikt u op de schakelaar **Scherm verlichten** om de functie in te schakelen.

4 Kijk in het vergrendelscherm naar het scherm.

Als uw gezicht wordt herkend, kunt u het scherm ontgrendelen zonder een andere schermontgrendelingsmethode te hoeven gebruiken. Als uw gezicht niet wordt herkend, moet u de vooraf ingestelde schermontgrendelingsmethode gebruiken.

### **Vingerafdrukherkenning**

Voor een correcte werking van vingerafdrukherkenning moeten uw vingerafdrukgegevens worden geregistreerd en opgeslagen op het apparaat. Na registratie kunt u instellen dat het apparaat uw vingerafdruk gebruikt voor de onderstaande functies:

- Schermvergrendeling
- $\cdot$  Veilige map
	- De beschikbaarheid van deze functie is afhankelijk van uw regio of serviceprovider.
	- Vingerafdrukherkenning gebruikt de unieke kenmerken van elke vingerafdruk om de beveiliging van uw apparaat te verbeteren. Het is zeer onwaarschijnlijk dat de vingerafdruksensor twee verschillende vingerafdrukken niet kan onderscheiden. In zeer zeldzame gevallen waarin afzonderlijke vingerafdrukken zeer op elkaar lijken, kan de sensor ze echter als identiek herkennen.
	- Als u een screenprotector gebruikt, zorg er dan voor dat deze geschikt is voor gebruik van de vingerafdruksensor.
	- Als u uw vingerafdruk gebruikt als schermvergrendelingsmethode, kan uw vingerafdruk niet worden gebruikt om het scherm te ontgrendelen wanneer u het apparaat voor het eerst inschakelt. Als u het apparaat wilt gebruiken, moet u het scherm ontgrendelen met het patroon, pincode of wachtwoord dat u instelt wanneer u de vingerafdruk registreert. Zorg ervoor dat u uw patroon, pincode of wachtwoord niet vergeet.
	- Als uw vingerafdruk niet wordt herkend, kunt u het apparaat ontgrendelen met het patroon, de pincode of het wachtwoord dat u hebt ingesteld bij het registreren van de vingerafdruk, en vervolgens kunt u uw vingerafdrukken opnieuw registreren. Als u uw patroon, pincode of wachtwoord bent vergeten, kunt u het apparaat niet gebruiken als u het niet opnieuw instelt. Samsung is niet verantwoordelijk voor het verlies van gegevens of ongemak veroorzaakt door vergeten ontgrendelingscodes.
	- Als u de schermvergrendelingsmethode wijzigt in **Vegen** of **Geen**, die niet veilig zijn, worden al uw biometrische gegevens verwijderd. Als u uw biometrische gegevens wilt gebruiken in apps of functies, moet u uw biometrische gegevens opnieuw registreren.

#### **Voor een betere herkenning van vingerafdrukken**

Wanneer u uw vingerafdrukken scant op het apparaat, moet u rekening houden met de volgende omstandigheden die van invloed kunnen zijn op de prestaties van het apparaat:

- Het apparaat herkent mogelijk vingerafdrukken niet als deze zijn veranderd door rimpels of littekens.
- Het apparaat herkent mogelijk geen vingerafdrukken van kleine of dunne vingers.
- Om de prestaties van herkenning te verbeteren, registreert u vingerafdrukken van de hand die het meest wordt gebruikt om taken uit te voeren op het apparaat.
- Uw apparaat bevat een sensor voor vingerafdrukherkenning onderaan in het midden van het scherm. Controleer of de screenprotector of het aanraakscherm op de plek van de sensor voor vingerafdrukherkenning niet is bekrast of beschadigd door voorwerpen, zoals munten, sleutels, pennen en kettingen.
- Zorg dat het gebied rondom de sensor voor vingerafdrukherkenning en uw vingers schoon en droog zijn.
- Als u uw vinger buigt of uw vingertop gebruikt, herkent het apparaat uw vingerafdrukken mogelijk niet. Druk op het scherm zodat uw vingertop over het brede oppervlak van het gebied voor de vingerafdrukherkenning ligt.

#### **Vingerafdrukken vastleggen**

- 1 Tik op het scherm Instellingen op **Biometrie en beveiliging** <sup>→</sup> **Vingerafdrukken**.
- 2 Lees de instructies op het scherm en tik op **Doorgaan**.
- 3 Stel een schermvergrendelingsmethode in.
- 4 Lees de schermhoezen en beveiligingsinstructies en tik op **OK**.
- $5$  Plaats uw vinger op de sensor voor vingerafdrukherkenning onderaan het scherm. Nadat het apparaat uw vinger heeft gedetecteerd, tilt u deze op en plaatst u deze weer op de sensor voor vingerafdrukherkenning.

Herhaal deze actie totdat de vingerafdruk is geregistreerd.

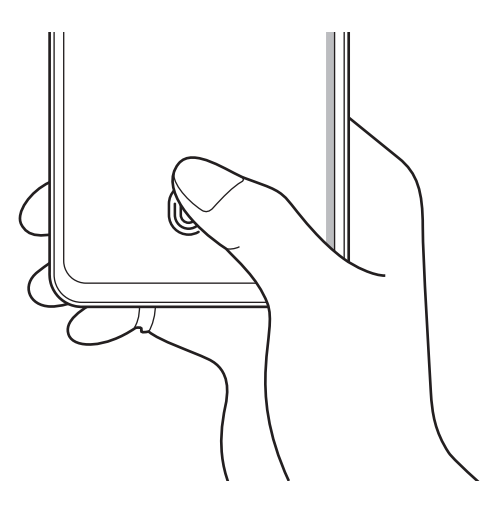

6 Wanneer u klaar bent met het registreren van de vingerafdrukken, tikt u op **Gereed**.

#### **Geregistreerde vingerafdrukken controleren**

U kunt controleren of uw vingerafdruk is geregistreerd door uw vinger op de sensor voor vingerafdrukherkenning te plaatsen.

- 1 Tik op het scherm Instellingen op **Biometrie en beveiliging** <sup>→</sup> **Vingerafdrukken**.
- 2 Ontgrendel het scherm met de vooraf ingestelde methode voor schermvergrendeling.
- 3 Tik op **Toegev. vingerafdrukken bekijken**.
- 4 Plaats uw vinger op de sensor voor vingerafdrukherkenning. Het herkenningsresultaat wordt weergegeven.

#### **Geregistreerde vingerafdrukken verwijderen**

U kunt geregistreerde vingerafdrukken verwijderen.

- 1 Tik op het scherm Instellingen op **Biometrie en beveiliging** <sup>→</sup> **Vingerafdrukken**.
- 2 Ontgrendel het scherm met de vooraf ingestelde methode voor schermvergrendeling.
- 3 Selecteer een vingerafdruk die u wilt verwijderen en tik op **Verwijder**.

#### **Het scherm ontgrendelen met uw vingerafdruk**

U kunt het scherm ontgrendelen met uw vingerafdruk in plaats van een patroon, pincode of wachtwoord.

- 1 Tik op het scherm Instellingen op **Biometrie en beveiliging** <sup>→</sup> **Vingerafdrukken**.
- 2 Ontgrendel het scherm met de vooraf ingestelde methode voor schermvergrendeling.
- 3 Tik op de schakelaar **Ontgrendelen met vingerafdruk** om deze functie in te schakelen.
- 4 Plaats uw vinger op het vergrendelscherm op de sensor voor vingerafdrukherkenning om uw vingerafdruk te scannen.

#### **De instelling van het pictogram voor vingerafdrukherkenning wijzigen**

Stel het apparaat zo in dat het pictogram voor vingerafdrukherkenning wordt weergegeven of verborgen wanneer u op het scherm tikt terwijl het scherm is uitgeschakeld.

- 1 Tik op het scherm Instellingen op **Biometrie en beveiliging** <sup>→</sup> **Vingerafdrukken**.
- 2 Ontgrendel het scherm met de vooraf ingestelde methode voor schermvergrendeling.
- 3 Tik op **Pictogram bij scherm uit** en selecteer een optie.

### **Samsung Pass**

Registreer uw biometrische gegevens in Samsung Pass en verifieer uw identiteit op een eenvoudige manier als u diensten gebruikt waarvoor uw login- of persoonlijke informatie vereist is.

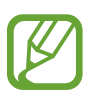

- Als u deze functie wilt gebruiken, moet uw apparaat zijn verbonden met een Wi-Finetwerk of mobiel netwerk.
- Als u deze functie wilt gebruiken, moet u zich aanmelden bij uw Samsung-account. Raadpleeg Samsung-account voor meer informatie.
- De functie voor aanmelden bij websites is alleen beschikbaar voor websites die u opent via de app **Internet**. Bepaalde websites bieden mogelijk geen ondersteuning voor deze functie.
- Geregistreerde biometrische gegevens worden alleen op uw apparaat opgeslagen en worden niet gesynchroniseerd met andere apparaten of servers.

#### **Samsung Pass registreren**

Voordat u Samsung Pass gebruikt, registreert u uw biometrische gegevens bij Samsung Pass.

Tik op het scherm Instellingen op **Biometrie en beveiliging** → **Samsung Pass**. Volg de instructies op het scherm om de installatie te voltooien.

#### **Het wachtwoord van de Samsung-account verifiëren**

U kunt uw geregistreerde biometrische gegevens gebruiken om uw identiteit te verifiëren in plaats van uw Samsung-accountwachtwoord in te geven, bijvoorbeeld wanneer u inhoud aanschaft in **Galaxy Store**.

Tik in het hoofdscherm van Samsung Pass op → **Instellingen** → **Account en synchroniseren** en tik op de schakelaar **Verifiëren met Samsung Pass** om deze functie in te schakelen.

#### **Samsung Pass gebruiken om u aan te melden bij websites**

U kunt Samsung Pass gebruiken om u gemakkelijk aan te melden bij of in te loggen op websites die ondersteuning bieden voor het automatisch aanvullen van ID's en wachtwoorden.

- 1 Open een website waarbij u zich wilt aanmelden of waarop u wilt inloggen.
- 2 Voer uw ID en wachtwoord in en tik dan op de toets Aanmelden op de website.
- $3$  Wanneer een pop-upscherm wordt geopend waarin u wordt gevraagd of u de aanmeldgegevens wilt opslaan, tikt u op **Inloggen bij Samsung Pass** en vervolgens op **Onthouden**.

#### **Samsung Pass gebruiken om u aan te melden bij apps**

U kunt Samsung Pass gebruiken om u gemakkelijk aan te melden bij of in te loggen op apps die ondersteuning bieden voor het automatisch aanvullen van ID's en wachtwoorden.

- 1 Open een app waarbij u zich wilt aanmelden of waarop u wilt inloggen.
- 2 Voer uw ID en wachtwoord in en tik op de toets Aanmelden van de app.
- $3$  Wanneer een pop-upscherm wordt geopend waarin u wordt gevraagd of u de aanmeldgegevens wilt opslaan, tikt u op **Opslaan**.

#### **Aanmeldgegevens beheren**

Bekijk de lijst met websites en apps die u hebt ingesteld voor het gebruik van Samsung Pass en beheer uw aanmeldgegevens.

- 1 Tik in het hoofdscherm van Samsung Pass op **Aanmelden** en selecteer een website of app in de lijst.
- 2 Tik op **Bewerk** en pas uw ID, wachtwoord en de naam van de website of app aan.

Als u uw aanmeldgegevens wilt verwijderen, tikt u op **Wissen**.

#### **Samsung Pass gebruiken met websites en apps**

Wanneer u websites of apps gebruikt die Samsung Pass ondersteunen, kunt u zich gemakkelijk aanmelden met Samsung Pass.

Om de lijst met websites en apps te zien die Samsung Pass ondersteunen, tikt u in het hoofdscherm van Samsung Pass op → **Partners**. Als er geen websites of apps zijn die Samsung Pass ondersteunen, wordt **Partners** niet weergegeven.

- 
- Beschikbare websites en apps kunnen verschillen, afhankelijk van uw regio of serviceprovider.
- Samsung is niet verantwoordelijk voor gegevensverlies of ongemak als gevolg van aanmelden bij websites of apps via Samsung Pass.

#### **Uw persoonlijke informatie automatisch invoeren**

U kunt Samsung Pass gebruiken om uw adres of betaalkaartgegevens eenvoudig in te geven in apps die het automatisch aanvullen van persoonlijke informatie ondersteunen.

- 1 Tik in het hoofdscherm van Samsung Pass op **Automatisch invullen** en selecteer een optie.
- 2 Voer de informatie in en tik op **Opslaan**.

U kunt de biometrische gegevens die u hebt geregistreerd bij Samsung Pass nu gebruiken wanneer uw persoonlijke informatie automatisch op ondersteunde apps wordt ingevoerd.

#### **Uw Samsung Pass-gegevens verwijderen**

U kunt uw biometrische gegevens, aanmeldgegevens en app-gegevens verwijderen die zijn geregistreerd bij Samsung Pass.

- 
- Uw acceptatie van de algemene voorwaarden en uw Samsung-account blijven actief.
- De Samsung Pass-gegevens op andere apparaten die zijn aangemeld bij uw Samsungaccount, worden niet verwijderd.
- 1 Tik in het hoofdscherm van Samsung Pass op <sup>→</sup> **Instellingen** <sup>→</sup> **Gegevens verwijderen**.
- 2 Voer het wachtwoord voor uw Samsung-account in en tik op **OK**.

Uw Samsung Pass-gegevens worden verwijderd.

### **Veilige map**

Met Veilige map worden uw persoonlijke inhoud en apps, zoals foto's en contacten, beveiligd zodat anderen er geen toegang toe hebben. U kunt uw persoonlijke inhoud en apps beschermen, zelfs wanneer het apparaat is ontgrendeld.

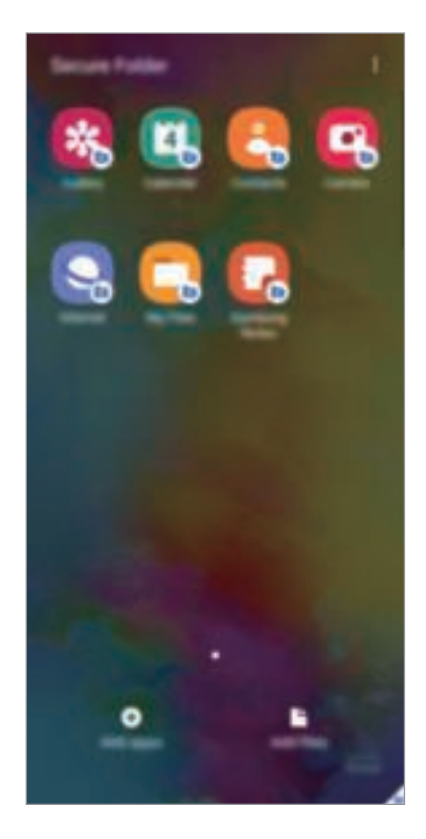

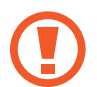

Veilige map is een apart, beveiligd opslaggebied. De gegevens in Veilige map kunnen niet worden overgedragen naar andere apparaten via niet-goedgekeurde methoden voor delen, zoals USB of Wi-Fi Direct. Als u probeert het besturingssysteem aan te passen of software te wijzigen, wordt Veilige map automatisch vergrendeld en ontoegankelijk. Voordat u gegevens opslaat in Veilige map, moet u een back-up maken van de gegevens op een andere veilige locatie.

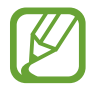

Als u de functie Veilige map wilt gebruiken, moet u zich aanmelden bij uw Samsungaccount.

#### **Veilige map instellen**

- 1 Start de app **Instellingen** en tik op **Biometrie en beveiliging** <sup>→</sup> **Veilige map**.
- 2 Accepteer de algemene voorwaarden van Secure Folder.
- 3 Voer de ID en het wachtwoord van uw Samsung-account in en tik op **Inloggen**.
- 4 Selecteer een vergrendelmethode voor de Veilige map en volg de instructies op het scherm om de installatie te voltooien.

Het scherm Veilige map wordt weergegeven en het pictogram **Veilige map** (**i**) wordt toegevoegd aan het Apps-scherm.

Als u de naam of kleur van het pictogram van de Veilige map wilt wijzigen, tikt u op  $\stackrel{\bullet}{\bullet} \rightarrow$ **Aanpassen**.

- 
- Wanneer u de app **Veilige map** start, moet u de app ontgrendelen met de vooraf ingestelde vergrendelmethode.
- Als u uw ontgrendelingscode voor de Veilige map vergeet, kunt u deze opnieuw instellen met uw Samsung-account. Tik op de toets onderaan het vergrendelscherm en voer het wachtwoord van uw Samsung-account in.

#### **Automatische vergrendeling instellen voor de Veilige map**

Stel het apparaat zo in dat de Veilige map automatisch wordt vergrendeld wanneer deze niet worden gebruikt.

1 Start de app **Veilige map** en tik op <sup>→</sup> **Instellingen** <sup>→</sup> **Veilige map automat. vergrendelen**.

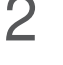

2 Selecteer een vergrendeloptie.

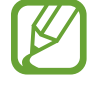

Tik op → **Vergrendelen en afsluiten** als u uw Veilige map handmatig wilt vergrendelen.

#### **Inhoud naar de Veilige map verplaatsen**

U kunt inhoud, zoals foto's en video's, naar de Veilige map verplaatsen. De volgende acties zijn een voorbeeld van de verplaatsing van een afbeelding vanuit de standaardopslag naar de Veilige map.

- 1 Start de app **Veilige map** en tik op **Bestanden toevoegen**.
- 2 Tik op **Afbeeldingen**, vink de afbeeldingen aan die u wilt verplaatsen en tik op **Klaar**.
- 3 Tik op **Verplaatsen**.

De geselecteerde items worden verwijderd uit de oorspronkelijke map en verplaatst naar de Veilige map. Als u items wilt kopiëren, tikt u op **Kopiëren**.

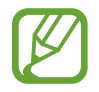

De methode voor het verplaatsen van inhoud kan verschillen afhankelijk van het inhoudstype.

#### **Inhoud uit Veilige map verplaatsen**

U kunt inhoud vanuit de Veilige map naar de desbetreffende app in de standaardopslag verplaatsen. De volgende acties zijn een voorbeeld van de verplaatsing van een afbeelding vanuit de Veilige map naar de standaardopslag.

- 1 Start de app **Veilige map** en tik op **Galerij**.
- 2 Selecteer een afbeelding en tik op <sup>∗</sup>→ **Verplaatsen uit veilige map**.

De geselecteerde items worden verplaatst naar **Galerij** in de standaardopslag.

#### **Apps toevoegen**

Voeg een app toe die u wilt gebruiken in de Veilige map.

- 1 Start de app **Veilige map** en tik op **Apps toevoegen**.
- 2 Vink een of meer apps aan die zijn geïnstalleerd op het apparaat en tik op **Voeg toe**.

Voor het installeren van apps uit **Play Store** of **Galaxy Store**, tikt u op **Downloaden uit Play Store** of **Downloaden uit Galaxy Store**.

**Apps verwijderen uit de Veilige map**

Blijf een app die u wilt verwijderen aanraken en tik op **Verwijderen**.

#### **Accounts toevoegen**

Voeg uw Samsung- en Google-accounts, of andere accounts, toe om deze te synchroniseren met de in de Veilige map.

- 1 Start de app **Veilige map** en tik op <sup>→</sup> **Instellingen** <sup>→</sup> **Accounts** <sup>→</sup> **Account toevoegen**.
- 2 Selecteer een accountservice.
- $3$  Volg de instructies op het scherm om de installatie van de account te voltooien.

#### **Veilige map verbergen**

U kunt de sneltoets Veilige map verbergen op het Apps-scherm.

Start de app **Veilige map**, tik op → **Instellingen** en tik op de schakelaar **Pictogram weergeven in Apps** om deze functie uit te schakelen.

Of open het meldingenvenster, veeg omlaag en tik vervolgens op (**Veilige map**) om deze functie uit te schakelen.

#### **Een back-up van de Veilige map maken en deze terugzetten**

Maak via uw Samsung-account een back-up van inhoud en apps in de Veilige map in Samsung Cloud zodat u deze later kunt terugzetten.

**Back-up maken van gegevens**

- 1 Start de app **Veilige map** en tik op <sup>→</sup> **Instellingen** <sup>→</sup> **Back-up en herstel**.
- 2 Tik op **Account toevoegen** en volg de instructies op het scherm om uw aanmelding bij uw Samsung-account te voltooien.
- 3 Tik op **Back-up gegevens van Veilige map**.
- 4 Vink de items aan waarvan u een back-up wilt maken en tik op **Back-up**. Van de gegevens wordt een back-up gemaakt in Samsung Cloud.

#### **Gegevens herstellen**

- 1 Start de app **Veilige map** en tik op <sup>→</sup> **Instellingen** <sup>→</sup> **Back-up en herstel**.
- 2 Tik op **Herstellen**.
- $3$  Tik op  $\blacktriangledown$  om een apparaat te selecteren om de gegevens terug te zetten.
- 4 Vink de items aan die u wilt herstellen en tik op **Herstellen**.

De gegevens in de back-up worden teruggezet op het apparaat.

#### **Veilige map verwijderen**

U kunt de app Veilige map verwijderen, inclusief de inhoud en apps ervan.

Start de app **Veilige map** en tik op → **Instellingen** → **Meer instellingen** → **Verwijderen**. U kunt een back-up maken van inhoud voordat u de app Veilige map verwijdert door te tikken op **Mediabestanden uit Veilige map verplaatsen** en te tikken op **Verwijderen**. Voor toegang tot gegevens waarvan een back-up uit de Veilige map is gemaakt, start u de app **Mijn bestanden** en tikt u op **Interne opslag** → **Secure Folder**.

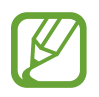

Er wordt geen back-up gemaakt van notities die zijn opgeslagen in **Samsung Notes**.

# **Privacy**

De instellingen voor privacy wijzigen.

Tik op het scherm Instellingen op **Privacy**.

- **Machtigingbeheer**: de lijst bekijken met functies en apps die beschikken over rechten om ze te gebruiken. U kunt ook de instellingen voor rechten bewerken.
- **Diagnostische gegevens verzenden**: instellen dat het apparaat automatisch diagnostische en gebruiksgegevens naar Samsung stuurt.
- **Marketinginformatie ontvangen**: instellen of u Samsung-marketinginformatie wilt ontvangen, zoals speciale aanbiedingen, lidmaatschapsvoordelen en nieuwsbrieven.
- **Privacy Samsung account**: persoonsgegevens met betrekking tot uw Samsung-account beheren en de instellingen voor Aanpassingsservice wijzigen.
- **Geavanceerd**: geavanceerde instellingen voor privacy configureren.

# **Locatie**

De instellingen voor machtigingen voor locatiegegevens wijzigen.

Tik op het scherm Instellingen op **Locatie**.

- **App-machtigingen**: de lijst bekijken met apps die beschikken over rechten om de locatie van het apparaat te gebruiken en de instellingen van de rechten bewerken.
- **Precisie verbeteren**: stel het apparaat in op het gebruik van de Wi-Fi- of Bluetooth-functie om de nauwkeurigheid van uw locatiegegevens te verhogen, zelfs als de functies uitgeschakeld zijn.
- **Recente locatieverzoeken**: hier kunt u zien welke apps u om uw huidige locatie-informatie vragen.
- **Locatieservices**: hier kunt u zien welke locatieservices uw apparaat gebruikt.

# **Accounts en back-up**

### **Opties**

U kunt de gegevens van uw apparaat synchroniseren, hiervan een back-up maken of ze terugzetten via Samsung Cloud. U kunt zich ook aanmelden bij accounts, zoals uw Samsung-account of Googleaccount of via Smart Switch gegevens overdragen naar of van andere apparaten.

Tik op het scherm Instellingen op **Accounts en back-up**.

- **Accounts**: u kunt uw Samsung- en Google-accounts, of andere accounts, toevoegen om deze te synchroniseren.
- **Back-up en herstel**: bewaar uw persoonlijke informatie, app-gegevens en instellingen veilig op uw apparaat. U kunt een back-up van uw gevoelige gegevens maken en deze later openen. U moet zich aanmelden bij uw Google- of Samsung-account om een back-up van gegevens te maken of te herstellen.
- **Samsung Cloud:** u kunt de inhoud beheren die u veilig wilt opslaan in Samsung Cloud. U kunt de gebruiksstatus van uw Samsung Cloud-opslag controleren en uw gegevens synchroniseren, er een back-up van maken en herstellen. Raadpleeg Samsung Cloud voor meer informatie.
- **Smart Switch:** start Smart Switch en zet gegevens van uw oude apparaat over. Raadpleeg Gegevens overzetten vanaf uw vorige apparaat (Smart Switch) voor meer informatie.

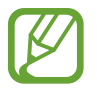

Maak regelmatig een back-up van uw gegevens op een veilige locatie, zoals Samsung Cloud of een computer, zodat u deze kunt terugzetten als de gegevens beschadigd raken of verloren gaan als het apparaat per ongeluk wordt teruggezet op de fabrieksinstellingen.

### **Samsung Cloud**

Synchroniseer de gegevens die op uw apparaat zijn opgeslagen, zoals afbeeldingen en video's met Samsung Cloud en bekijk de gegevens die u hebt opgeslagen op Samsung Cloud. U kunt ook een back-up maken van de gegevens van uw apparaat naar Samsung Cloud en deze later herstellen.

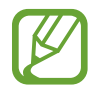

Als u Samsung Cloud wilt gebruiken, moet u zich aanmelden bij uw Samsung-account.

#### **Gegevens synchroniseren**

U kunt gegevens die zijn opgeslagen op uw apparaat (zoals afbeeldingen, video's en evenementen), synchroniseren met Samsung Cloud en ze openen op andere apparaten.

- 1 Tik op het scherm Instellingen op **Accounts en back-up** <sup>→</sup> **Samsung Cloud**.
- 2 Tik op <sup>→</sup> **Instellingen** <sup>→</sup> **Inst. synch. en autom. back-up** <sup>→</sup> **Synchroniseren**.
- $\beta$  Tik op de schakelaars naast de items die u wilt synchroniseren.

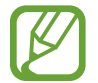

U kunt de opgeslagen gegevens te allen tijde bekijken en de instellingen wijzigen door te tikken op **Galerij**, **Overige gesynchronis. gegevens** of **Samsung Cloud Drive**.

#### **Back-up maken van gegevens**

U kunt een back-up maken van de gegevens van uw apparaat naar Samsung Cloud.

- 1 Tik op het scherm Instellingen op **Accounts en back-up** <sup>→</sup> **Samsung Cloud** <sup>→</sup> **Back-up maken van deze telefoon**.
- 2 Vink de items aan waarvan u een back-up wilt maken en tik op **Back-up**.
- 3 Tik op **Gereed**.
	- Van bepaalde gegevens wordt geen back-up gemaakt. Als u wilt controleren van welke gegevens een back-up wordt gemaakt, tikt u op het scherm Instellingen op **Accounts en back-up** → **Samsung Cloud** → **Back-up maken van deze telefoon**.
		- Als u de back-upgegevens voor overige apparaten in uw Samsung Cloud wilt weergeven, tikt u op het scherm Instellingen op **Accounts en back-up** → **Samsung Cloud** → **Gegevens herstellen**  $\rightarrow \blacktriangledown$  en selecteert u het gewenste apparaat.

#### **Gegevens herstellen**

U kunt uw back-upgegevens van Samsung Cloud terugzetten naar uw apparaat.

- 1 Tik op het scherm Instellingen op **Accounts en back-up** <sup>→</sup> **Samsung Cloud**.
- 2 Tik op Gegevens herstellen  $\rightarrow \bullet$  en selecteer uw vorige apparaat.
- 3 Vink de items aan die u wilt herstellen en tik op **Herstel**.

# **Google**

U kunt instellingen configureren voor bepaalde functies van Google.

Tik op het scherm Instellingen op **Google**.

# **Geavanceerde functies**

## **Opties**

U kunt geavanceerde functies inschakelen en de instellingen wijzigen waarmee ze worden beheerd. Tik op het scherm Instellingen op **Geavanceerde functies**.

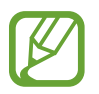

Overmatig schudden van of stoten tegen het apparaat kan leiden tot onbedoelde invoer voor bepaalde functies die gebruikmaken van sensoren.

- **Zijtoets**: selecteer een app of functie die u wilt starten met behulp van de zijtoets. Raadpleeg De zijtoets instellen voor meer informatie.
- **Koppelen met Windows**: open gegevens die zijn opgeslagen op uw apparaat direct op uw computer. Raadpleeg Koppelen met Windows voor meer informatie.
- **Slimme pop-upweergave:** hiermee kunt u apps selecteren om meldingen via pop-upvensters weer te geven. Als u gebruikmaakt van deze functie, kunt u de inhoud snel via pop-upvensters bekijken door op het pictogram op het scherm te tikken.

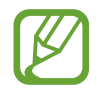

Deze functie is alleen beschikbaar voor apps die de functie Multi window ondersteunen.

- **Schermafbeeldingen**: de instellingen voor schermafbeeldingen wijzigen.
- **Direct share**: instellen dat het apparaat de personen met wie u contact hebt opgenomen, weergeeft in het venster met opties voor delen zodat u uw inhoud direct kunt delen.
- **Animaties verkleinen**: het apparaat zo instellen dat de schermeffecten van bepaalde acties, zoals het openen of sluiten van apps, worden verminderd.
- Bewegingen en gebaren: hiermee kunt u de bewegingsfunctie activeren en instellingen configureren. Raadpleeg Bewegingen en gebaren voor meer informatie.

**Bediening met één hand**: bediening met één hand inschakelen voor gebruiksgemak wanneer u het apparaat gebruikt met één hand.

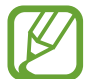

De beschikbaarheid van deze functie is afhankelijk van uw regio of serviceprovider.

- **Game Launcher**: Game Launcher starten. Raadpleeg Game Launcher voor meer informatie.
- **Dual Messenger**: installeer een tweede app en gebruik twee verschillende accounts voor dezelfde messenger-app. Raadpleeg Dual Messenger voor meer informatie.
- **SOS-berichten verzenden**: instellen dat het apparaat SOS-berichten verstuurt wanneer u drie keer op de zijtoets drukt.

### **Koppelen met Windows**

Open gegevens, zoals foto's en berichten, die zijn opgeslagen op uw apparaat direct op uw computer door op uw computer en uw apparaat hetzelfde Microsoft-account te gebruiken.

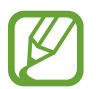

Deze functie is alleen beschikbaar in Windows 10 versie 1803 of hoger, en het wordt aanbevolen om de nieuwste versie te gebruiken zodat u optimaal gebruik kunt maken van deze functie.

- 1 **Apparaat** Start de app **Instellingen** en tik op **Geavanceerde functies** <sup>→</sup> **Koppelen met Windows**.
- 2 **Apparaat** Tik op **Uw telefoon en pc koppelen** <sup>→</sup> **Aanmelden met Microsoft**, meld u aan met uw Microsoft-account en tik vervolgens op **Doorgaan**.
- 3 **Computer** Start de **Microsoft Store**-app, zoek en download de **Jouw telefoon**-app en start de app vervolgens.
- 4 **Apparaat** Tik op **Doorgaan** om de installatie te voltooien.
- 5 **Apparaat** Accepteer het verbindingsverzoek.

Uw apparaat en de computer worden verbonden.

### **Bewegingen en gebaren**

Hiermee kunt u de bewegingsfunctie activeren en instellingen configureren.

Tik op het scherm Instellingen op **Geavanceerde functies** → **Bewegingen en gebaren**.

- **Optillen om te activeren**: hiermee kunt u het apparaat zo instellen dat het scherm wordt ingeschakeld als u het optilt.
- **Twee keer tikken om te wekken**: stel in dat het apparaat het scherm inschakelt door op een willekeurige plaats op het scherm te dubbeltikken als het scherm is uitgeschakeld.
- **Slim sluimeren**: instellen dat het apparaat voorkomt dat het scherm wordt uitgeschakeld terwijl u ernaar kijkt.
- **Slim melden**: instellen dat het apparaat meldingen over gemiste oproepen of nieuwe berichten weergeeft wanneer u het apparaat oppakt.

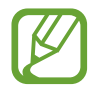

Deze functie werkt mogelijk niet als het scherm is ingeschakeld of het apparaat zich niet op een vlakke ondergrond bevindt.

- **Eenvoudig dempen**: instellen dat inkomende oproepen of alarmen worden gedempt via handbewegingen of door het apparaat met het scherm naar beneden neer te leggen.
- **Vegen voor schermafbeelding**: instellen dat er een schermafbeelding wordt gemaakt door het apparaat wanneer u met uw hand naar links of rechts over het scherm veegt. U kunt de gemaakte afbeeldingen bekijken in **Galerij**.

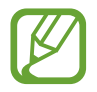

Het is bij gebruik van sommige apps en functies niet mogelijk een schermafbeelding te maken.

**Veeg voor oproep/bericht verz.:** instellen dat het apparaat belt of een bericht stuurt wanneer u naar links of rechts veegt op een contact of een telefoonnummer in de app **Telefoon** of **Contacten**.

### **Dual Messenger**

Installeer een tweede app en gebruik twee verschillende accounts voor dezelfde messenger-app.

1 Tik op het scherm Instellingen op **Geavanceerde functies** <sup>→</sup> **Dual Messenger**.

Ondersteunde apps worden weergegeven.

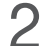

2 Tik op de schakelaar van een app om de tweede app te installeren.

De tweede app wordt geïnstalleerd. Het pictogram van de tweede app wordt weergegeven met Wanneer u meldingen van de tweede app ontvangt, worden deze weergegeven met  $\bigcirc$  om ze te onderscheiden van de meldingen van de eerste app.

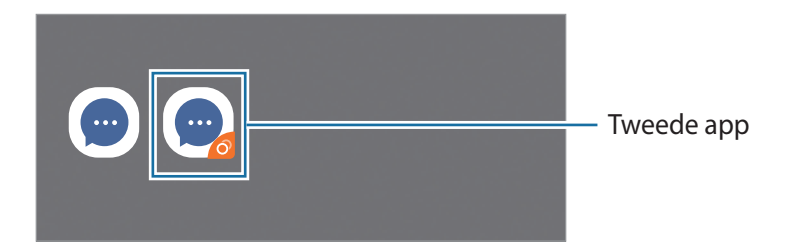

- De beschikbaarheid van de Dual Messenger-functie is afhankelijk van de app.
	- Bepaalde functies van de app zijn mogelijk beperkt voor de tweede app.

#### **De tweede app verwijderen**

- 1 Tik op het scherm Instellingen op **Geavanceerde functies** <sup>→</sup> **Dual Messenger**.
- 2 Tik op de schakelaar van de app die u wilt verwijderen en tik op **Uitschakelen** of **Verwijderen**. Alle gegevens die zijn gekoppeld met de tweede app worden verwijderd.

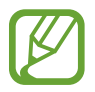

Als u de eerste app verwijdert, wordt de tweede app ook verwijderd.

# **Digitaal welzijn en ouderlijk toezicht**

### **Opties**

De geschiedenis van het gebruik van uw apparaat weergeven en functies gebruiken om te voorkomen dat uw apparaat u hindert. U kunt ook ouderlijk toezicht voor uw kinderen instellen en hun digitaal gebruik in de gaten houden.

Tik op het scherm Instellingen op **Digitaal welzijn en ouderlijk toezicht**.

- **Digitaal welzijn**: bekijk de dagelijkse gebruiksgeschiedenis van uw apparaat. Raadpleeg Digitaal welzijn voor meer informatie.
- **Ouderlijk toezicht**: het digitaal gebruik van uw kinderen in de gaten houden.

### **Digitaal welzijn**

Bekijk de dagelijkse gebruiksgeschiedenis van uw apparaat. U kunt ook de gebruikstijd beperken of meldingsinstellingen voor elke app wijzigen.

Tik op het scherm Instellingen op **Digitaal welzijn en ouderlijk toezicht** → **Digitaal welzijn**.

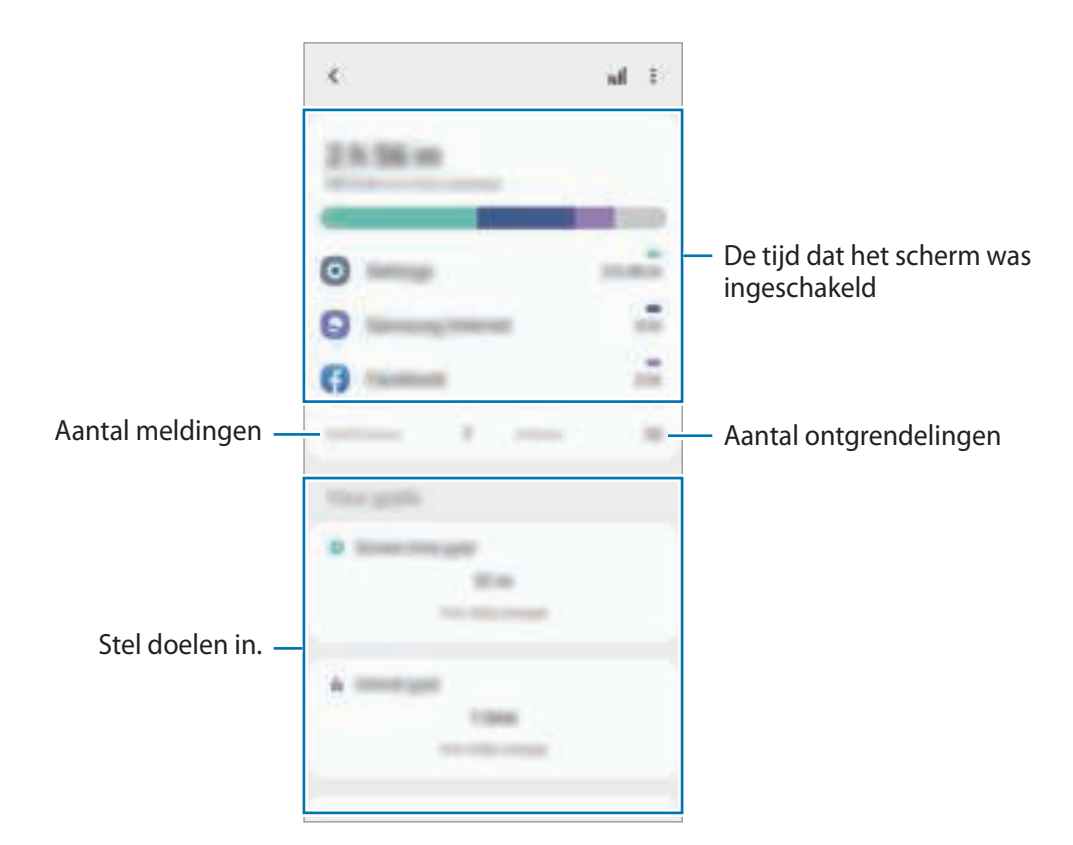

#### **Timers voor apps instellen**

U kunt de dagelijkse gebruikstijd voor elke app beperken door een timer in te stellen. Wanneer u de limiet bereikt, wordt de app gedeactiveerd en kunt u deze niet meer gebruiken.

1 Tik op het scherm Instellingen op **Digitaal welzijn en ouderlijk toezicht** <sup>→</sup> **App-timers**.

2 Tik op **Geen timer** naast de gewenste app en stel de tijd in.

#### **De focusstand gebruiken**

U kunt de focusstand inschakelen om afleidingen van uw apparaat te voorkomen en gefocust te blijven op wat u wilt. Als de focusstand ingeschakeld is, kunt u alleen standaardapps en de apps waarvoor u uitzonderingen toeliet gebruiken.

Tik op het scherm Instellingen op **Digitaal welzijn en ouderlijk toezicht**. Tik vervolgens op de stand die u onder **Focusstand** wilt inschakelen en tik op **Start**.

#### **De functie Ontspannen inschakelen**

U kunt de functie Ontspannen inschakelen om de belasting van uw ogen voor het slapen gaan te verminderen en te voorkomen dat uw nachtrust wordt verstoord.

- 1 Tik op het scherm Instellingen op **Digitaal welzijn en ouderlijk toezicht** <sup>→</sup> **Ontspannen**.
- 2 Als u het schema wilt instellen om de functie Ontspannen in te schakelen, tikt u op **Inschak. als gepland**, tikt u op de schakelaar om deze in te schakelen en stelt u vervolgens de dagen en duur in.

# **Apparaatonderhoud**

### **Introductie**

De functie voor apparaatonderhoud geeft een overzicht van de status van de batterij, de opslag, het geheugen en de systeembeveiliging van uw apparaat. U kunt het apparaat ook automatisch optimaliseren met een tik van uw vinger.

### **Uw apparaat optimaliseren**

#### Tik op het scherm Instellingen op **Apparaatonderhoud** → **Nu optimaliseren**.

De snelle optimalisatiefunctie verbetert de apparaatprestaties met de volgende acties.

- Wat geheugen leegmaken.
- Overbodige bestanden verwijderen en apps sluiten die op de achtergrond worden uitgevoerd.
- Abnormaal batterijgebruik beheren.
- Scannen op vastgelopen apps en malware.

#### **De optimalisatiefunctie gebruiken**

U kunt het apparaat zo instellen dat het automatisch wordt geoptimaliseerd wanneer uw apparaat niet in gebruik is. Tik op → **Geavanceerd** → **Automatische optimalisatie** en tik op de schakelaar om deze functie in te schakelen. Als u de tijd wilt instellen voor het uitvoeren van automatische optimalisatie, tikt u op **Tijd**.

# **Batterij**

Controleer de resterende batterijlading en hoe lang u het apparaat nog kunt gebruiken. Voor apparaten die een laag batterijniveau hebben, kunt u de batterij sparen door de energiebesparingsfuncties in te schakelen.

Tik op het scherm Instellingen op **Apparaatonderhoud** → **Batterij**.

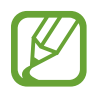

- De resterende gebruiksduur geeft aan wanneer de batterij leeg is. De gebruiksduur kan verschillen afhankelijk van uw apparaatinstellingen en de gebruiksomstandigheden.
- U ontvangt mogelijk geen meldingen van sommige apps die de energiebesparende stand gebruiken.

#### **Energiestand**

Selecteer de energiestand die past bij uw apparaatgebruik.

Tik op **Energiestand** en selecteer een optie.

- **Geoptimaliseerd**: geoptimaliseerd voor een balans tussen apparaatprestaties en batterijgebruik.
- **Gemidd. energiebespar.**: de spaarstand inschakelen om de gebruiksduur van de batterij te verlengen.
- **Max. energiebesparing**: in de maximale spaarstand is het batterijverbruik van het apparaat minder dankzij inschakeling van de donkere stand en beperking van de beschikbare apps en functies. Netwerkverbindingen, met uitzondering van het mobiele netwerk, worden uitgeschakeld.

U kunt instellen dat het apparaat sneller de batterij oplaadt. Tik op **Opladen** en tik op de schakelaar **Snel opladen** om deze functie in te schakelen.

#### **Adaptieve energiebesparing**

U kunt het apparaat zo instellen dat de energiebesparingsstand automatisch wordt geactiveerd op basis van uw gebruikspatronen en het resterende batterijvermogen.

Tik op **Energiestand** en tik op de schakelaar **Aangepaste spaarstand** om deze functie in te schakelen. Uw apparaat zal de energiebesparingsstand activeren op basis van de situatie om de gebruiksduur van de batterij te verlengen.

#### **Batterijgebruik voor elke app beheren**

U kunt de batterij sparen door te voorkomen dat apps die op de achtergrond worden uitgevoerd, batterijlading gebruiken wanneer ze niet worden gebruikt. Tik op **Batterijverbruik**, selecteer apps uit de lijst met apps en tik vervolgens op de schakelaar **App in sluimerstand** om de functie in te schakelen.

# **Opslag**

Hier kunt u de status van het gebruikte en beschikbare geheugen controleren.

Tik op het scherm Instellingen op **Apparaatonderhoud** → **Opslag**.

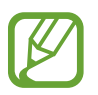

- De feitelijk beschikbare capaciteit van het interne geheugen is minder dan de gespecificeerde capaciteit. Een gedeelte van het geheugen wordt namelijk gebruikt door het besturingssysteem en de standaard-apps. De beschikbare capaciteit kan veranderen wanneer u het apparaat bijwerkt.
	- U kunt de beschikbare capaciteit van het interne geheugen bekijken in het gedeelte Specificatie voor uw apparaat op de Samsung-website.

#### **Het geheugen beheren**

Als u bestanden of apps die u niet meer gebruikt wilt verwijderen, selecteert u een categorie. Vink vervolgens items aan om ze te selecteren en tik op **Verwijderen**.

### **Geheugen**

Tik op het scherm Instellingen op **Apparaatonderhoud** → **Geheugen**.

Als u uw apparaat wilt versnellen door apps te stoppen die op de achtergrond worden uitgevoerd, vinkt u apps in de lijst met apps aan en tikt u op **Opschonen**.

### **Beveiliging**

Hier kunt u de beveiligingsstatus van het apparaat controleren. Deze functie scant uw apparaat op malware.

Tik op het scherm Instellingen op **Apparaatonderhoud** → **Beveiliging** → **Telefoon scannen**.

# **Apps**

Hiermee kunt u de apps op het apparaat beheren en de app-instellingen wijzigen. U kunt de gebruiksgegevens van de apps bekijken, de bijbehorende meldings- of machtigingsinstellingen wijzigen of onnodige apps verwijderen of uitschakelen.

Tik op het scherm Instellingen op **Apps**.

# **Algemeen beheer**

Hier kunt u de systeeminstellingen van uw apparaat aanpassen of het apparaat opnieuw instellen.

Tik op het scherm Instellingen op **Algemeen beheer**.

- **Taal en invoer**: apparaattalen selecteren en instellingen wijzigen, zoals toetsenborden en spraakinvoertypen. Sommige opties zijn wellicht niet beschikbaar afhankelijk van de geselecteerde taal. Raadpleeg Apparaattalen toevoegen voor meer informatie.
- **Datum en tijd**: toegang krijgen tot de instellingen en deze aanpassen om te bepalen hoe het apparaat de tijd en datum weergeeft.

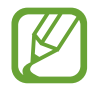

Als de batterij gedurende langere tijd geheel leeg is, worden de tijd en datum gereset.

- **Neem contact op**: vragen stellen of veelgestelde vragen bekijken.
- **Resetten**: de instellingen van uw apparaat opnieuw instellen of het apparaat terugzetten op de fabrieksinstellingen. U kunt al uw instellingen terugzetten of alleen netwerkinstellingen of toegankelijkheidsinstellingen. U kunt ook instellen dat het apparaat op een vooraf ingesteld tijdstip opnieuw wordt gestart voor optimalisatie van het apparaat.

#### **Apparaattalen toevoegen**

U kunt talen toevoegen die op uw apparaat gebruikt moeten worden.

1 Tik op het scherm Instellingen op **Algemeen beheer** <sup>→</sup> **Taal en invoer** <sup>→</sup> **Taal** <sup>→</sup> **Taal toevoegen**.

Tik op  $\stackrel{*}{\cdot}$  → Alle talen om alle talen die kunnen worden toegevoegd weer te geven.

- 2 Selecteer een taal die u wilt toevoegen.
- 3 Als u de geselecteerde taal wilt instellen als standaardtaal, tikt u op **Standaard**. Als u de huidige taalinstelling wilt behouden, tikt u op **Huidige houden**.

De geselecteerde taal wordt toegevoegd aan de lijst met talen. Als u de standaardtaal hebt gewijzigd, wordt de geselecteerde taal bovenaan de lijst toegevoegd.

Om de standaardtaal in de lijst met uw talen te wijzigen, selecteer de gewenste taal en tik op **Toepassen**. Als een app de standaardtaal niet ondersteunt, wordt de volgende ondersteunde taal in de lijst gebruikt.

# **Toegankelijkheid**

Hier kunt u verschillende instellingen configureren om de toegankelijkheid van het apparaat te verbeteren.

Tik op het scherm Instellingen op **Toegankelijkheid**.

- **Schermlezer**: schakel Voice Assistant in voor gesproken feedback. Als u informatie over het gebruik van deze functie wilt weergeven, tikt u op **Zelfstudie**.
- **Verbeteringen zichtbaarheid**: de instellingen aanpassen voor een betere toegankelijkheid voor gebruikers met een visuele beperking.
- **Gehoorverbeteringen**: de instellingen aanpassen voor een betere toegankelijkheid voor gebruikers met een gehoorbeperking.
- **Interactie en behendigheid**: de instellingen aanpassen voor een betere toegankelijkheid voor gebruikers met een verminderde behendigheid.
- **Geavanceerde instellingen**: u kunt instellingen configureren voor rechtstreekse toegang en meldingsfuncties.
- **Geïnstalleerde services**: toegankelijkheidsservices weergeven die zijn geïnstalleerd op het apparaat.
- **Over toegankelijkheid**: de informatie over Toegankelijkheid weergeven.
- **Neem contact op:** vragen stellen of veelgestelde vragen bekijken.

# **Software-update**

Deze functie werkt de software van het apparaat bij via de FOTA-service (Firmware Over-The-Air). U kunt ook software-updates plannen.

Tik op het scherm Instellingen op **Software-update**.

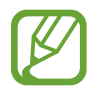

Als noodsoftware-updates worden uitgebracht voor de veiligheid van uw apparaat en om nieuwe typen beveiligingsrisico's te blokkeren, worden deze automatisch zonder uw goedkeuring geïnstalleerd.

- **Downloaden en installeren**: controleren op updates en updates handmatig installeren.
- **Automat. downloaden via Wi-Fi**: instellen dat updates automatisch worden gedownload als het apparaat is verbonden met een Wi-Fi-netwerk.
- **Laatste update**: informatie over de laatste software-update weergeven.

#### **Informatie over beveiligingsupdates**

Beveiligingsupdates worden geleverd om de veiligheid van uw apparaat te vergroten en uw persoonlijke gegevens te beschermen. Ga naar security.samsungmobile.com voor beveiligingsupdates voor uw model.

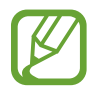

De website ondersteunt alleen bepaalde talen.

# **Gebruiksaanwijzing**

Hiermee kunt u informatie weergeven over het gebruik van het apparaat en apps of voor het configureren van belangrijke instellingen.

Tik op het scherm Instellingen op **Gebruiksaanwijzing**.

# **Info telefoon**

U kunt informatie over uw apparaat openen.

Tik op het scherm Instellingen op **Info telefoon**.

Als u de naam van uw apparaat wilt wijzigen, tikt u op **Bewerken**.

- **Status**: verschillende apparaatgegevens bekijken, zoals de SIM-kaartstatus, MAC-adres van Wi-Fi en serienummer.
- **Juridische informatie**: juridische informatie met betrekking tot het apparaat bekijken, zoals veiligheidsinformatie en de open source-licentie.
- **Softwaregegevens**: de softwaregegevens van het apparaat bekijken, zoals de versie van het besturingssysteem en de firmwareversie.
- **Batterijgegevens**: de status en gegevens van de batterij bekijken.

# **Bijlage**

# **Problemen oplossen**

Voordat u contact opneemt met een Samsung Servicecenter, probeert u de volgende oplossingen. Sommige situaties zijn mogelijk niet van toepassing op uw apparaat.

#### **Wanneer u uw apparaat inschakelt of terwijl u het apparaat gebruikt, wordt u gevraagd een van de volgende codes in te geven:**

- Wachtwoord: als de apparaatvergrendeling is ingeschakeld, moet u het wachtwoord invoeren dat u voor het apparaat hebt ingesteld.
- Pincode: wanneer u het apparaat voor de eerste keer gebruikt of wanneer het gebruik van een pincode is ingeschakeld, moet u de pincode invoeren die bij de SIM- of USIM-kaart is verstrekt. U kunt deze functie uitschakelen in het menu SIM-kaart vergrendelen.
- PUK: uw SIM- of USIM-kaart is geblokkeerd, meestal omdat u uw pincode meerdere keren onjuist hebt ingegeven. U moet de PUK invoeren die door uw serviceprovider is geleverd.
- PIN2: wanneer u een menu opent waarvoor de PIN2-code is vereist, moet u de PIN2-code invoeren die bij de SIM- of USIM-kaart is geleverd. Neem voor meer informatie contact op met uw serviceprovider.

#### **Uw apparaat geeft netwerk- of servicefoutmeldingen weer**

- Wanneer u zich in een gebied met een zwak signaal of slechte ontvangst bevindt, hebt u mogelijk geen ontvangst. Ga naar een andere locatie en probeer het opnieuw. Terwijl u naar een andere locatie gaat, kunnen er herhaaldelijk foutmeldingen worden weergegeven.
- U kunt bepaalde opties niet gebruiken zonder abonnement. Neem voor meer informatie contact op met uw serviceprovider.

#### **Uw apparaat wordt niet ingeschakeld**

Wanneer de batterij volledig is ontladen, wordt uw apparaat niet ingeschakeld. Laad de batterij volledig op voordat u het apparaat inschakelt.

#### **Het aanraakscherm reageert traag of niet goed**

- Als u beschermfolie of optionele accessoires op het aanraakscherm zijn bevestigd, functioneert het aanraakscherm mogelijk niet correct.
- Als u handschoenen draagt, als uw handen niet schoon zijn wanneer u het aanraakscherm bedient of als u met scherpe voorwerpen of uw vingertoppen op het scherm tikt, functioneert het aanraakscherm mogelijk niet correct.
- $\cdot$  Het aanraakscherm kan in vochtige omstandigheden of door blootstelling aan water beschadigd raken.
- Start uw apparaat opnieuw op om tijdelijke softwarefouten te verwijderen.
- Controleer of de software van uw apparaat is bijgewerkt naar de nieuwste versie.
- Als het aanraakscherm is bekrast of beschadigd, gaat u naar een Samsung Servicecenter.

#### **Het apparaat loopt vast of heeft een ernstige fout**

Probeer de volgende oplossingen. Als het probleem nog steeds niet is verholpen, neemt u contact op met een Samsung Servicecenter.

#### **Het apparaat opnieuw opstarten**

Als uw apparaat vastloopt, moet u mogelijk apps sluiten of het apparaat uitschakelen en weer inschakelen.

#### **Geforceerd opnieuw opstarten**

Als uw apparaat vastloopt en niet reageert, houdt u de zijtoets en de toets Volume omlaag meer dan 7 seconden tegelijkertijd ingedrukt om het opnieuw op te starten.

#### **Het apparaat resetten**

Als het probleem hiermee niet wordt opgelost, moet u de fabrieksinstellingen herstellen.

Start de app **Instellingen** en tik op **Algemeen beheer** → **Resetten** → **Fabrieksgegevens herstellen** → **Resetten** → **Alles verwijderen**. Voordat u de fabrieksinstellingen van het apparaat herstelt, moet u een back-up van alle belangrijke gegevens op het apparaat maken.

#### **Oproepen worden niet verbonden**

- Controleer of u verbinding hebt gemaakt met het juiste mobiele netwerk.
- Controleer of u oproepblokkering niet hebt ingesteld voor het telefoonnummer dat u belt.
- Controleer of u oproepblokkering niet hebt ingesteld voor het inkomende telefoonnummer.

#### **Anderen kunnen u niet horen tijdens een oproep**

- Controleer of u de ingebouwde microfoon niet bedekt.
- Zorg ervoor dat u de microfoon dicht bij uw mond houdt.
- Als u een oortelefoon gebruikt, controleert u of deze correct is aangesloten.

#### **Er zijn geluidsecho's tijdens een oproep**

Pas het volume aan door op de volumetoets te drukken of ga naar een andere locatie.

#### **De verbinding met een mobiel netwerk of internet wordt vaak verbroken of de audiokwaliteit is slecht**

- Controleer of u de interne antenne van het apparaat niet blokkeert.
- Wanneer u zich in een gebied met een zwak signaal of slechte ontvangst bevindt, hebt u mogelijk geen ontvangst. U kunt verbindingsproblemen hebben wegens problemen met het basisstation van de serviceprovider. Ga naar een andere locatie en probeer het opnieuw.
- Als u het apparaat gebruikt terwijl u naar een andere locatie gaat, kunnen draadloze netwerkservices worden uitgeschakeld wegens problemen met het netwerk van de serviceprovider.

#### **De batterij laadt niet goed op (bij gebruik van een door Samsung goedgekeurde oplader)**

- Controleer of de oplader correct is aangesloten.
- Ga naar een Samsung Servicecenter en laat de batterij vervangen.

### **De batterij raakt sneller leeg dan toen het apparaat net was gekocht**

- Wanneer u het apparaat of de batterij blootstelt aan zeer koude of zeer hete temperaturen, kan de bruikbare lading van de batterij afnemen.
- Het batterijverbruik neemt toe wanneer u bepaalde functies of apps, zoals GPS, games of internet, gebruikt.
- De batterij is een verbruiksproduct en de bruikbare lading neemt in de loop der tijd af.

#### **Foutmeldingen worden weergegeven bij het starten van de camera**

Uw apparaat moet beschikken over voldoende geheugen en batterijlading om de camera-app te gebruiken. Als er foutmeldingen worden weergegeven wanneer u de camera start, kunt u het volgende proberen:

- Laad de batterij op.
- Maak geheugen beschikbaar door bestanden over te zetten naar een computer of door bestanden te verwijderen van uw apparaat.
- Start het apparaat opnieuw op. Als er nog steeds problemen optreden met de cameraapp nadat u deze tips hebt uitgeprobeerd, moet u contact opnemen met een Samsung Servicecenter.

#### **De fotokwaliteit is slechter dan het voorbeeld**

- De kwaliteit van uw foto's kan verschillen, afhankelijk van de omgeving en de fototechnieken die u gebruikt.
- Als u foto's op donkere plaatsen, 's nachts of binnenshuis maakt, kan beeldruis optreden of kunnen de foto's onscherp zijn.

#### **Foutmeldingen worden weergegeven bij het openen van multimediabestanden**

Als er foutmeldingen worden weergegeven of multimediabestanden niet worden afgespeeld wanneer u deze opent op uw apparaat, probeert u het volgende:

- Maak geheugen beschikbaar door bestanden over te zetten naar een computer of door bestanden te verwijderen van uw apparaat.
- Zorg ervoor dat het muziekbestand geen DRM-beveiliging heeft. Als het bestand DRMbeveiliging heeft, moet u controleren of u over de juiste licentie of code beschikt om het bestand af te spelen.
- Controleer of de bestandsindelingen worden ondersteund door het apparaat. Als een bestandsindeling niet wordt ondersteund, zoals DivX of AC3, installeert u een app die deze wel ondersteunt. Om te controleren welke bestandsindelingen worden ondersteund door uw apparaat, gaat u naar www.samsung.com.
- Uw apparaat ondersteunt foto's en video's die met het apparaat zijn vastgelegd. Foto's en video's die zijn vastgelegd met andere apparaten, werken mogelijk niet correct.
- Uw apparaat ondersteunt multimediabestanden die zijn geautoriseerd door uw netwerkserviceprovider of providers van aanvullende services. Bepaalde inhoud die afkomstig is van internet, zoals beltonen, video's of achtergronden, werkt mogelijk niet correct.
## **Bluetooth werkt niet goed**

Als een ander Bluetooth-apparaat niet wordt gevonden of er verbindingsproblemen of storingen optreden, probeert u het volgende:

- Zorg ervoor dat het apparaat waarmee u verbinding wilt maken, gescand kan worden of dat er verbinding mee kan worden gemaakt.
- Controleer of uw apparaat en het andere Bluetooth-apparaat zich binnen het maximale Bluetooth-bereik (10 m) bevinden.
- Start op uw apparaat de app **Instellingen**, tik op **Verbindingen** en tik op de schakelaar **Bluetooth** om deze weer in te schakelen.
- Start op uw apparaat de app **Instellingen**, tik op **Algemeen beheer** → **Resetten** → **Netwerkinstellingen resetten** → **Instellingen resetten** → **Resetten** om de netwerkinstellingen te resetten. Mogelijk gaat geregistreerde informatie verloren bij het resetten.

Als het probleem niet wordt opgelost met de bovenstaande tips, kunt u contact opnemen met een Samsung Servicecenter.

## **Er wordt geen verbinding gemaakt wanneer u het apparaat aansluit op een computer**

- Zorg ervoor dat de USB-kabel die u gebruikt, compatibel is met uw apparaat.
- Controleer of het juiste stuurprogramma is geïnstalleerd en bijgewerkt op uw computer.

### **Uw apparaat kan uw huidige locatie niet bepalen**

GPS-signalen kunnen worden geblokkeerd op bepaalde locaties, zoals binnenshuis. Stel het apparaat in om Wi-Fi of een mobiel netwerk te gebruiken om uw huidige locatie te bepalen in dergelijke situaties.

### **Gegevens die waren opgeslagen op het apparaat, zijn verloren gegaan**

Maak altijd een back-up van alle belangrijke gegevens die op het apparaat zijn opgeslagen. Anders kunnen de gegevens niet worden hersteld als deze beschadigd raken of verloren gaan. Samsung is niet verantwoordelijk voor het verlies van gegevens die zijn opgeslagen op het apparaat.

# **Een kleine opening is zichtbaar rond de buitenzijde van de apparaatbehuizing**

- Deze opening is noodzakelijk voor de fabricage en de onderdelen kunnen enigszins bewegen of trillen.
- De wrijving tussen onderdelen kan ervoor zorgen dat deze opening na verloop van tijd enigszins groter wordt.

# **Er is onvoldoende opslagruimte beschikbaar op het apparaat**

Verwijder onnodige gegevens, zoals gecachte gegevens, met de functie voor apparaatbeheer of verwijder niet-gebruikte apps of bestanden handmatig om opslagruimte vrij te maken.

# **De starttoets wordt niet weergegeven**

De navigatiebalk met de starttoets wordt tijdens het gebruik van bepaalde apps of functies mogelijk niet weergegeven. Sleep van de onderkant van het scherm naar boven om de navigatiebalk weer te geven.

## **De balk om de schermhelderheid aan te passen wordt niet weergegeven op het meldingenvenster**

Open het meldingenvenster door de statusbalk omlaag te slepen en sleep het meldingenvenster vervolgens omlaag. Tik op <sup>■</sup> → **Lay-out Quick panel** en tik op de schakelaar **Helderheid bovenop weergeven** om de functie in te schakelen.

# **De batterij verwijderen**

- **Als u de batterij wilt verwijderen, neemt u contact op met een goedgekeurd servicecenter. Ga naar www.samsung.com/global/ecodesign\_energy voor instructies voor het verwijderen van de batterij.**
- Voor uw eigen veiligheid moet u **niet proberen de batterij te verwijderen**. Als de batterij niet correct wordt verwijderd, kan dit schade aan de batterij en het apparaat veroorzaken, persoonlijk letsel veroorzaken en/of ervoor zorgen dat het apparaat niet meer veilig is.
- Samsung is niet aansprakelijk voor enige schade of verlies (noch contractueel, noch uit onrechtmatige daad, inclusief nalatigheid) die kan voortvloeien uit het niet nauwkeurig volgen van deze waarschuwingen en instructies, tenzij de dood of persoonlijk letsel is veroorzaakt door nalatigheid van Samsung.

Drukfouten voorbehouden.

### **Copyright**

Copyright © 2020 Samsung Electronics Co., Ltd.

Deze gebruiksaanwijzing is beschermd onder internationale copyrightwetten.

Geen enkel onderdeel van deze gebruiksaanwijzing mag worden gereproduceerd, gedistribueerd, vertaald of verzonden in welke vorm dan ook of op welke elektronische of mechanische wijze dan ook, inclusief door deze te fotokopiëren, op te nemen of op te slaan in een systeem voor het opslaan en ophalen van informatie.

#### **Handelsmerken**

- SAMSUNG en het SAMSUNG-logo zijn gedeponeerde handelsmerken van Samsung Electronics Co., Ltd.
- Bluetooth<sup>®</sup> is wereldwijd een gedeponeerd handelsmerk van Bluetooth SIG, Inc.
- Wi-Fi®, Wi-Fi Direct<sup>™</sup>, Wi-Fi CERTIFIED<sup>™</sup> en het Wi-Fi-logo zijn gedeponeerde handelsmerken van de Wi-Fi Alliance.
- Geproduceerd onder licentie van Dolby Laboratories. Dolby, Dolby Atmos en het dubbele-Dsymbool zijn handelsmerken van Dolby Laboratories.
- Alle overige handelsmerken en copyrights zijn het eigendom van de betreffende eigenaren.

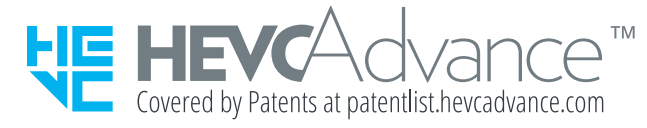